# E 情報を見る

 $E-1$ 

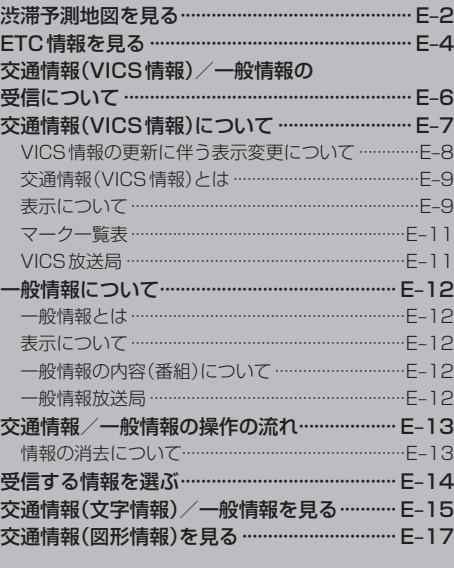

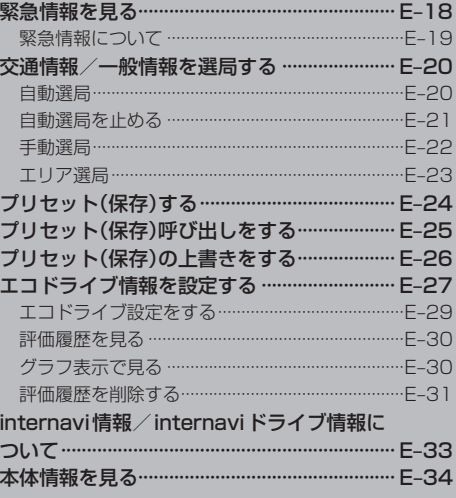

# **E–2 渋滞予測地図を見る**

日時を指定して、その日時の渋滞予測データを地図上で確認することができます。

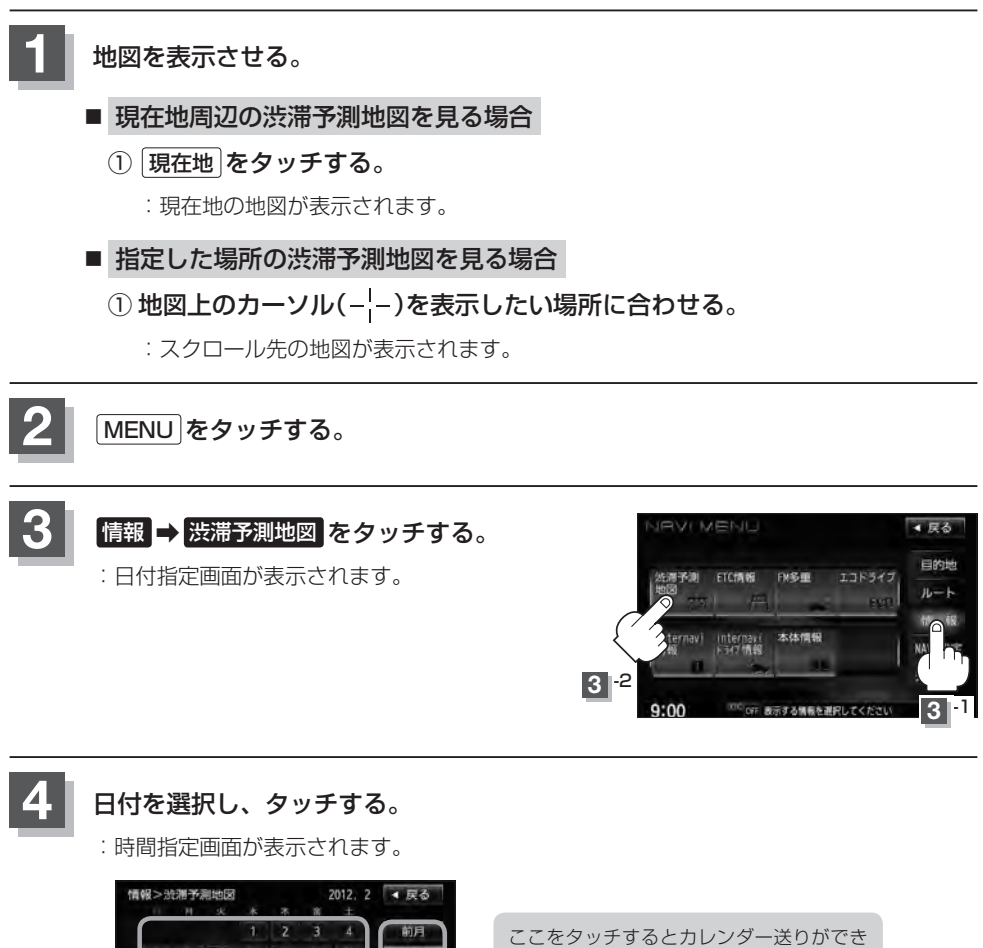

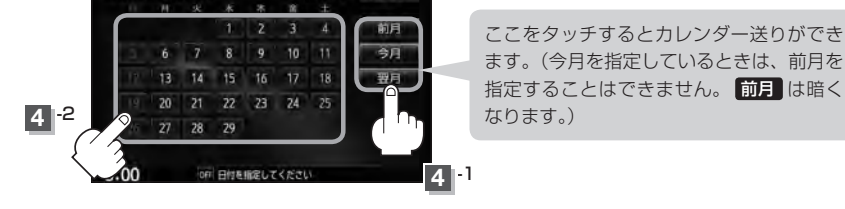

前日 / 翌日 タッチで

**E–3**

## **5** 数字をタッチして時間を入力し、 検索 をタッチする。

※時間は24時間制の15分単位で入力します。 例)午後2時15分は「1415」とタッチする。 z入力方法はB–36を参考にしてください。

:渋滞予測地図が表示されます。

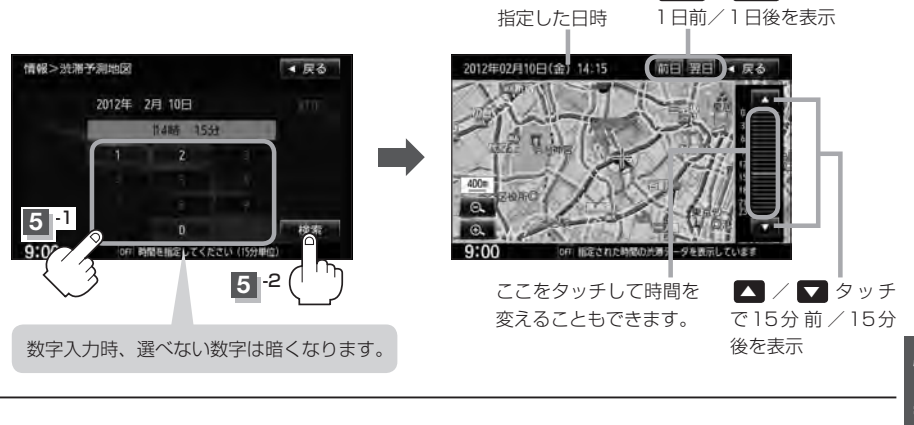

### **6 現在地の地図画面に戻るときは、現在地 をタッチする。**

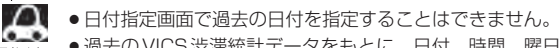

- 過去のVICS渋滞統計データをもとに、日付、時間、曜日などから渋滞を予測して表示するため、実際の 渋滞状況とは異なる場合があります。
- 渋滞予測地図画面で地図をスクロールして渋滞状況を確認することができます。 z「地図スクロール(地図を動かす)」B–11

**情 報**

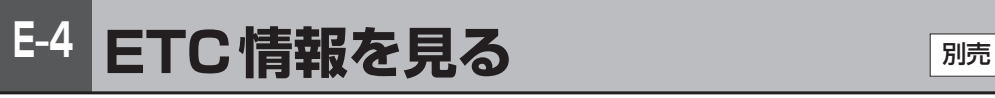

本機に別売のETC車載器(ナビ連動タイプ)を接続している場合に本機でETCの利用履歴や、ETC管 理情報を表示することができます。

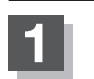

**1** MENU をタッチする。

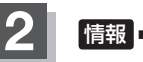

**情報 → ETC情報 をタッチする。** 

:ETC情報画面が表示されます。

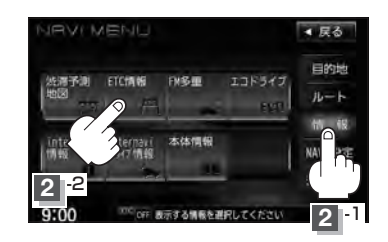

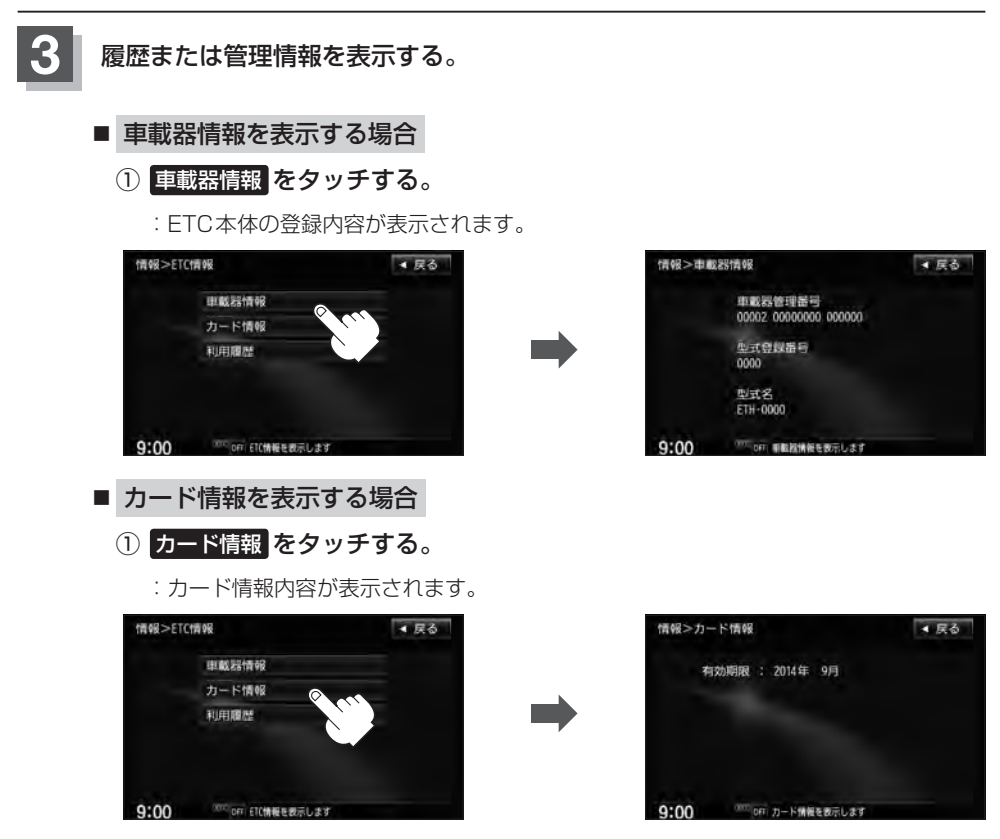

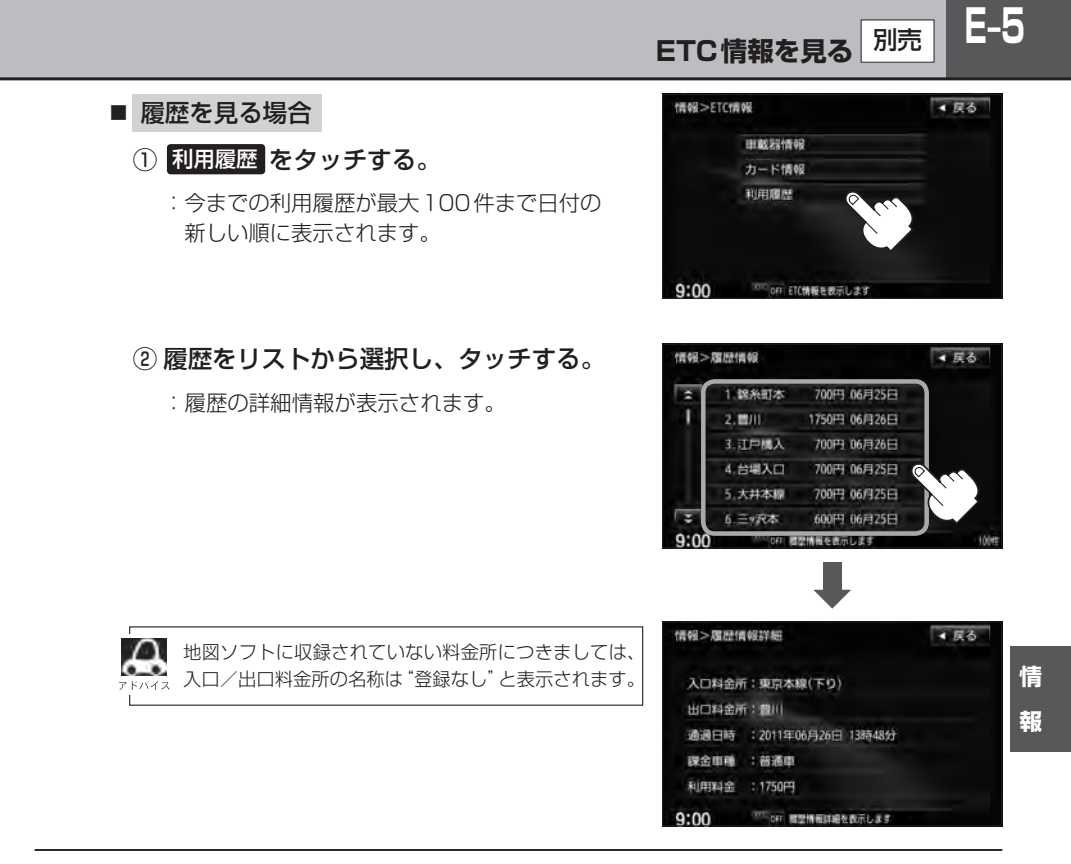

#### **4** 現在地の地図画面に戻るときは、 現在地 をタッチする。

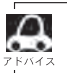

別売のETC車載器(ナビ連動タイプ)を接続すると、上記の方法でETC情報を確認することができます。接 続可能なETC車載器(ナビ連動タイプ)について詳しくは、Honda販売店へご相談ください。

# **E–6 交通情報(VICS情報)/一般情報の受信について**

●雷波が強くなければ、これらの情報は受信できません。 従って、受信できるエリアも、音声放送に比べ、かなり狭い範囲に限られます。

VICS情報、一般情報は、デジタルデータにされ、FMラジオ放送局の電波の一部を使って送られ てきます。デジタルデータは、正確に受信する必要があるため、電波が強い場所でなければ、受 信できません。従って、お手持ちのラジオで、FMラジオ放送局から送られてくる音声放送が聞け たとしても、その放送局から送られてくるVICS情報、一般情報は受信できない場合があります。 VICS情報、一般情報が受信できるエリアの目安は、音声放送が受信できる限界の距離の約半分の 距離です。

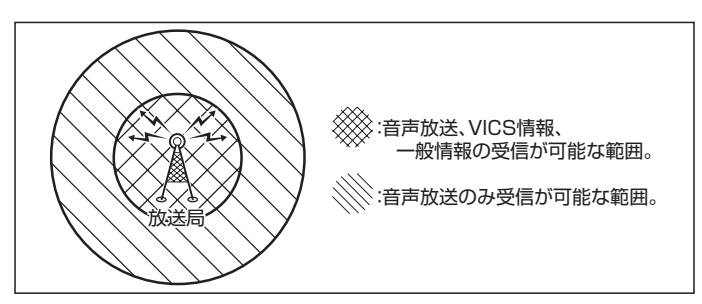

●放送局からの距離は、受信可能範囲であっても、山、ビルなどの障害物によって雷波がさえぎられ、 受信できない場合があります。

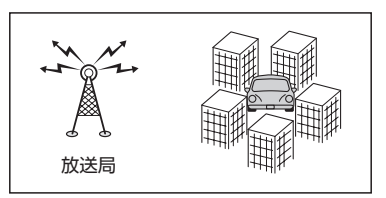

●すべてのFMラジオ放送局でVICS情報、一般情報を放送しているわけではありません。 情報を放送している放送局については、LFF「(VICS放送局)IE-11/LFF「 一般情報放送局)IE-12を ご覧ください。

# **交通情報(VICS情報)について**

#### <一般道路走行中には>

● 高速道路と交差する道路や、近くを平行して走る道路などでは、高速 道路のVICS情報を受信することがあります。

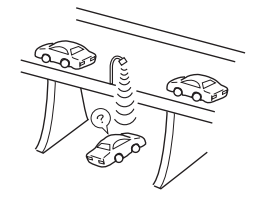

<高速道路走行中には>

- トンネル内や幅員の広い道路では、VICS情報を受信できない ことがあります。
- ●豪雪や豪雨時などには、VICS情報を受信しにくいことがあり ます。

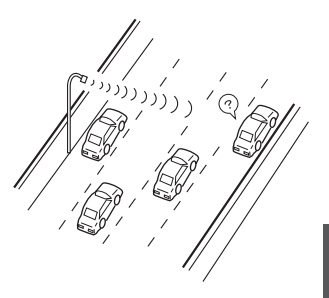

Д

**E–8 交通情報(VICS情報)について**

VICS(Vehicle Information and Communication System)とは、日本道路交通情報センター からの情報をもとにした道路情報サービスです。

渋滞情報、所要時間、事故情報、道路工事情報などが数分ごとに更新され、更新された情報が本機に 表示されます。

本機は、内蔵のFM多重受信機でNHK-FMなどのFM文字多重放送を受信し、広域の交通情報を表示 します。

表示されるFM VICS情報は、あくまでも参考です。実際の交通規制や道路状況を確認してください。

#### **VICS情報の更新に伴う表示変更について**

ナビゲーションおよび地図ソフトを購入して3年ほど経過すると、地図画面で渋滞情報が表示されな い場所が出る場合が次第に増えます。この現象が起きるのは、レベル3の地図情報のみで、レベル1 の文字情報・レベル2の図形情報では従来どおり表示されます。

この現象の原因は、VICSセンターの採用するVICSリンク(主要交差点ごとに道路を区切った単位) というデータ方式にあります。道路の新設や改築、信号機の設置などで交通情報が変化する場合は、 適宜VICSリンクの追加や変更が行われます。そのため、新しいVICSリンクによって提供された情 報は、変更前のVICSリンクでは表示されなくなります。ただし、情報提供サービス維持のため、変 更後の3年間は、旧VICSリンクにも従来どおりの情報を提供する仕組みになっています。

VICSリンクは毎年更新されますので、できるだけ新しい地図のご利用をおすすめいたします。現在 お使いのナビゲーションまたは地図ソフトの対応などにつきましては、弊社「お客様相談室」にお問 い合わせください。また詳しくは、「App 「 (VICSの概要)」T-36をご覧ください。

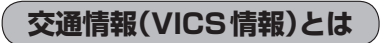

FM多重放送局の中には、VICSセンターから提供されるVICS情報(レベル1〜レベル3)を放送して いる局\*があります。本書および画面表示では、このVICS情報を"交通情報"とも呼んでいます。 \*印…本書では交通情報を放送しているFM多重放送局を"VICS放送局"と呼んでいます。 **FEF「 VICSの概要 ) T-36** 

#### **表示について**

交通情報の表示には、3種類(レベル1、レベル2、レベル3)があります。 ※表示形式は、放送局によって異なる場合があります。

#### レベル1(文字)表示

※表示内容は更新(変更)される場合があります。

①ヘッダー文 VICS放送局名、ページ、情報提供時刻などを表示します。

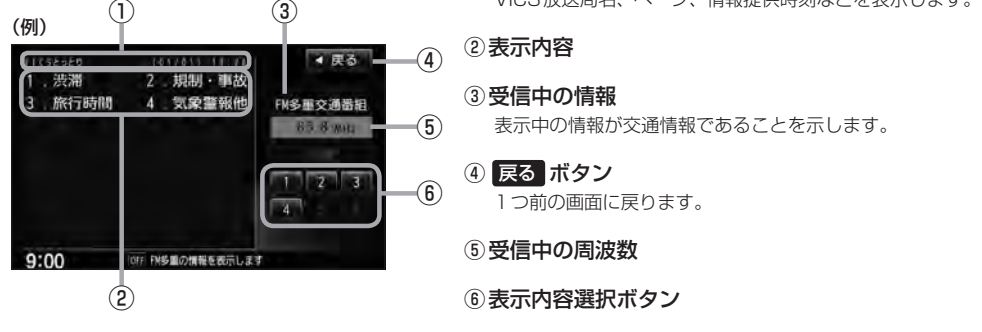

各ページは、ヘッダー文(1行)と表示内容(全角:15文字×2行の30文字まで。半角:31文字×2行の 62文字まで)で構成されています。

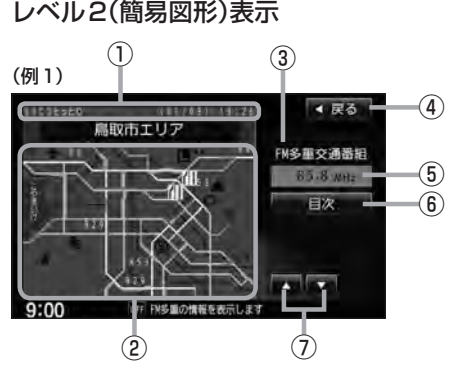

①ヘッダー文

VICS放送局名、ページ、情報提供時刻などを表示します。

②渋滞情報

赤色:渋滞 橙色:混雑 ※渋滞方向を矢印で表示します。

#### 3受信中の情報

表示中の情報が交通情報であることを示します。

- ④ 戻る ボタン 1つ前の画面に戻ります。
- ⑤受信中の周波数
- ⑥ 目次 ボタン 目次画面に戻ります。
- ⑦ / ボタン(ページ戻し/送り) ※2ページ以上ページがある場合に表示されます。暗い 項目は、選べません。

**情 報**

# **E–10 交通情報(VICS情報)について**

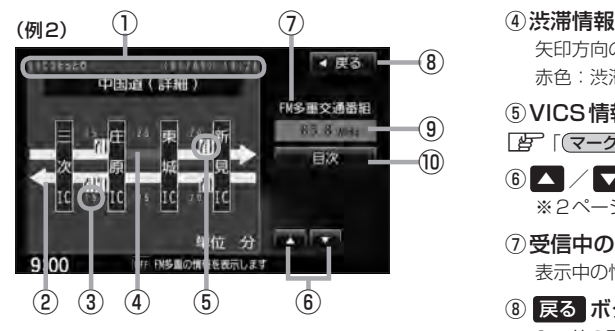

①ヘッダー文

VICS放送局名、ページ、情報提供時刻などを表示 します。

- ② 高速・有料道路がこの先も続くことを示します。 この先の情報提供がない場合は、灰色です。
- ③矢印方向の次の地点までの所要時間(5分単位) この例の場合は、庄原ICから三次ICまで、約15分 かかることを示しています。

#### レベル3(地図)表示

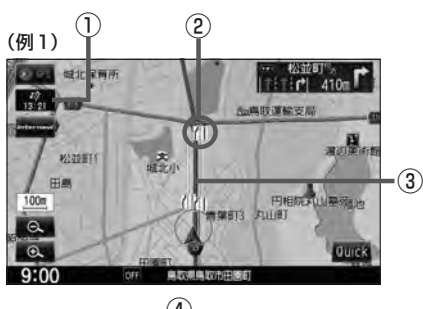

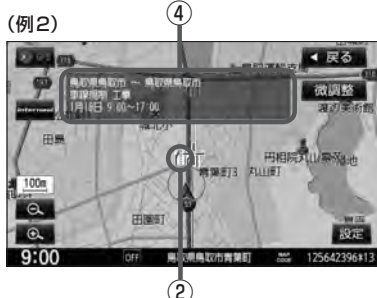

矢印方向の渋滞状況を示します。 赤色:渋滞 橙色:混雑

⑤VICS情報マーク

【 字 「 (マークー覧表) | E–11

- 6 △ / ■ボタン(ページ戻し/送り) ※2ページ以上ページがある場合に表示されます。
- ⑦受信中の情報 表示中の情報が交通情報であることを示します。
- ⑧ 戻る ボタン 1つ前の画面に戻ります。
- ⑨受信中の周波数
- ⑩ 目次 ボタン 目次画面に戻ります。

●●■ 渋滞情報は、渋滞や混雑がない場合、または情 報が不明な場合は表示されません。

- ① VICSタイムスタンプ ボタン
	- 交通情報の提供時刻を表示します。 ※表示可能なレベル3情報がない時は"−−:−−"を 表示します。
		- ※一般情報を受信する設定になっている場合は、表示さ れません。
	- ●ルート案内中にタッチすると、渋滞/規制を確認するこ とができます。
		- z「渋滞地点を確認する」D–32
- ②VICS情報マーク

**■ 「マークー覧表)|E–11** 

③渋滞情報

赤色:渋滞 橙色:混雑 緑色:渋滞なし 黄色:規制 ※渋滞の方向を矢印で表示します。

:交通情報

④マーク詳細情報

VICS情報マークにカーソル(-'-)をあわせると、マーク 詳細情報が表示されます。

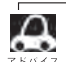

- ●縮尺によってはレベル3表示できません。
- ●レベル3表示の情報提供時刻は、レベル1やレベル2表示の情報提供時刻と一致しない場合があります。
- ●情報提供時刻が表示されている時("−−:−−"表示ではない時)に、レベル3が表示できます。
- ●受信状況によっては、3種類(レベル1〜レベル3)の情報を全て表示することはできない場合があります。

**マーク一覧表**

交通情報によっては、下記のマークが表示されます。 ※下記マークは一例です。

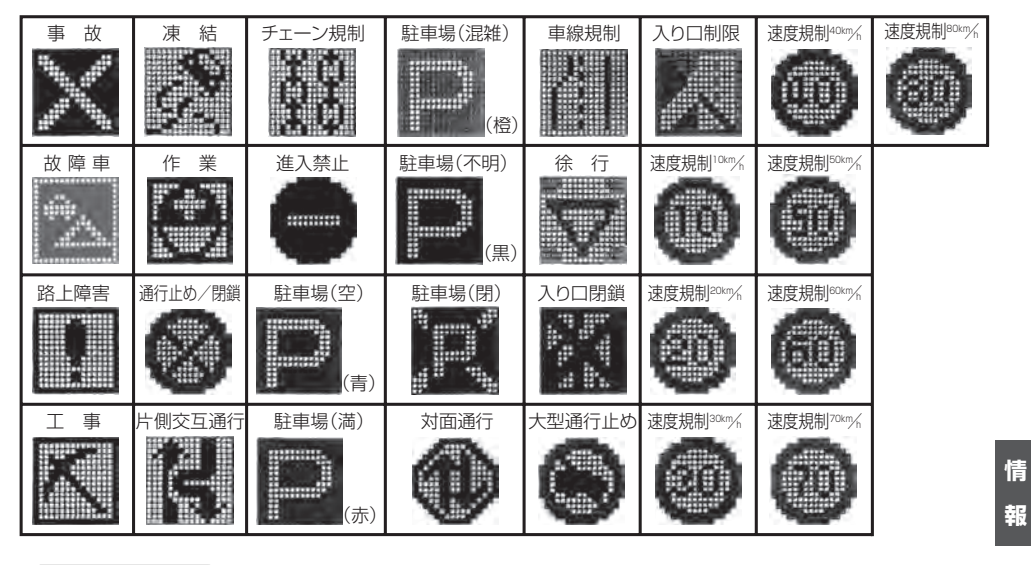

### **VICS放送局**

●平成24年3月1日現在、開局されている放送局は次の通りです。

VICS旭川(85.8 MHz)、VICS札幌(85.2 MHz)、VICS函館(87.0 MHz)、VICS北見(86.0 MHz)、 VICS仙台(82.5 MHz)、VICS福島(85.3 MHz)、VICS前橋(81.6 MHz)、VICSさいたま(85.1 MHz)、 VICS宇都宮(80.3 MHz)、VICS水戸(83.2 MHz)、VICS東京(82.5 MHz)、VICS千葉(80.7 MHz)、 VICS横浜(81.9 MHz)、VICS長野(84.0 MHz)、VICS新潟(82.3 MHz)、VICS甲府(85.6 MHz)、 VICS静岡(88.8 MHz)、VICS金沢(82.2 MHz)、VICS名古屋(82.5 MHz)、VICS岐阜(83.6 MHz)、 VICS津(81.8 MHz)、VICS大 津(84.0 MHz)、VICS奈 良(87.4 MHz)、VICS京 都(82.8 MHz)、 VICS大阪(88.1 MHz)、VICS和歌山(84.7 MHz)、VICS神戸(86.5 MHz)、VICS岡山(88.7 MHz)、 VICS広 島(88.3MHz)、VICS山 口(85.3 MHz)、VICS高 松(86.0 MHz)、VICS松 山(87.7 MHz)、 VICS徳島(83.4 MHz)、VICS福岡(84.8 MHz)、VICS大分(88.9 MHz)、VICS熊本(85.4 MHz)、 VICS宮崎(86.2 MHz)、VICS高知(87.5 MHz)、VICS佐賀(81.6 MHz)、VICS長崎(84.5 MHz)、 VICS鹿児島(85.6 MHz)、VICS沖縄(88.1 MHz)、VICS福井(83.4 MHz)、VICS富山(81.5 MHz)、 VICS山形(82.1 MHz)、VICS秋田(86.7 MHz)、VICS青森(86.0 MHz)、VICS松江(84.5 MHz)、 VICS鳥取(85.8 MHz)、VICS盛岡(83.1 MHz)、VICS釧路(88.5 MHz) ※交通情報は、NHK−FM放送局の電波の一部を使用して放送されています。 上記の周波数は親局のものです。これら親局の中継局でも、交通情報を受信できます。

œ

¡VICSのサービスエリア外の地域やトンネルの中など電波の届きにくい場所、電波状況の悪い場合などは、 交通情報の受信が困難になったり、情報がそろうのに時間がかかることがあります。

●VICS放送局の情報提供時間は、24時間です。ただし、メンテナンス作業のために午前1時〜午前5時ま では放送を休止する場合がありますので、この間は、交通情報は受信できません。

# **E–12 一般情報について**

#### **一般情報とは**

FM多重放送局の中には、各放送局が製作した文字情報(レベル1)を放送している局\*があります。 本書および画面表示では、この文字情報を"一般情報"と呼んでいます。

\*印…本書では一般情報を放送しているFM多重放送局を"一般情報放送局"と呼んでいます。

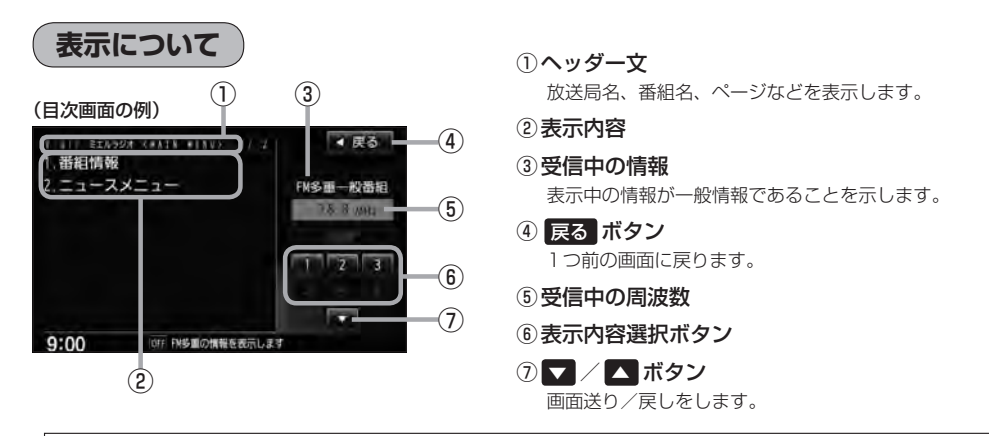

■ 各ページは、ヘッダー文(1行)と表示内容(全角: 15文字×2行の30文字まで。半角: 31文字×2行の62 文字まで)で構成されています。ページ数は番組によって異なり、番組によっては自動的にページ送りするも のもあります。

#### **一般情報の内容(番組)について**

#### 1つの放送局から、同時に複数の番組が放送されています。番組の数や内容は、放送局によって異な ります。番組は目次画面で選ぶことができます。(FBT 「(表示について)」上記) 番組は大きく次の2つに分けられます。

● 連動情報番組(番組情報チャンネル)

FM音声放送と連動した番組です。放送中の曲名、アーティスト名、リクエストの受付電話番号など、 音声放送に関連した内容です。音声放送に合わせて、放送局が内容を変えていきます。

●独立情報番組(天気予報、ニュース&スポーツ、交通情報、エンターテイメントチャンネルなど) FM音声放送とは関連のない、独立した番組です。ページ送りは、放送局が行なう場合もあります。 ※番組の名称、数、内容などは、放送局によって異なります。また、番組の更新情報を受信すると、 自動的に本機内に保存している一般情報が更新されます。

### **一般情報放送局**

一般情報放送局(民放FM放送局)にはJFN系列/JFL系列/独立局などがあります。 一般番組情報を受信する設定にしている場合は、現在地周辺の最新エリアの放送局を受信します。

●各放送局の放送休止時間帯は一般情報を受信することはできません。

● 電波の状況によっては、FM音声放送は受信できても、一般情報は受信できない場合があります。

● 一般情報は、親局の中継局でも受信できます。

**交通情報/一般情報の操作の流れ**

**E–13**

**情 報**

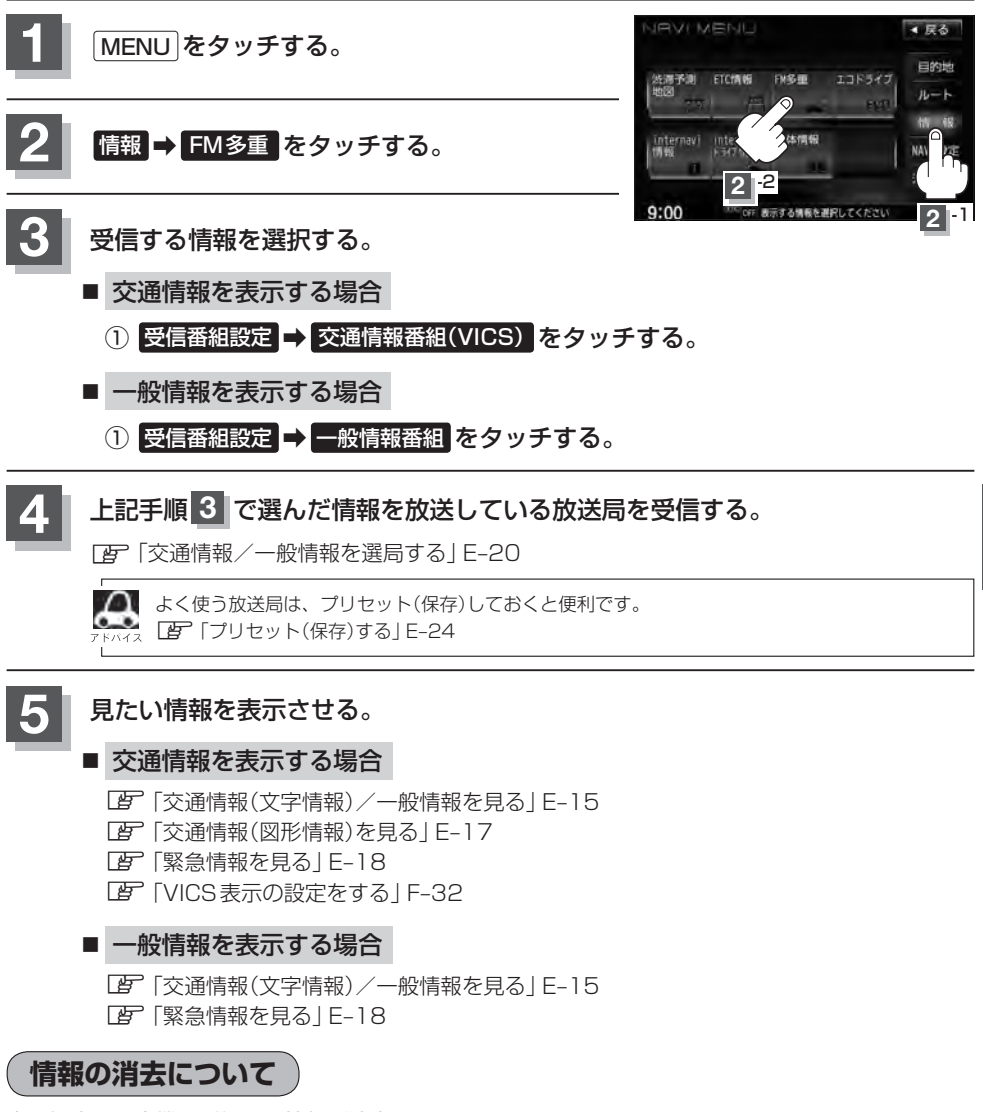

#### 次の場合は、本機で受信した情報が消去されます。

- ●車のエンジンスイッチを0(ロック)にしたり、受信周波数が変わったり、変えたりした場合に受 信した情報が消去されることがあります。
- ●渋滞情報保存時間を経過した。(交通情報の場合)
- ●受信する情報(交通情報/一般情報)を切り替えた場合、切り替える前の情報は消去されます。 (たとえば、交通情報を受信していて、一般情報に切り替え、再度、交通情報に切り替えた場合、 前回受信していた交通情報は消去されています。ただし、レベル3情報については切り替える直 前のデータが保持されるため、一定時間の表示は可能です。)

# **E–14 受信する情報を選ぶ**

受信する情報を設定します。

$$
\boxed{1}
$$

\_<br>NU をタッチする。

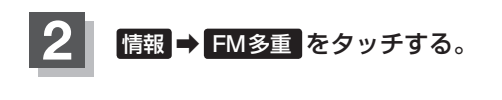

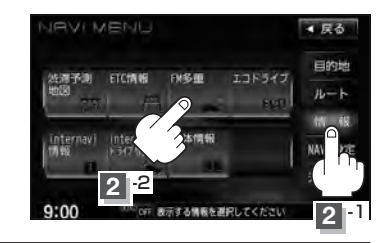

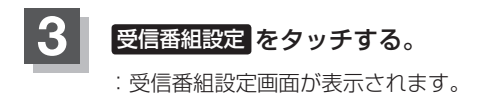

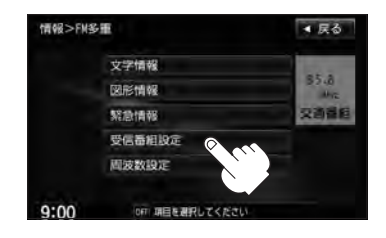

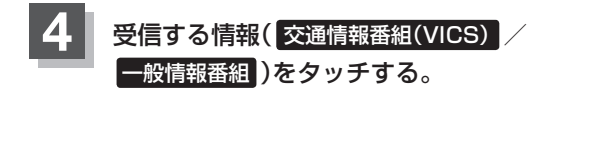

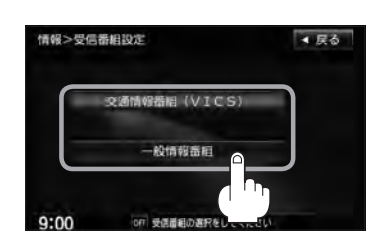

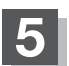

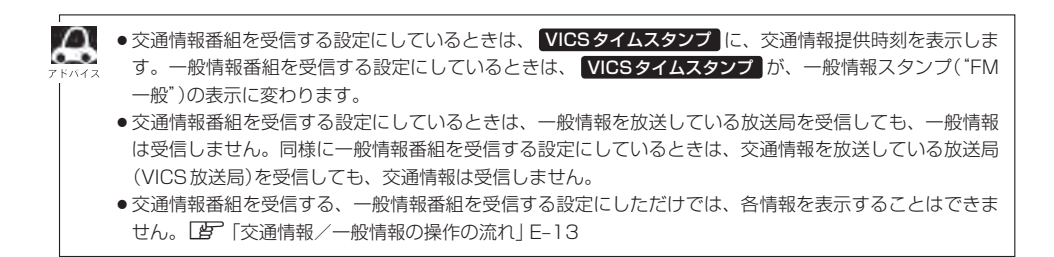

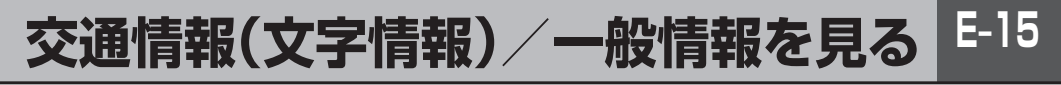

### **1** E–14手順 **<sup>1</sup>** 〜 **<sup>4</sup>** に従って操作し、受信する情報を設定する。

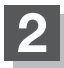

**2** MENU をタッチする。

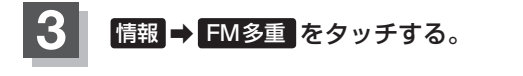

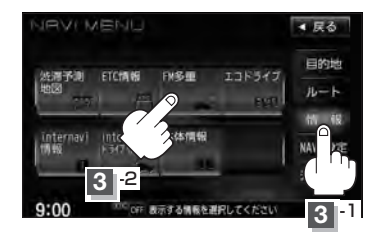

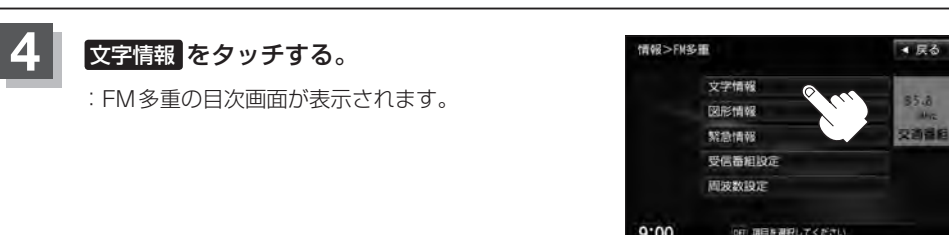

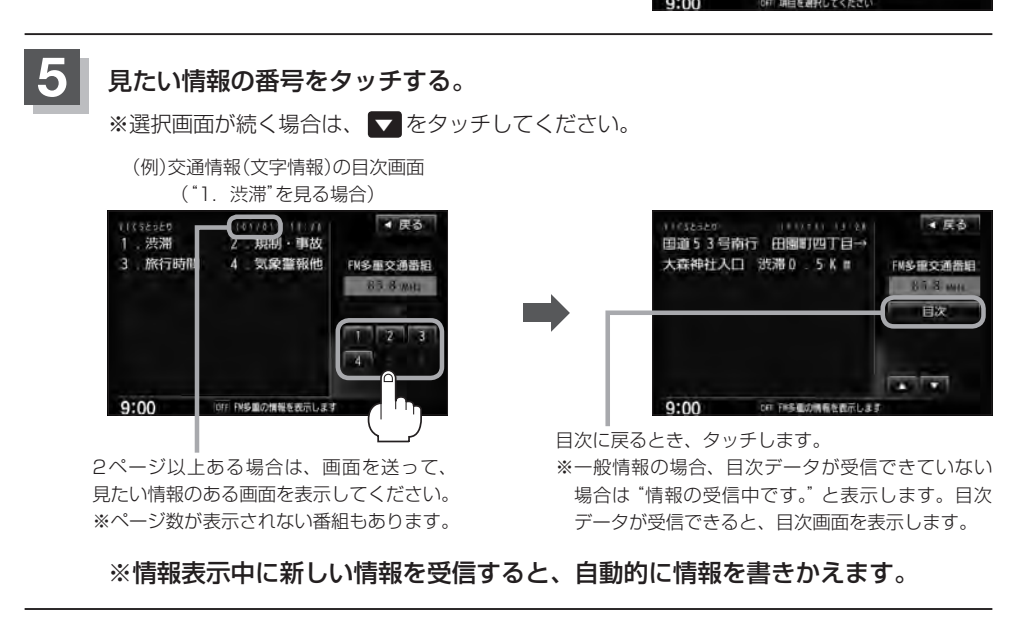

# **E–16 交通情報(文字情報)/一般情報を見る**

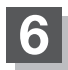

**6 現在地の地図画面に戻るときは、 現在地 をタッチする。** 

 $\mathbf{A}$ 

● 一般情報の場合、手順 1 ~ 3 (LEFE-13)の操作をした後、目次画面ではなく、連動情報番組(LEFE-12)が表 示されることがあります。目次データは受信できないが、連動情報番組データを受信できた場合に表示さ れます。他の番組を見たい場合は、しばらく待ってから 目次 をタッチしてください。 ● 表示内容は更新(変更)される場合があります。

# **交通情報(図形情報)を見る**

**E–17**

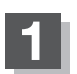

**1** "交通情報番組(VICS)を受信します"設定にする。

z「受信する情報を選ぶ」E–14 z「交通情報/一般情報を選局する」E–20

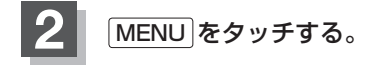

**情報 → FM多重 をタッチする。** 

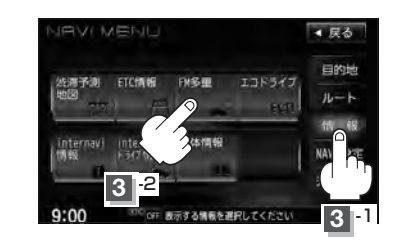

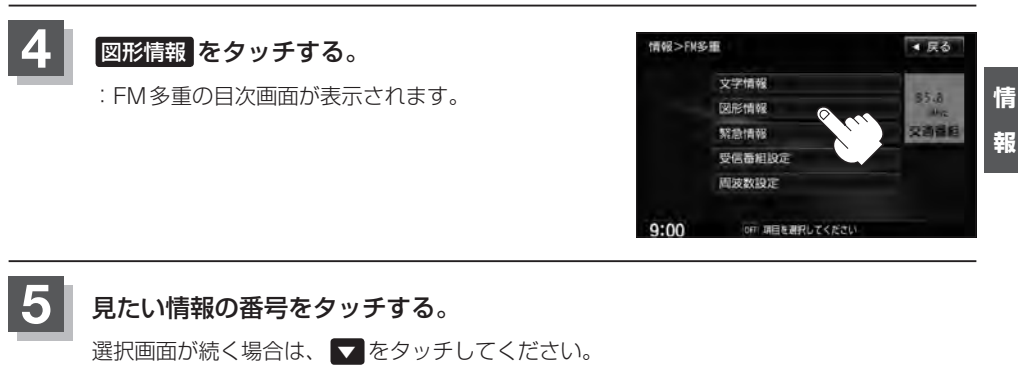

(例)図形情報の目次画面 ● 戻る ▲ 戻る **TEXZS27** FM多重交通器组 FM多重交通器组 一般道 n 5.8 w  $\overline{2}$ 山陰道・米子道 **E**  $\overline{3}$ 中国道 (広域)  $\rightarrow$ 中国道 (詳細)  $\overline{a}$ **The Second**  $9:00$ OFF FM多量の情報を

※情報表示中に新しい情報を受信すると、自動的に情報を書きかえます。

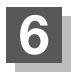

**6** 現在地の地図画面に戻るときは、 現在地 をタッチする。

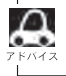

FM多重の 図形情報 は、 受信番組設定画面 ➡ 一般情報番組 に設定している場合は暗くなります。

# **E–18 緊急情報を見る**

交通情報を受信中は、交通情報の緊急情報番組を受信します。 また、一般情報を受信中は、一般情報の緊急情報番組を受信します。

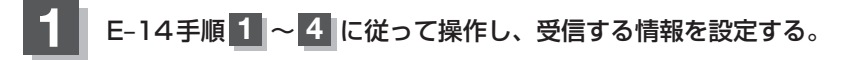

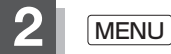

**2** MENU をタッチする。

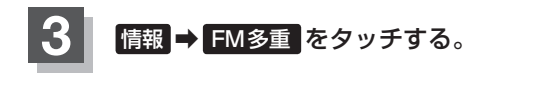

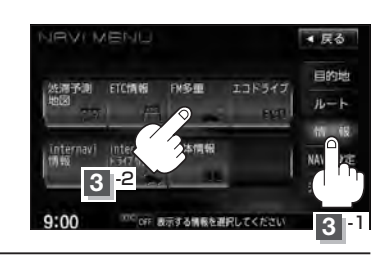

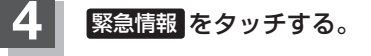

※情報を受信していないときは、 ボタンは暗くなります。

※情報表示中に新しい情報を受信すると、 自動的に情報を書きかえます。

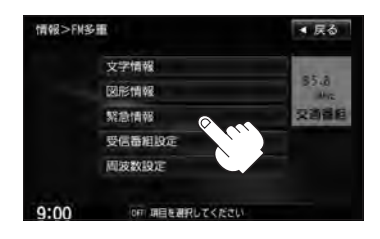

#### **緊急情報について**

受信中の放送局の緊急情報番組を受信すると、音声で受信したことを知らせます。

- ●現在地表示時に受信した場合は、自動的に情報を表示します。ただし、再探索中などは割り込み表 示しません。
	- ※約15秒後には、緊急情報画面は消え、自動的に現在地表示に戻りますが、緊急情報表示画面で、· × をタッチして、現在地表示に戻すこともできます。
- 交通情報(文字情報/図形情報)表示中、または一般情報表示中に受信した場合は、他の情報より優 先して、受信した緊急情報を表示します。この場合、緊急情報表示画面で、 戻る をタッチすると、 FM多重のMENUに戻ります。
- ●上記以外のときに受信した場合、緊急情報を見るにはLEFIE-18に従ってFM多重の 緊急情報 を タッチしてください。

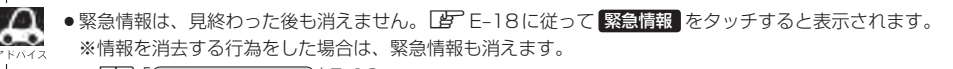

#### 「 子 「 (情報の消去について) | F-13

- ●交通情報を受信中は、交通情報の緊急情報番組を受信します。また、一般情報を受信中は、一般情報の緊 急情報番組を受信します。
- ●緊急情報表示を止める場合は、「現在地 / MENU / 戻る をタッチしてください。

# **E–20 交通情報/一般情報を選局する**

 $\bar{x}$ 通情報を見るには、VICS放送局 $(\bar{E})$ E-11)を受信してください。 また、一般情報を見るには、一般情報放送局([BFE-12)を受信してください。選局には、 自動選局 、 手動選局 、 エリア選局 の3つの方法があります。

受信した放送局をプリセット(保存)しておくと、後で呼び出すことができます。 z「プリセット(保存)する」E–24

### **自動選局**

自動選局に設定すると、受信中の電波が弱くなった場合、自動的に電波の強い周波数に切り替わります。

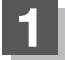

**1** MENU をタッチする。

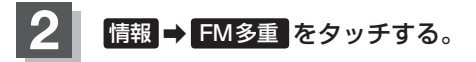

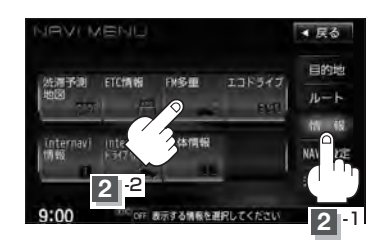

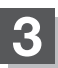

8 周波数設定 をタッチする。

:周波数設定画面が表示されます。

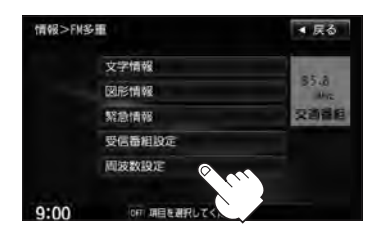

**交通情報/一般情報を選局する**

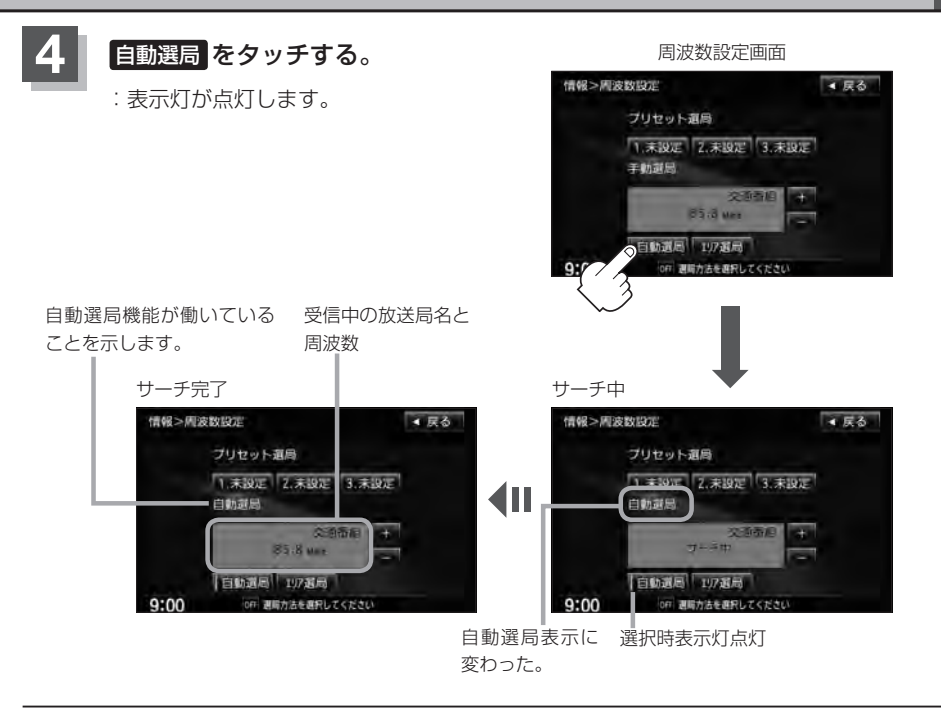

**5** 現在地の地図画面に戻るときは、 現在地 をタッチする。

放送局が受信できるまでは、周波数設定画面は"サーチ中"を表示したままとなります。電波状況が悪く、 。<br>2. 自動選局で放送局が受信できない場合は、手動選局([AP E-22)またはエリア選局([AP E-23)を行なってください。

**自動選局を止める**

周波数設定画面が"自動選局"表示になっているときは、自動選局機能が働いて、受信中の電波が弱 くなると、自動的に電波の強い周波数(放送局)に切り替わります。自動選局を止める(周波数が自動 的に切り替わるのを止める)場合は、 自動選局 をタッチして表示灯を消灯し、表示を "手動選局"に 変えてください。

# **E–22 交通情報/一般情報を選局する**

### **手動選局**

手動で周波数を合わせることができます。

**3 周波数設定 をタッチする。** 

:周波数設定画面が表示されます。

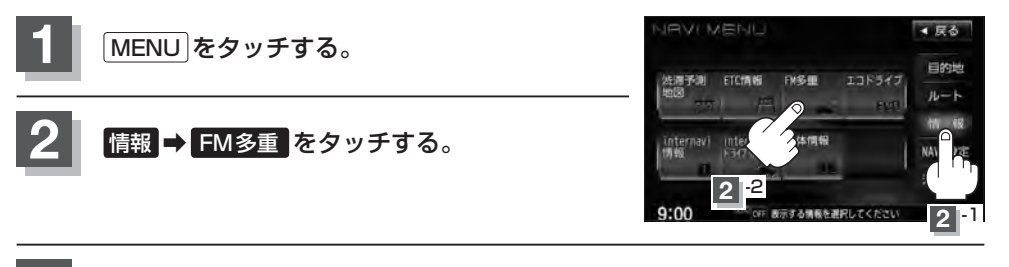

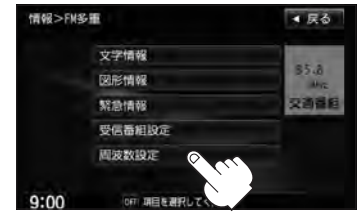

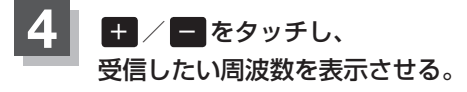

※ + をタッチすると、O.1 MHzアップ、1.5秒以上タッチす ると始めは0.1 MHzアップし、その後1 MHzずつアップし ます。 − をタッチすると、0.1 MHzダウン、1.5秒以上タッ チすると始めは0.1 MHzダウンし、その後1 MHzずつダウ ンします。

ここに受信したい周波数を表示させます。

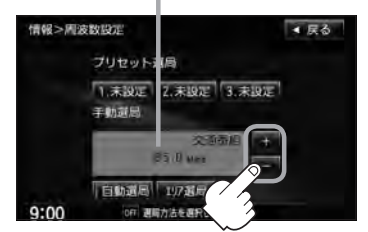

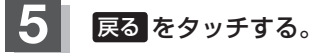

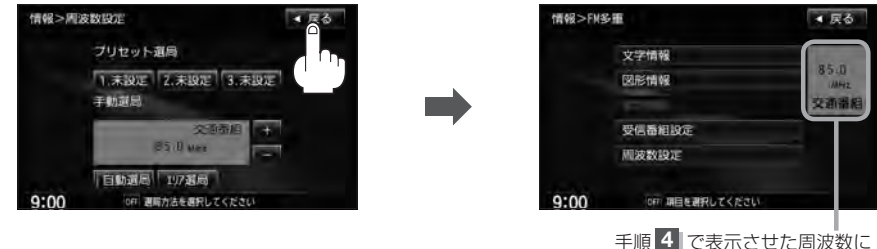

変わります。

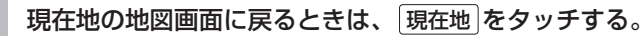

**情 報**

## **エリア選局**

現在地周辺のFM放送局リストが表示され、選択した放送局を受信します。

電波の特性上、建物や山などが障害物となって受信状態が悪くなり、受信できない場合があります。その場 合は手動選局で周波数を設定してください。 [ e 「 「 「 手動選局 ) | E-22 **IRVI MENI**  $-58$ **1** MENU をタッチする。 目的地 法滞予測 ETC情報 エコドライブ **FMSURE**  $n-k$ **情報 → FM多重 をタッチする。** inte **2** -2  $9:00$ **2** -1 情報>FM多重 ■ 戻る 3 周波数設定 をタッチする。 文字情報  $55.8$ :周波数設定画面が表示されます。 **NURSHEAR** \$230 (8.68) 交通适应 受信器相投洞 周波数段定  $9:00$ OFF 明日を選択してください 周波数設定画面 **4** エリア選局 をタッチする。 情報>周波数股定 ● 尿る プリセット選局 1.未設定 2.未設定 3.未設定 手動調局 受信中の周波数 交通表 **B5 B Max** 日 小道局 1975年  $9:00$ on 测局方法を選択 **5** 受信する放送局を選択し、タッチする。 現在地周辺のFM放送局リスト 情報>FMエリア選局 ■ 尿る 情報>周波数股定 ● 戻る プリセット選局 東京 NHK 82 5MHz 1.未投运 2.未投运 3.未投运 さいたま NHK **85 1MHz** 我 NHK 80.7MHz 王助罪局 **NHK** 交通器局 構築 NHK 81.9MHz e vi 62 5 MHz 日勤選局 17選局  $9:00$ OFF 放送場を選<mark>Rしてください</mark>  $9:00$ OFF 週間力 古を選択してください

これを受信する場合 インフィング マンフィー リストで選んだ放送局を受信します。

# **E–24 プリセット(保存)する**

放送局を3局までプリセット(保存)できます。

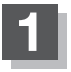

プリセットしたい放送局を受信する。· (画面は、周波数設定画面のままにしておきます。)

z「交通情報/一般情報を選局する」E–20

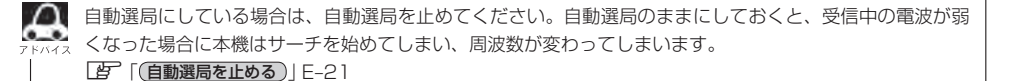

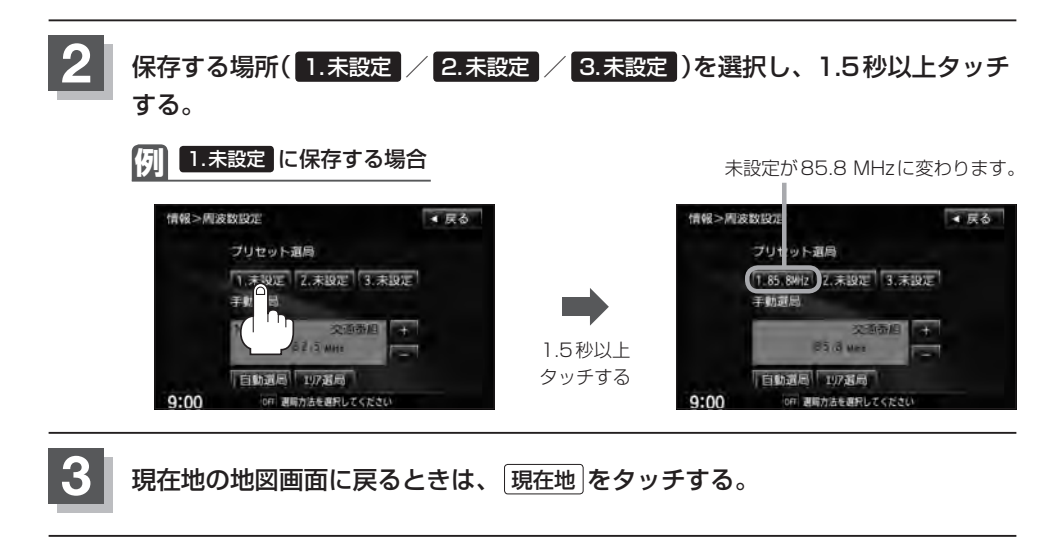

上記手順 **2** で、すでに他の放送局が保存されている場所を選ぶと、保存されている放送局を消去して、新 しい放送局を保存します。LAP「プリセット(保存)の上書きをする | E-26

# **プリセット(保存)呼び出しをする**

#### プリセット(保存)した放送局を呼び出すことができます。

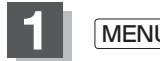

**1** MENU をタッチする。

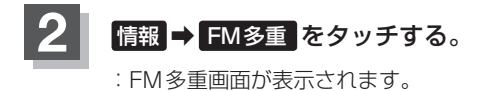

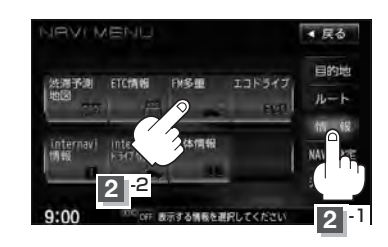

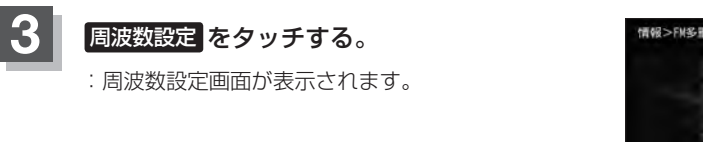

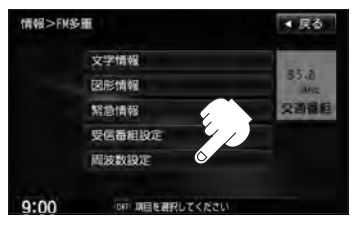

**4** 呼び出す周波数を選択して、タッチする。

**例** 3. 83.8MHz を呼び出す場合

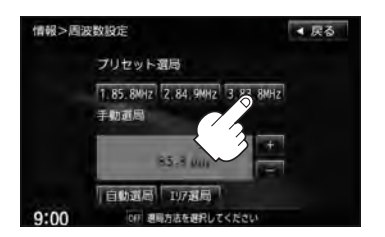

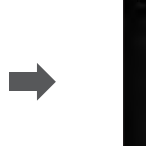

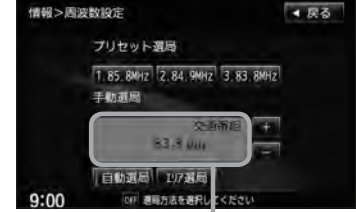

85.8 MHzが83.8 MHzに変わります。

※プリセットを呼び出したときは、手動選局表示になります。

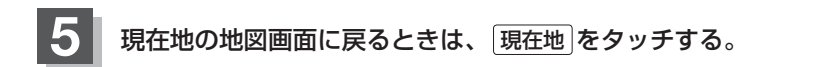

**情 報**

# **E–26 プリセット(保存)の上書きをする**

プリセットした放送局に新しい放送局を上書きすることができます。

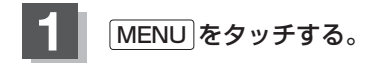

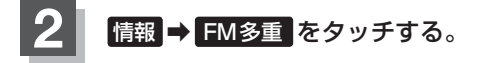

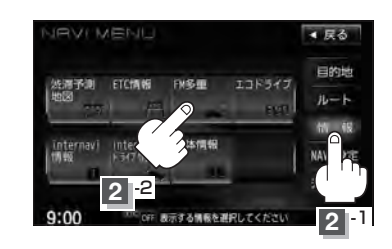

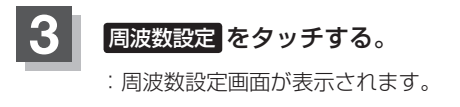

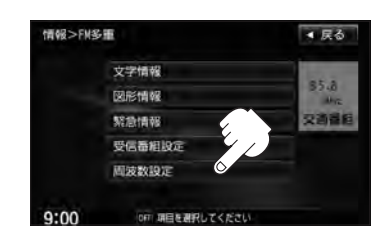

### $\overline{4}$  新しい放送局を呼び出す。

z「交通情報/一般情報を選局する」E–20

**5** 上書きしたい場所を選択し、1.5秒以上タッチする。

**例** 1. 85.8MHz に上書きする場合

85.8 MHzが82.4 MHzに変わります。

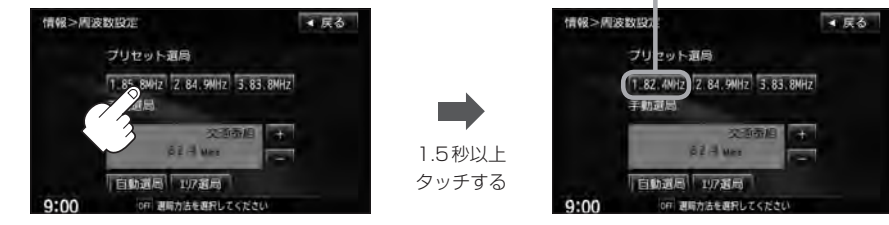

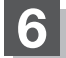

# **エコドライブ情報を設定する**

走行中の「加速」や「減速」「アイドリング時間」などをGPS衛星の信号をもとに計算し、ドライビン グスタイルが環境にやさしく無駄の少ない運転(エコドライブ)ができているか評価して、その情報を 確認することができます。

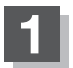

**2**

#### **1** MENU をタッチする。

## 情報 ➡ エコドライブ をタッチする。

:エコドライブ情報画面が表示されます。

- ※1日の評価時間内の結果をグラフで表示します。 評価レベル……初級で評価した場合、リマーク を表示
	- 急加速·············急に加速した回数
	- 急減速·············急に減速した回数
	- エコ速度………規定速度以上で走行した時間(法 定速度とは異なりますのでご注意 ください。)
	- アイドリング…車両停車時間(一定時間以上の停 車をアイドリングとします。)

総合評価·········総合評価をA〜Fの5段階で判定

※この評価は本機独自の評価です。グラフの数が5 つのときはA、4つのときはB、3つのときはC、 2つのときはD、1つのときはE評価です。グラ フの数が多いほど環境にやさしく、無駄の少ない 運転ができていることを意味します。

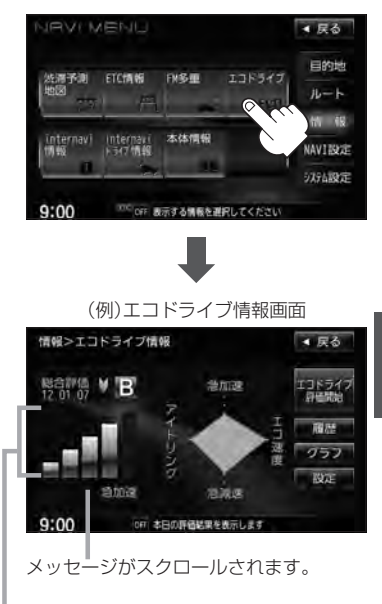

総合評価をバーで表示

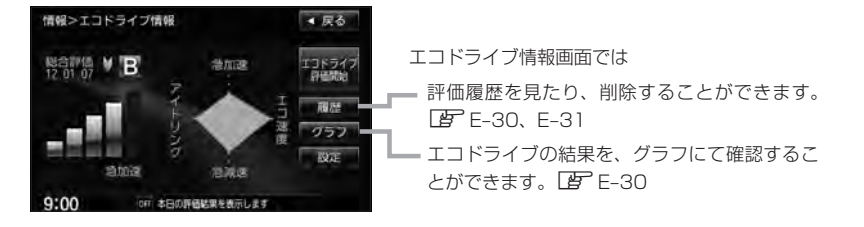

**情 報**

# **E–28 エコドライブ情報を設定する**

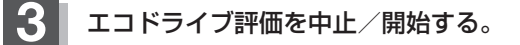

エコドライブ評価開始 をタッチする。 ■ エコドライブ評価を開始する場合

:エコドライブ評価を開始します。 ※現在地画面を表示させると情報バー左下の ECO マークを表示します。

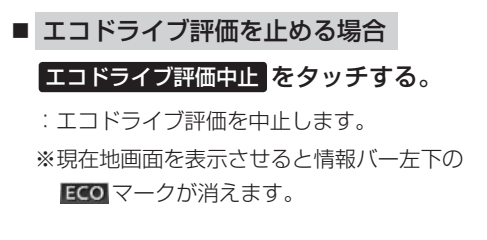

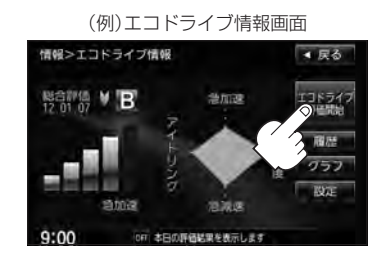

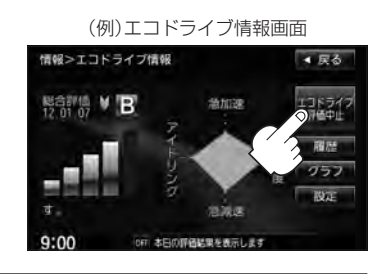

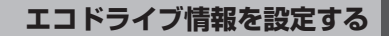

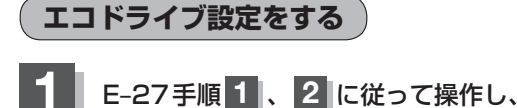

設定 をタッチする。

:エコドライブ設定画面が表示されます。

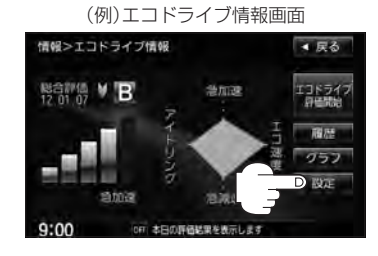

**2** 急加減速のお知らせ/エコ速度超過のお知らせ /アイドリングのお知らせ( する / しない )、 評価履歴(残す / 残さない)、エコドライブ 表示( する / しない )、評価レベル( 初級 / 上級 )の設定を選択し、タッチする。

> ※評価レベルを変更する場合、評価レベルの変更をし てもいいかどうかのメッセージが表示されるので、 はい / いいえ を選択しタッチしてください。

- ※エコドライブ評価中止時、エコドライブ表示を する をタッチした場合、メッセージが表示される ので、メッセージの内容を確認し、 OK をタッチ してください。
- ※エコ速度超過のお知らせの する をタッチした場合、 メッセージが表示されるので、メッセージの内容を 確認しOK をタッチしてください。

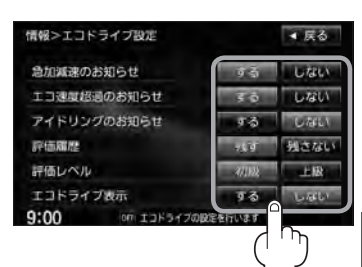

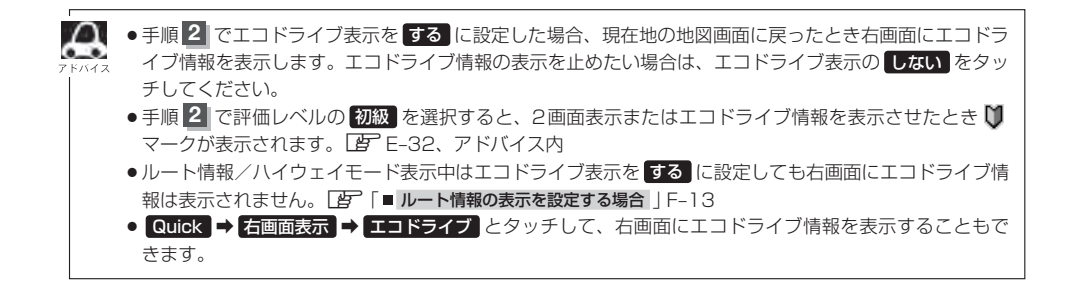

**E–30 エコドライブ情報を設定する**

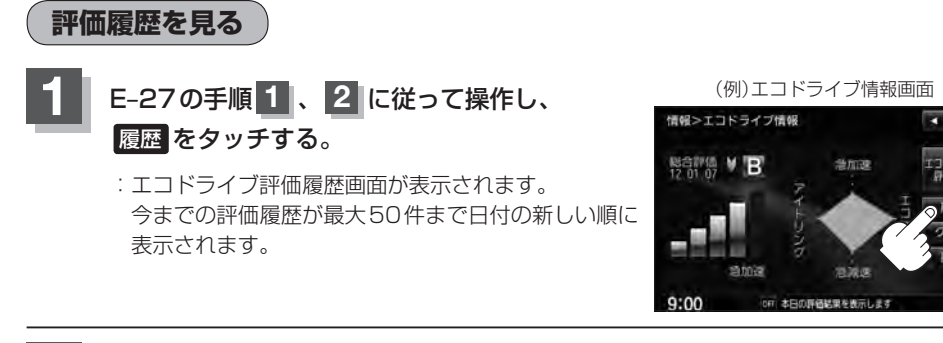

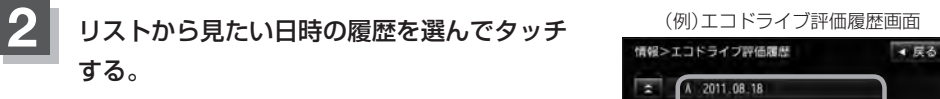

:エコドライブ評価履歴の詳細画面が表示されます。

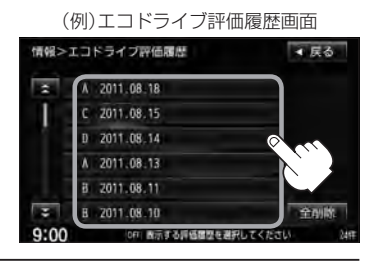

**3** 現在地の地図画面に戻るときは、 現在地 をタッチする。

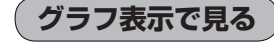

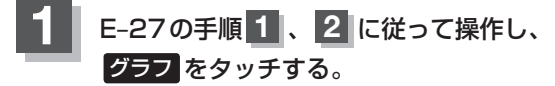

:グラフ画面が表示されます。 評価グラフは最大30件まで表示されます。

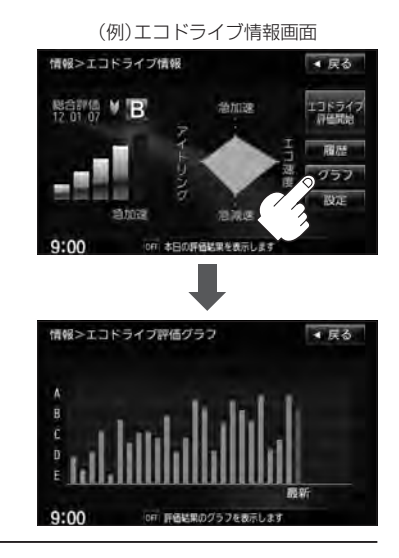

**評価履歴を削除する**

<u>1</u> E–27の手順 1 、2 に従って操作し、 インタイプ情報画面 1 履歴 をタッチする。

:エコドライブ評価履歴画面が表示されます。

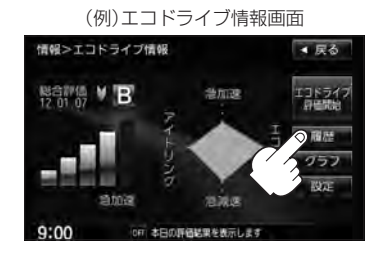

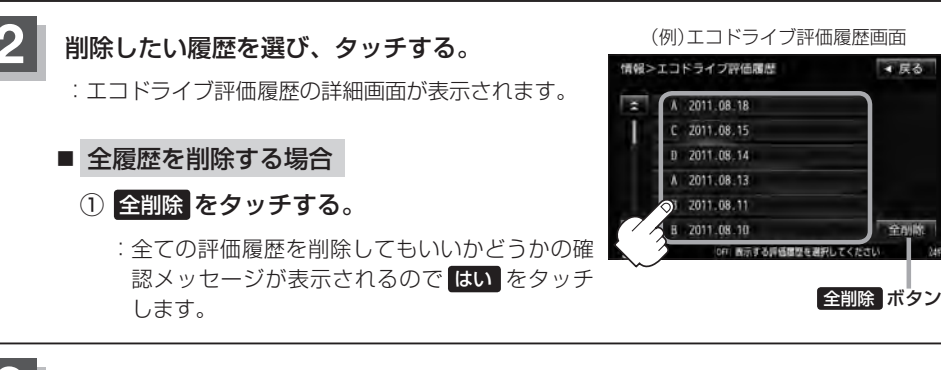

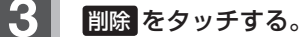

:選択した評価履歴を削除してもいいかどうかの確認 メッセージが表示されるので はい をタッチすると 履歴を削除し、評価履歴画面に戻ります。

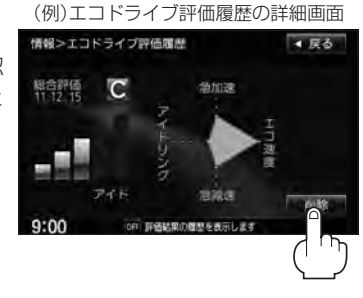

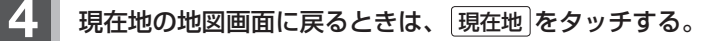

**情 報**

4 56

## **E–32 エコドライブ情報を設定する**

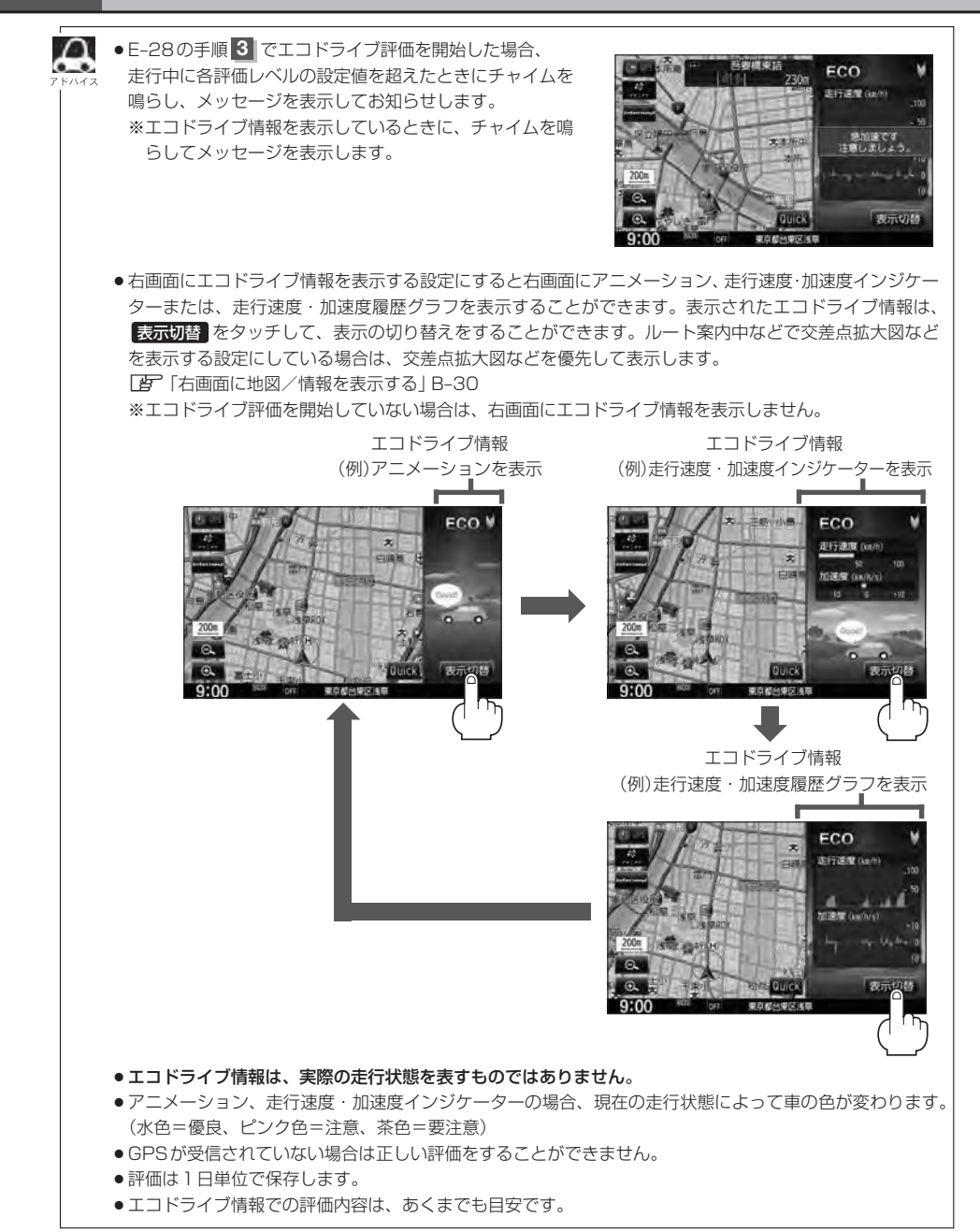

internaviに接続して、インターナビが提供する情報を見ることができます。

IN**ternavi情報/ INternavi ドフイ ノ情報に ノいく** <u>VXM-135VFNiのみ</u>

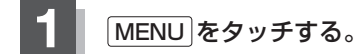

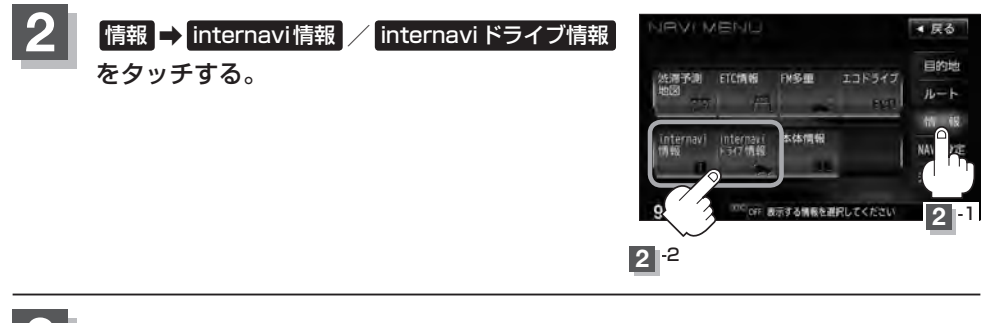

各操作につきましては、別冊のインターナビ・リンク プレミアムクラブ編を· ご覧ください。 **3**

# **E–34 本体情報を見る**

地図データのバージョン、本体のシリアル番号、音楽データ容量を見ることができます。

**1** MENU をタッチする。

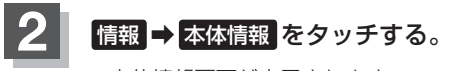

:本体情報画面が表示されます。

\*印… 詳細 をタッチすると、地図データの詳細を 見ることができます。

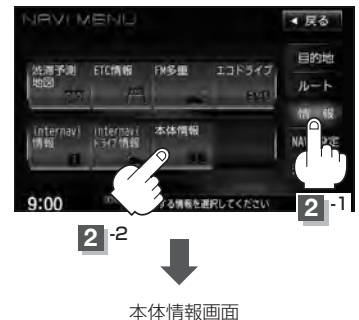

(VXM-135VFNの場合)

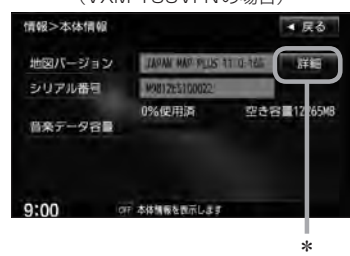

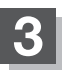

**ナビゲーションの設定 F**

**F–1**

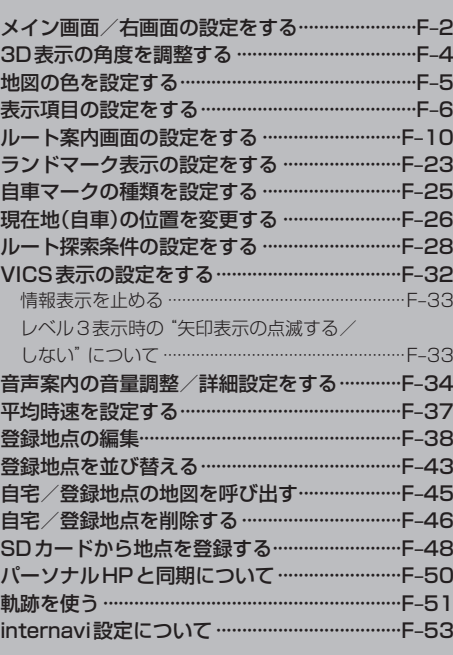

**F–2 メイン画面/右画面の設定をする**

メイン画面または右画面名称の文字サイズ/吹き出し表示/標高地図を表示/地図モードを選ぶこと ができます。

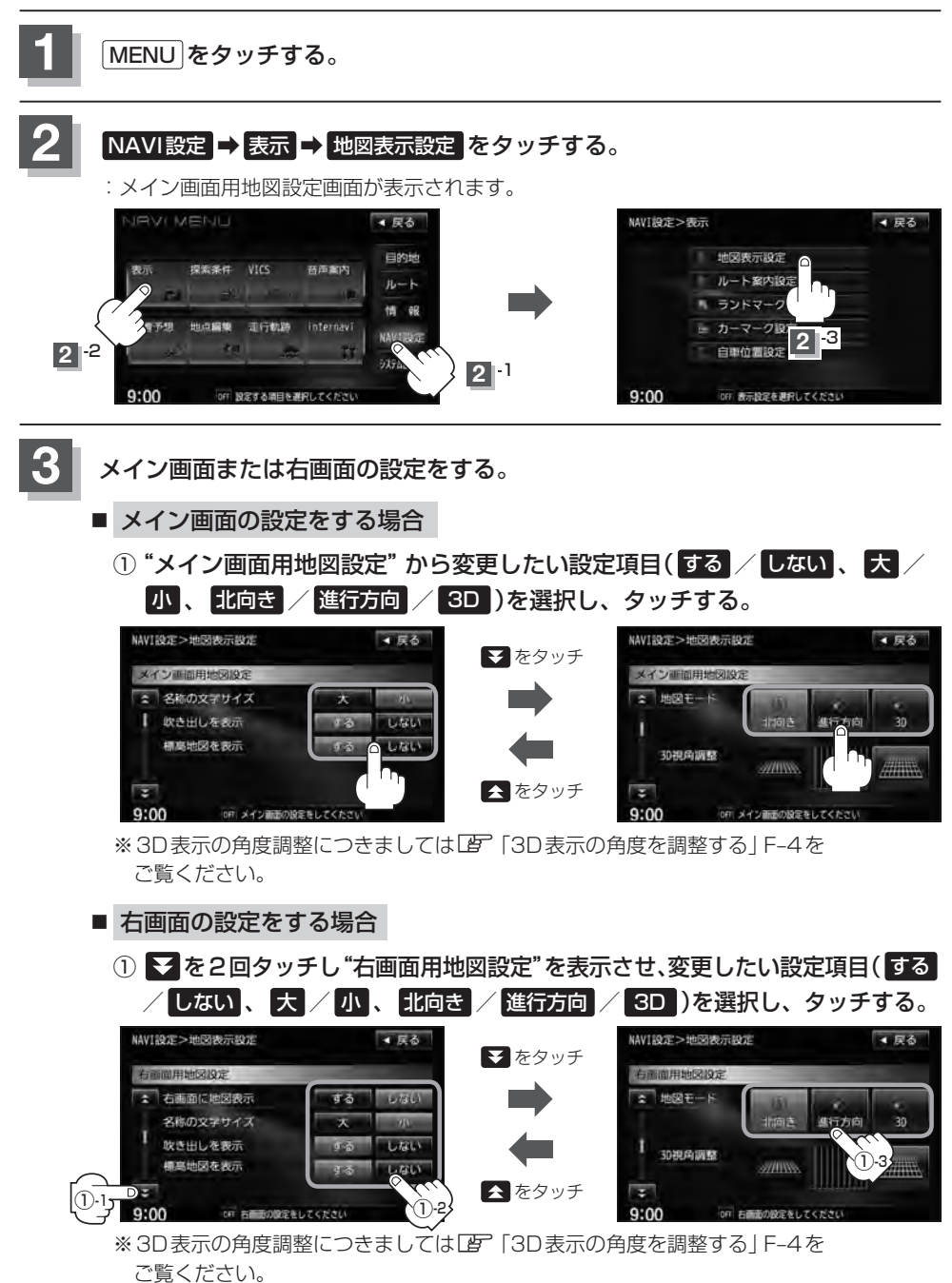
**4** 現在地の地図画面に戻るときは、 現在地 をタッチする。

### "名称の文字サイズ"について

地図に表示されている名称の文字サイズを替えることができます。

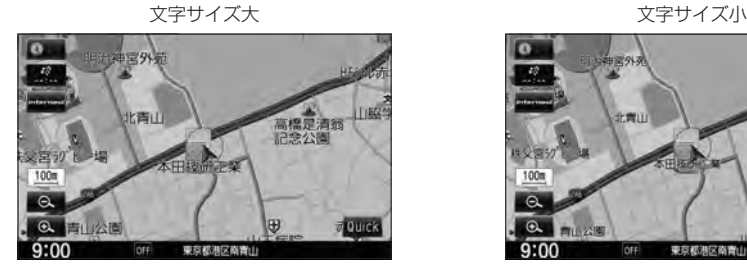

### "吹き出しを表示"について

高速道路の出入口、主要交差点の交差点名を表示することができ ます。表示は収録されているデータに基づいて行なうため、収録 されていない交差点では表示しません。

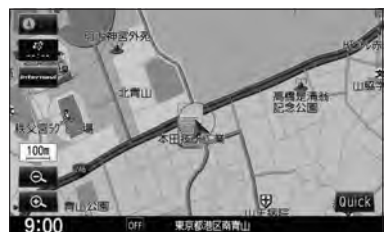

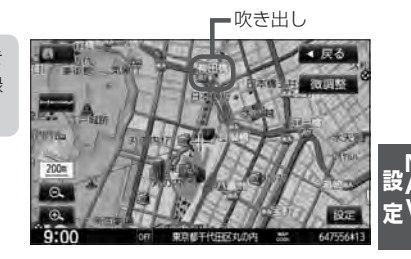

"標高地図を表示"について

地図の縮尺が5km以上の画面で、詳細な地形地図にする/しないの設定ができます。

### "地図モード"について

- 地図表示(方位)を "北方向を上" "進行方向を上" "3D"に設定できます。 地図表示(方位)は、地図画面の 方位 をタッチして切り替えることもできます。 各地図表示の特長についてはLAP「地図表示(方位)を切り替える」B-10をご覧ください。
- ●1ルート探索/複数ルート探索やルート変更をするときに、目的地/経由地/出発地を登録する際の地図は "北方向を上"の地図になります。また、自車マークの位置/方位を修正する際の地図も、"北方向を上"の 地図になります。

# **F–4 3D表示の角度を調整する**

メイン画面、右画面で3D表示時に、地図を見下ろす角度を高く設定すると、道路を上空から見下ろ す感じで地図が表示され、低く設定すると、道路を水平方向から見る感じで地図が表示されます。 3D表示にするには「W「地図表示(方位)を切り替える」B-10をご覧ください。

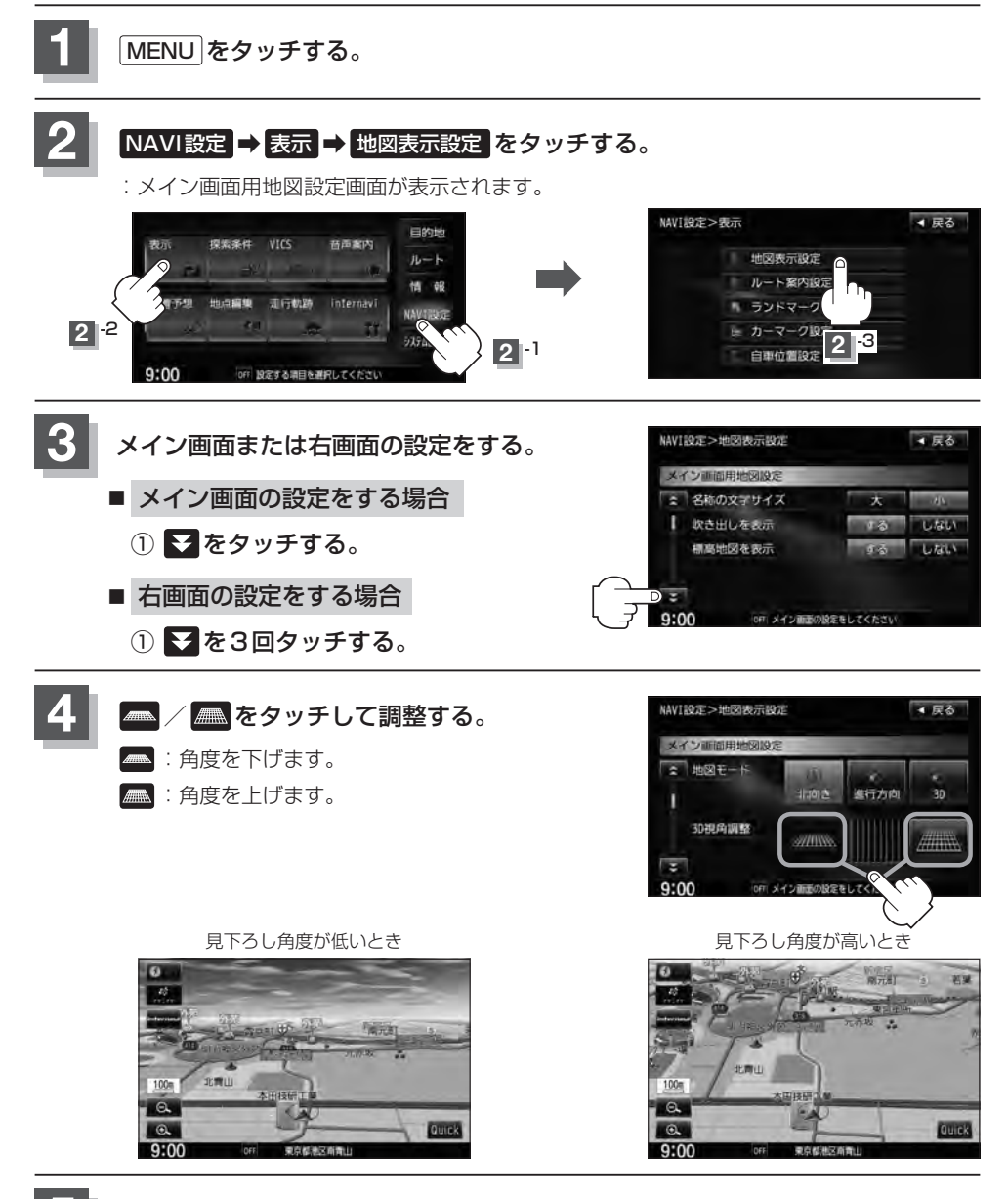

**5** 現在地の地図画面に戻るときは、 現在地 をタッチする。

### **地図の色を設定する**

平面・3D地図画面時の色(時間連動/昼/夜/スモール連動)、地図切り替え(ノーマル/道路メイン /レトロ)、標高地図の色(季節連動/標準/春/夏/秋/冬)を選択することができます。

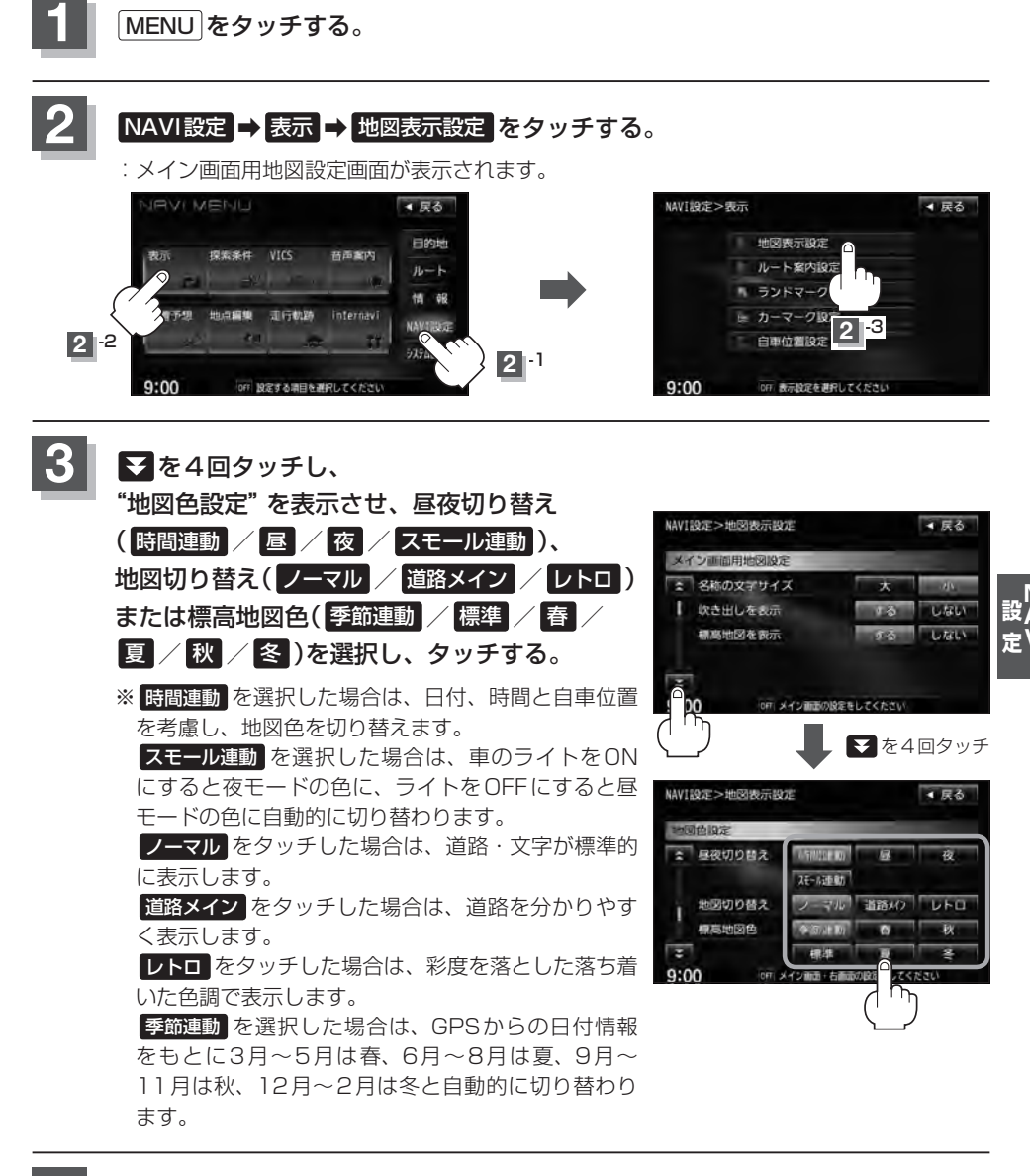

**4** 現在地の地図画面に戻るときは、 現在地 をタッチする。

# **F–6 表示項目の設定をする**

地図画面や情報バーにMAPCODE/AUDIO情報/緯度・経度/登録地点/右画面AVの表示または非表示 の設定、地図情報の表示設定を行ないます。

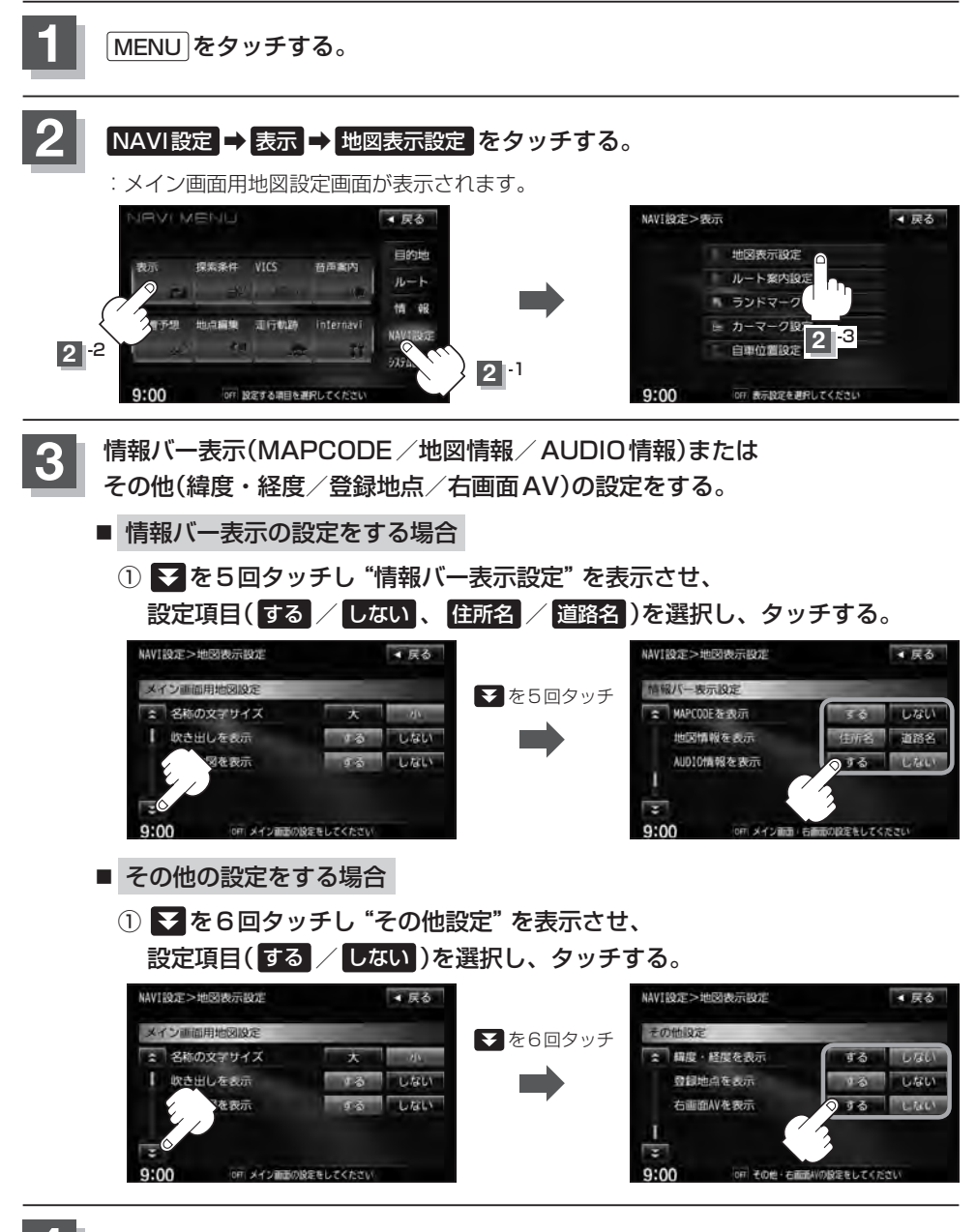

### "MAPCODEを表示"について

情報バー(現在地表示時は除く)に、マップコードを表示すること ができます。

- ●情報バーの表示を住所名または道路名のどちらを表示させるか 選ぶことができます。
- 道路名表示ができない場合は周辺の住所を表示します。
- GPS衛星電波の誤差により、実際に走行している道路名が出な かったり、近くの別の道路名が出る場合もあります。

### "AUDIO情報を表示"について インファイン インファイン おおところ 曲名を表示する場合

現在地表示時に、情報バーに再生中の下記内容を表示することが できます。

※CD/MP3/WMA、SD、USB、Music Rack、iPodを再生し ている場合は曲名を、FM/AMを再生している場合は周波数と 放送局名を、Digital TVを選択している場合は放送局名、DVD ビデオを再生している場合はタイトル/チャプター番号を表示し ます。また、再生しているモードのアイコンが表示されます。 各アイコンにつきましては「AP「地図画面の見かた IB-8をご覧く ださい。

### "緯度・経度を表示"について

地図画面(現在地表示時は除く)に、緯度・経度を表示することが できます。

### "登録地点を表示"について

しない にすると、一時的に地図上から登録地点マークを消すこ とができます。

登録地点マーク

国道26号

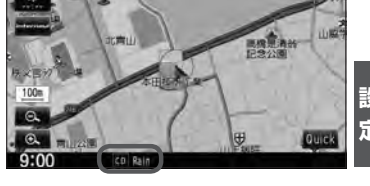

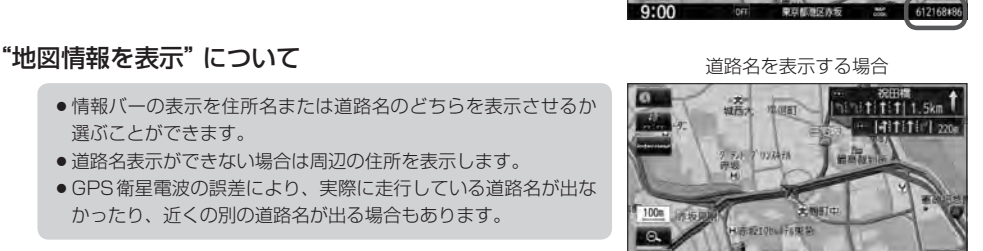

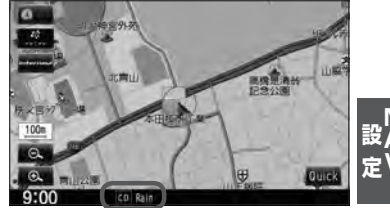

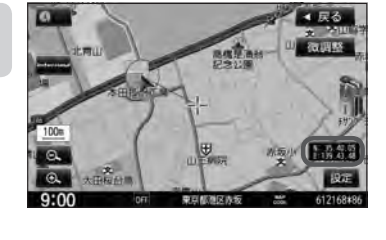

4 尿る

一点部员

### "右画面AVを表示"について

- ●ナビ画面とオーディオ画面を左右に分割して同時に表示することができます。
- Quick MENUから設定することもできます。 **■ 右画面にオーディオ画面を表示する場合** | B-31
- ●右画面AVのときも、画面の( [< | / ▶ ) (トラック/選択/スキップ)で早送り/早戻しをしたり、好き なトラックや放送局を選んだり、 ▼ / (■) (VOL)で音量調整をすることができます。
- REC(録音)中でも右画面AV表示にすることができます。
- ●右画面AV(ナビ+DVD)の場合、DVDの初期設定でアスペクト比を "16:9"に設定していても、その比 率で表示されません。

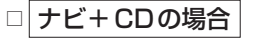

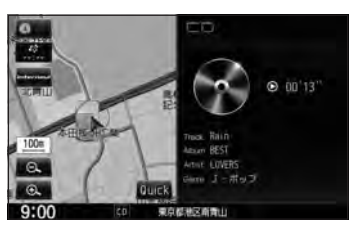

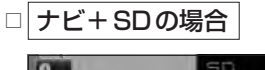

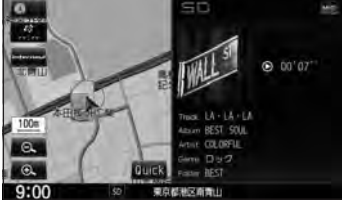

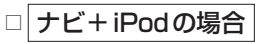

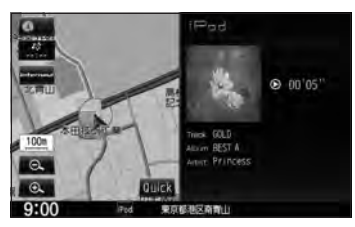

:iPodビデオの場合、走行中は音 声のみとなります。

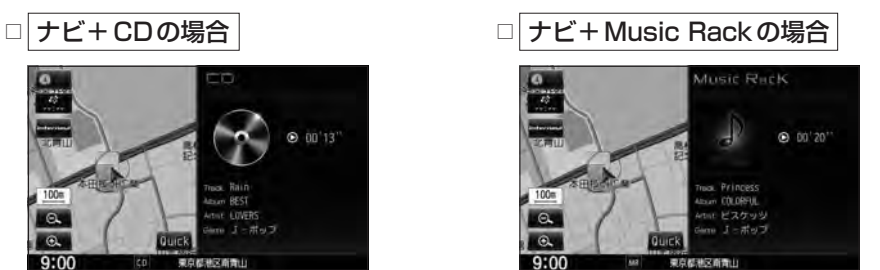

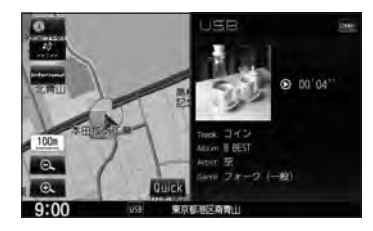

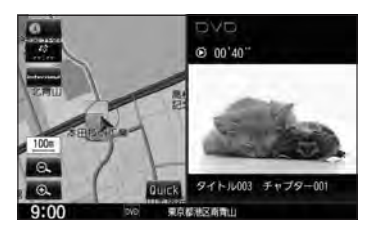

※走行中は音声のみとなります。

**表示項目の設定をする**

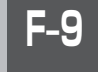

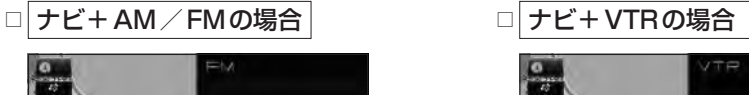

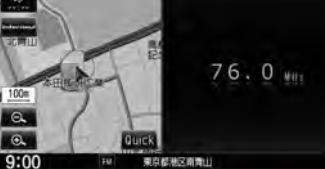

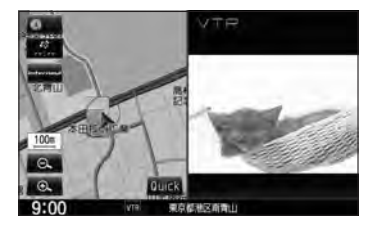

※走行中は音声のみとなります。

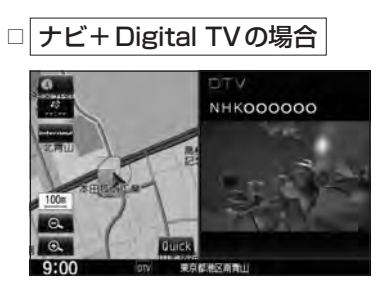

※走行中は音声のみとなります。

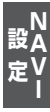

# **F–10 ルート案内画面の設定をする**

#### ルート案内時に表示する内容を設定します。

(全ルート/交差点情報/ルート色/ETCレーン/ルート情報/ハイウェイモード/JCTビュー/交 差点拡大図/リアル3D/方面看板/AV画面中の案内割込み/右画面AV中の案内割込み/盗難多発 地点/目的地方向)

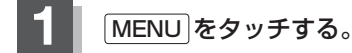

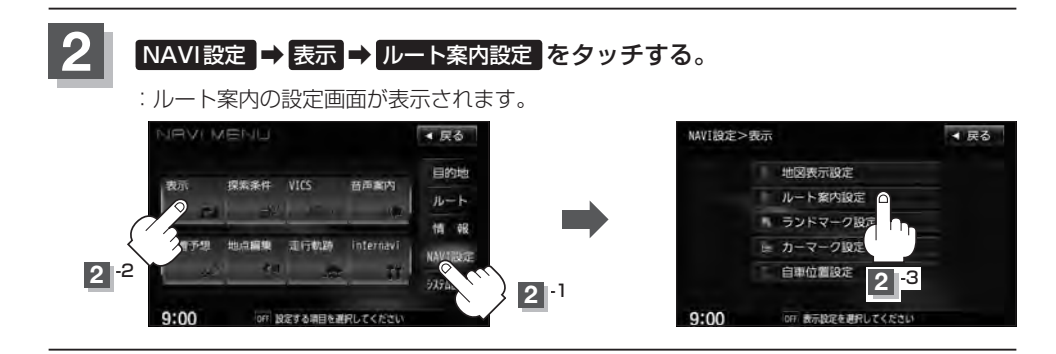

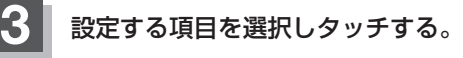

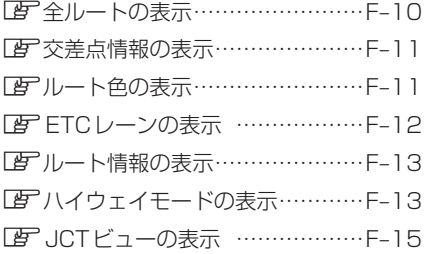

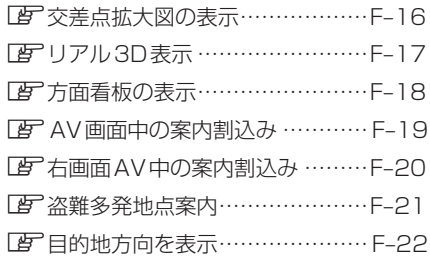

### ■ 全ルートの表示を設定する場合

ルート探索後に全ルートを表示するかしないかの設定をします。

① 設定( する / しない )を選択して タッチする。

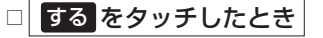

:ルート探索終了後、全ルートを表示します。

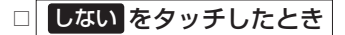

:ルート探索終了後、全ルートを表示しません。 ※複数ルート探索終了後は全ルート表示となり ます。

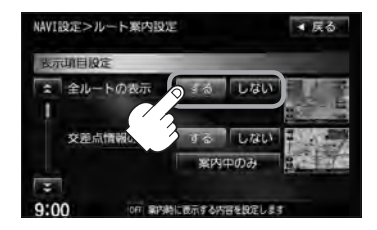

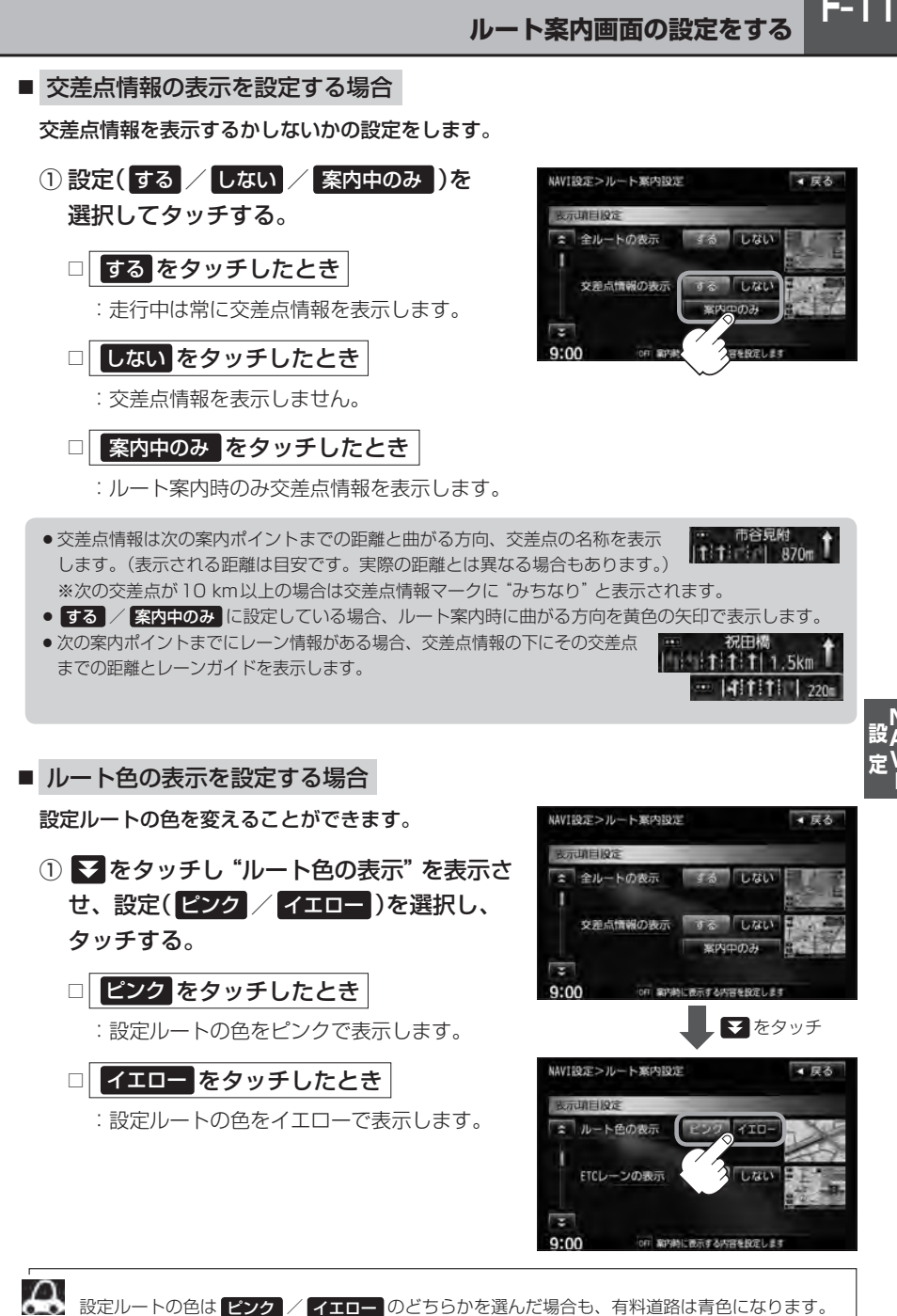

 $F-11$ 

**F–12 ルート案内画面の設定をする**

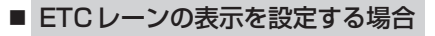

① をタッチし"ETCレーンの表示"を表示 させ、設定( する / しない )を選択して タッチする。

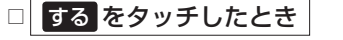

:料金所の手前でETCレーンを表示します。

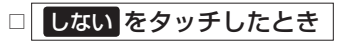

:ETCレーンを表示しません。

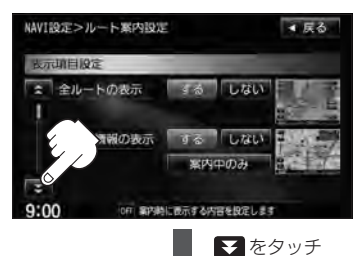

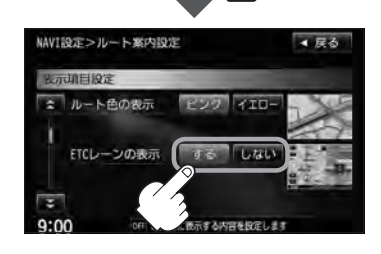

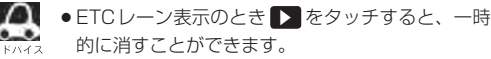

もう一度表示したい場合は ◀ をタッチしてくだ さい。

- ETCレーン表示は、ETC車載器未接続時でも表示 されます。
- 表示は地図ソフトに収録されているデータに基づ いて行なうため、
- ・データが収録されていないETCレーンでは、 ETCレーン表示はしません。

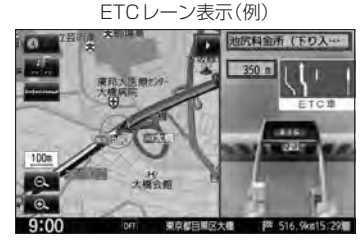

・データは地図ソフト作成時のものであるため、表示された内容(ETCレーン表示など)が実際 とは異なる場合がありますのでご注意ください。

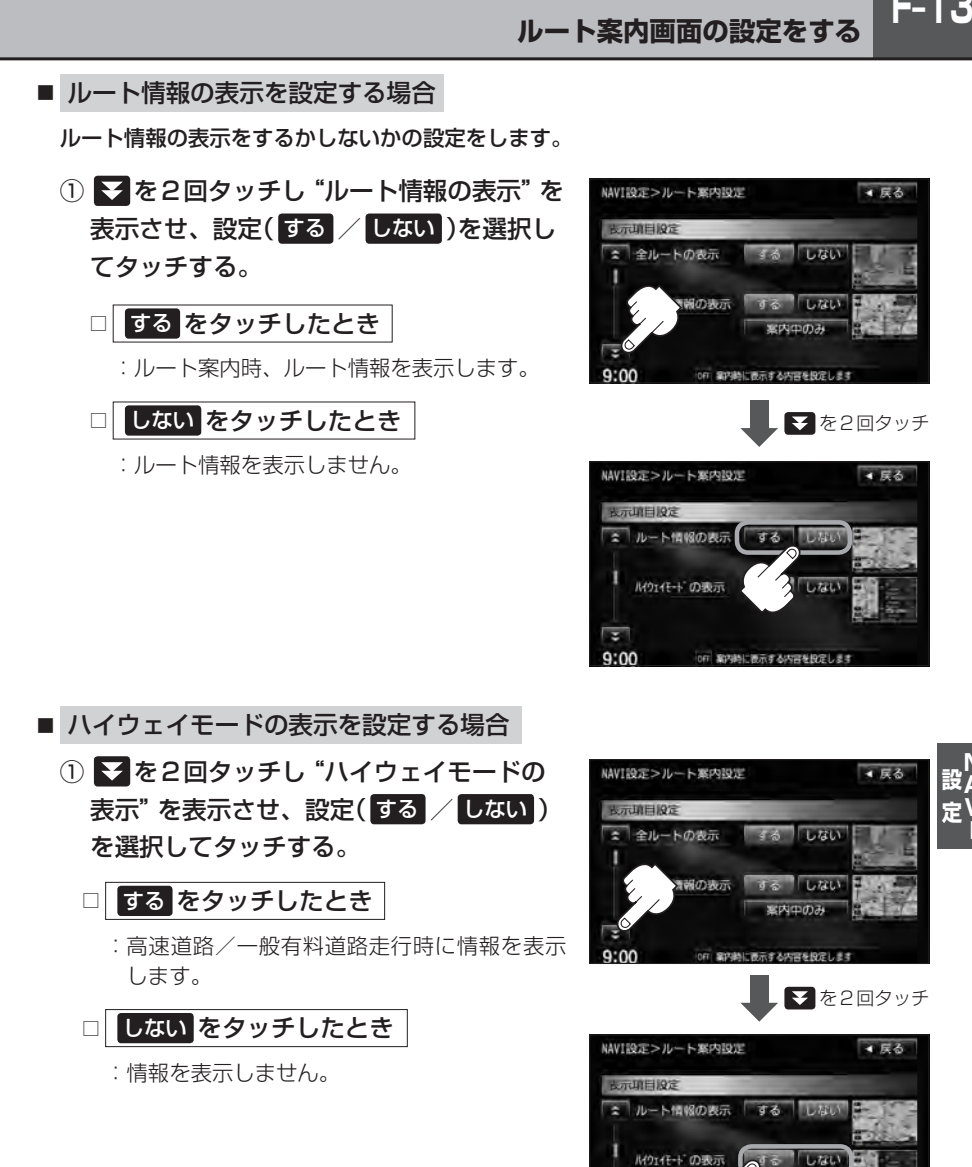

 $9:00$ 

宿を投定しま

**F–14 ルート案内画面の設定をする**

- "ルート情報の表示" を する に選択すると、ルート探索をしてルート案内に従って走行しているとき、 道路名称、曲がるべき方向/距離、高速道路/一般有料道路の各区間ごとの料金や情報、到着時間な どを表示します。
- "ルート情報の表示"を する に選択した場合、ルート情報はルート案内時とデモ走行時に表示します。
- "ルート情報の表示"を する に選択すると、高速道路/一般有料道路の情報も表示する設定になるた め、"ハイウェイモードの表示"の する / しない は選択できなくなります。
- "ハイウェイモードの表示"を する に設定にしていても、ルートを引いていないと表示されません。
- Quick MENUから設定することもできます。「A」「右画面に地図/情報を表示する」B-30
- ●停車中に「詳細 をタッチすると、特徴や施設情報などの詳細情報を表示することができます。(探索し たルートに高速道路がある場合でも、その高速道路に情報がない場合はボタンは表示されません。) 走行中は詳細情報は表示できません。( 詳細 は選択できません。)

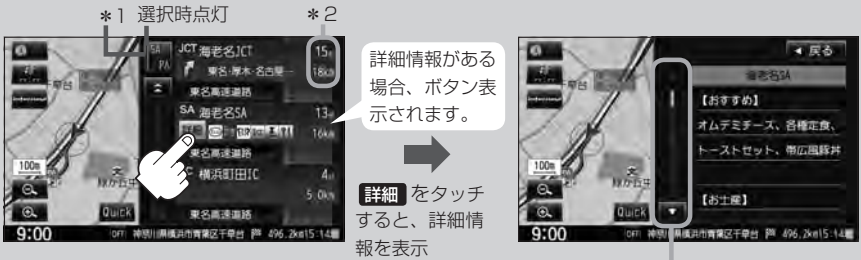

情報の続きを表示

\*1印…ルート案内中に高速道路または有料道路を走行中 SA/PA をタッチすると、サービスエリ ア・パーキングエリアのみルート情報を表示します。

再度 SA/PA をタッチするともとの情報に戻ります。

- \*2印…ルート情報/ハイウェイモード表示に経由地や各ポイントなどへの到着時間と距離を表示し· ます。
- ※探索したルートに高速道路または有料道路がある場合でもその高速道路または有料道路にサービスエ リアまたはパーキングエリアがないときは選択することができません。
- VICS情報を受信している場合、その区間の渋滞状況やVICS情報マークを表示します。

**■ 『 マーク一覧表 ) | E–11** \*2 -- 祝田橋  $2.$ ו נדרה היה **ד**  $770$  $-1257799$ 2. この区間の渋滞状況を色で表示します。 **f** [fiftififi 520m 赤:渋滞 橙:混雑 緑:渋滞なし 国会前 t. 東京都千代市 1206 VICS情報マーク 1540 東京都千代田区永田町

- JCTビューの表示を設定する場合 JCTビューの表示をするかしないかの設定をします。
	- ① を3回タッチし"JCTビューの表示" を表示させ、設定( する / しない )を選択 してタッチする。

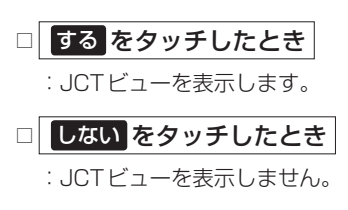

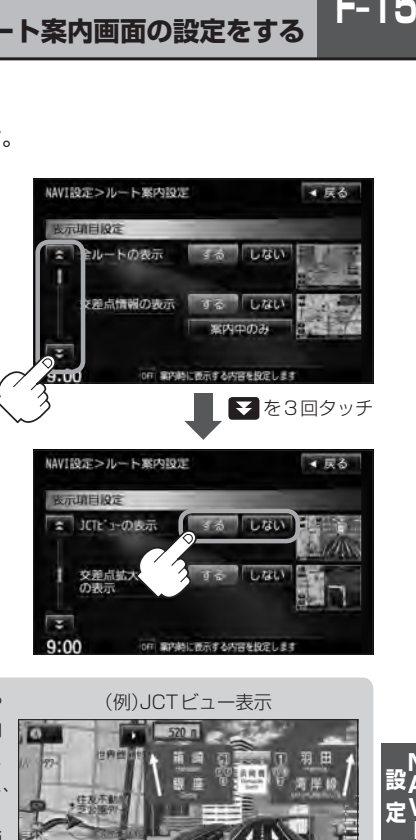

- ●高速道路や都市高速道路のJCT(ジャンクション)分岐や 都市高速道路の出口(ランプ)が近づくと、その付近の案内 図(JCTビュー)を表示します。案内図には、方面案内と ともに、曲がるべき方向が表示されます。案内が終わると、 もとの画面に戻ります。
- JCTビュー表示のとき ▶ をタッチすると、一時的に消 すことができます。もう一度、表示したい場合は | をタッ チしてください。
- 表示は、地図ソフトに収録されているデータに基づいて行 なうため、
	- ・データが収録されていない分岐点では、JCTビューはしません。
	- ・データは地図ソフト作成時のものであるため、表示された内容(ランドマークなど)が実際とは異な る場合がありますので、ご注意ください。
- 地図ソフトでは、JCTビューは、高速道路や都市高速道路の一部に対応しています。

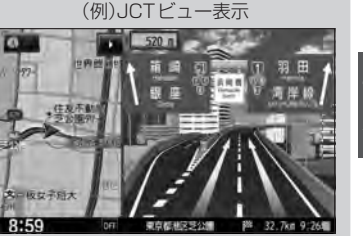

 $F-15$ 

**F–16 ルート案内画面の設定をする**

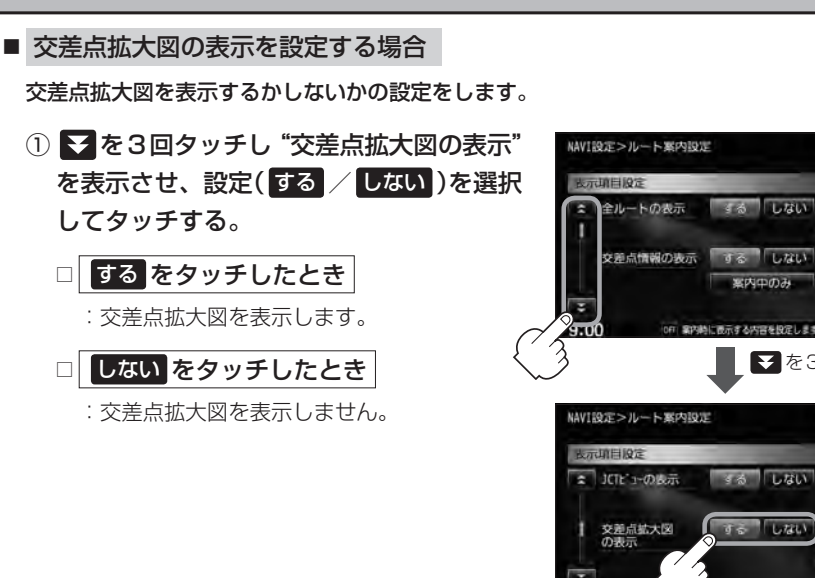

- ●主要な交差点に近づくと、その交差点の拡大図を右画面に 表示します。拡大図には、交差点名やランドマーク(ガソ リンスタンド、コンビニエンスストア、公園など、目印と なる施設)とともに、曲がるべき方向が矢印で表示されます。
- GPS衛星からの電波が受信できず、正しい測位ができな い場合や、GPSデータの誤差が大きい場合は、交差点拡 大機能は正常に働きません。また、連続する交差点間の距 離が短すぎる場合は、この機能は働きません。
- 交差点拡大図表示のとき ▶ をタッチすると、一時的に消 すことができます。もう一度、表示したい場合は■■ をタッ チしてください。

(例)交差点拡大表示

 $\mathbf{a} \cdot \mathbf{a}$ 

■ を3回タッチ

● 戻る

する しない

案内中のみ 表示する内容を設定します

 $35$ UGU

Lite

■■屋る

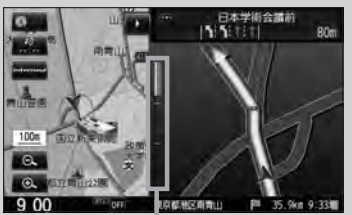

※バーの長さが短くなることによっ て交差点までの残距離の目安を表 します。

- 表示は、地図ソフトに収録されているデータに基づいて行なうため、
	- ・データが収録されていない交差点では、交差点拡大表示はしません。
	- ・交差点によっては、交差点名やランドマークが表示されないものもあります。
	- ・データは地図ソフト作成時のものであるため、表示された内容(ランドマークなど)が実際とは異な る場合がありますので、ご注意ください。

■ リアル3Dの表示を設定する場合 ① を4回タッチし"リアル3D表示"を 表示させ、設定( する / しない )を選択 してタッチする。 リアル3D交差点を表示するかしないかの設定をします。

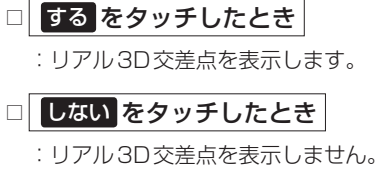

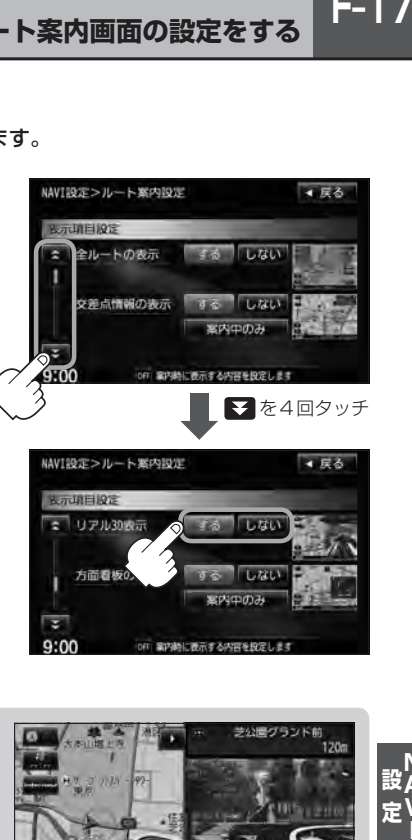

- ●ルート案内時、札幌市、仙台市、さいたま市、千葉市、 東京23区、横浜市、川崎市、新潟市、静岡市、浜松市、 名古屋市、京都市、大阪市、堺市、神戸市、岡山市、広 島市、北九州市、福岡市の一部交差点でリアル3D交差 点(立体的デザイン)を表示します。
- ■ をタッチすると、リアル3D交差点表示を一時的に ■ をタッチしてください。

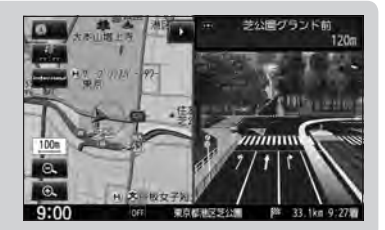

設A<br>一V

 $F-17$ 

**F–18 ルート案内画面の設定をする**

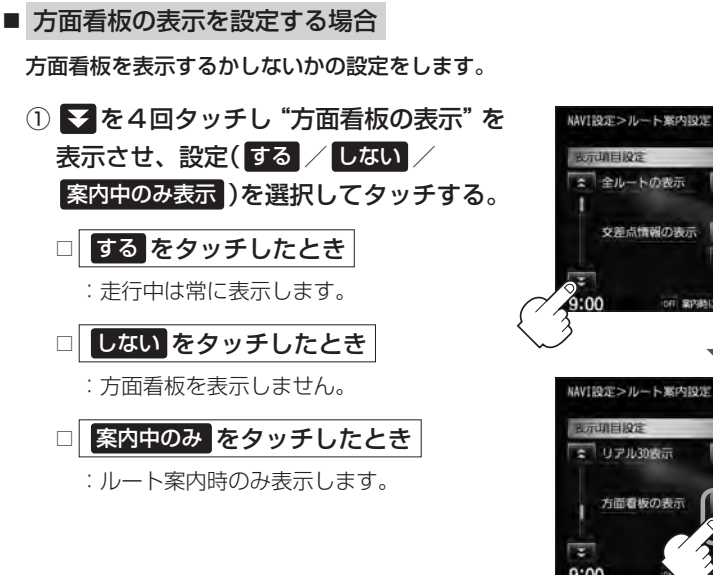

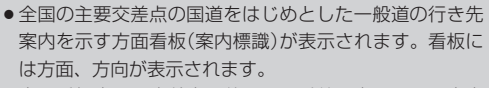

●方面看板表示は交差点の約1 km手前で表示され、案内 ポイントに近付くと約150 m手前で交差点拡大表示に 切り替わります。

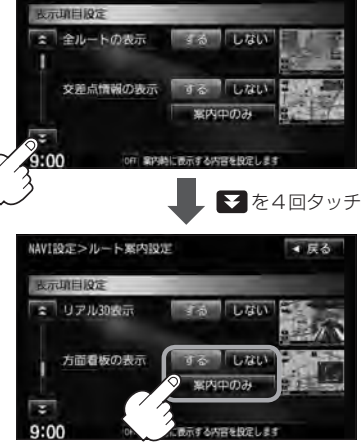

● 戻る

(例)方面看板表示

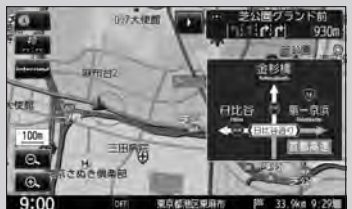

- 交差点までに距離がない(約150 m未満の)場合は方面看板は表示せず、交差点拡大表示となります。
- する / 案内中のみ に設定している場合、ルート案内時に進む方向を黄色の矢印で表示します。

● ■ をタッチすると、方面看板表示を一時的に消すことができます。もう一度、表示した い場合は ■ をタッチしてください。

■ AV画面中の案内割込みを設定する場合

AV画面表示中に右折または左折などの情報がある場合、ナビゲーション画面に切り替わり ルート案内をするかしないかの設定をします。

① を5回タッチし"AV画面中の案内割込み"を表示させ、 設定( する / しない )を選択してタッチする。

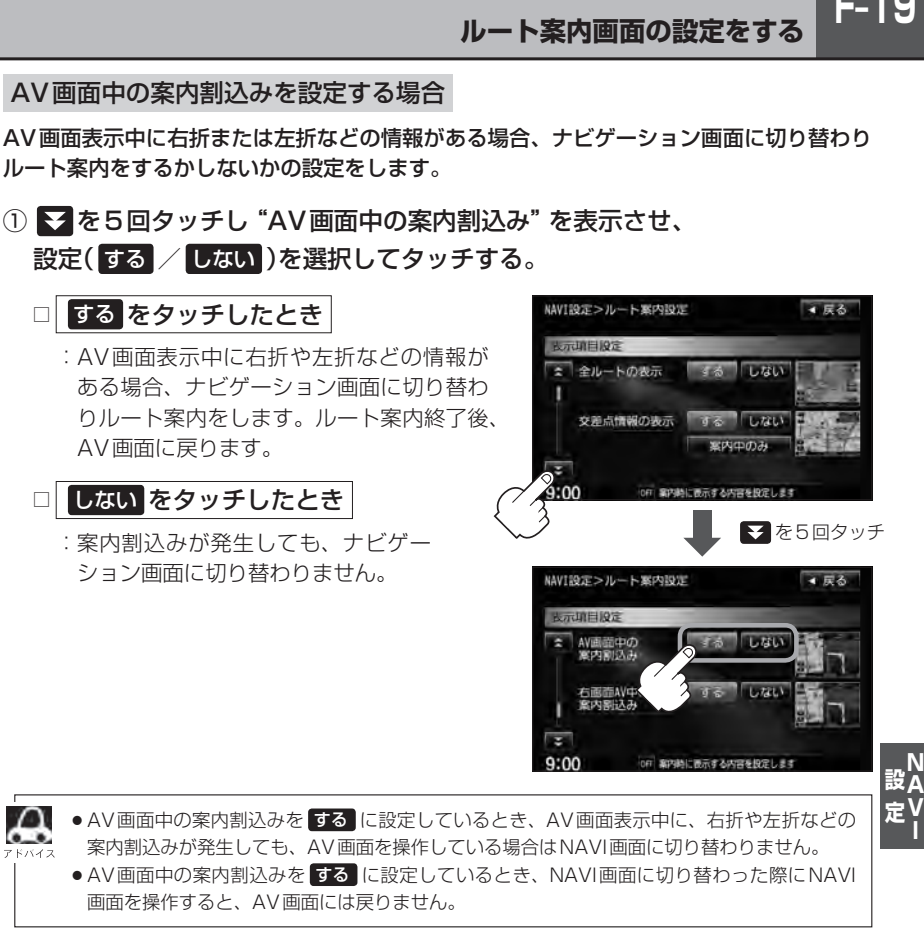

■ 右画面AV中の案内割込みを設定する場合

右画面表示中に右折または左折などの情報がある場合、ナビゲーション画面に切り替わり ルート案内するかしないかの設定をします。

① を5回タッチし"右画面AV中の案内割込み"を表示させ、 設定( する / しない )を選択してタッチする。

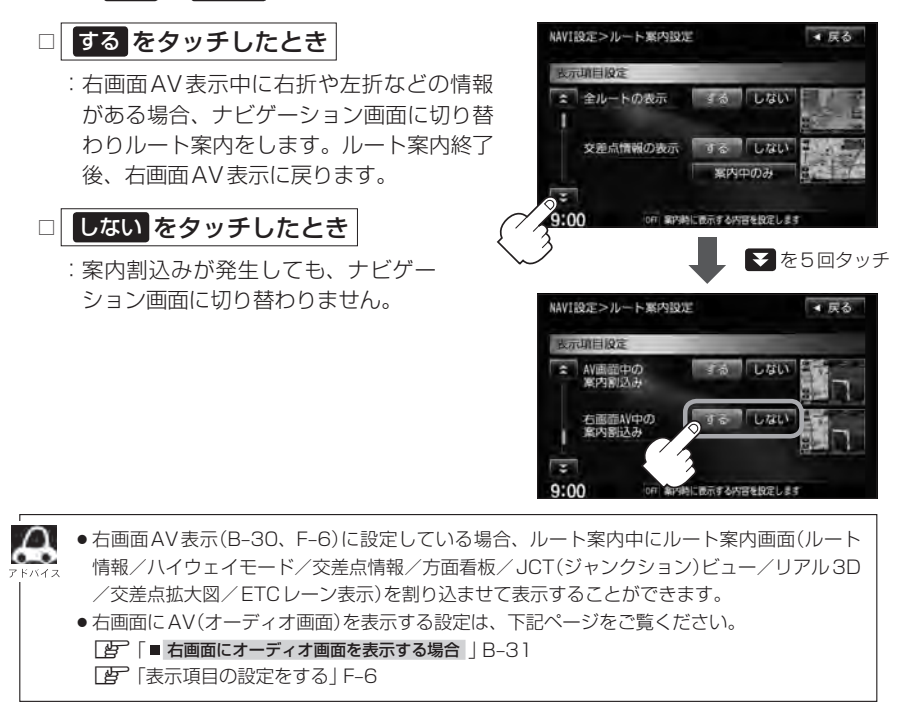

 $F-21$ 

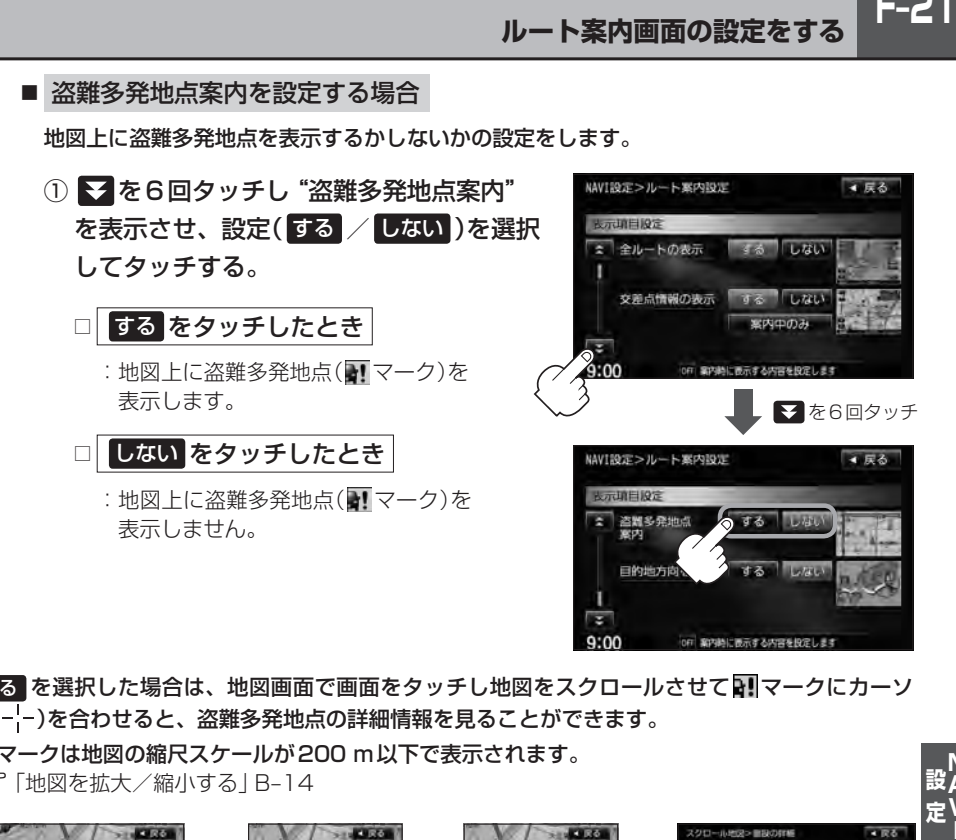

● 「する を選択した場合は、地図画面で画面をタッチし地図をスクロールさせて 図 マークにカーソ ル(-'-)を合わせると、盗難多発地点の詳細情報を見ることができます。

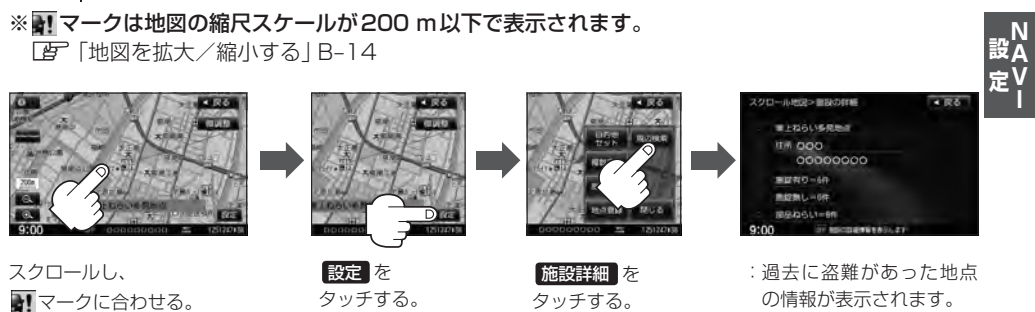

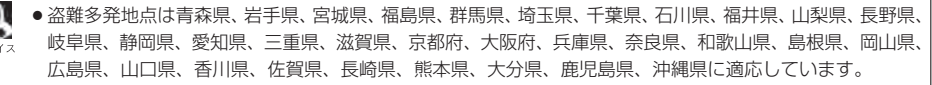

£

- ●盗難多発地点の マークの表示は3段階で表示しています。最も盗難の危険が高い場合は赤色、次に盗 難の危険が高い場合は黄色、盗難の危険が低い場合は青色で表示しています。(各府県によって基準は異 なります。)
- ●盗難多発地点を目的地に設定した場合、ルート探索前に "目的地付近で車上ねらい等が多発しています。ご 注意ください。"というメッセージと音声の後にルート探索を開始します。目的地付近を走行すると"目的 地付近で車上ねらい等が多発しています。ご注意ください。"というメッセージと音声でお知らせします。
- 3D表示では 3!マークの表示はされますが、地図画面上に "車上ねらい多発地点"は表示されません。また、 設定 をタッチして詳細情報を確認することもできません。詳細情報を確認したい場合は、地図表示を切 り替えてください。 z「地図表示(方位)を切り替える」B–10

**F–22 ルート案内画面の設定をする**

### ■ 目的地方向表示を設定する場合

自車マークから目的地まで赤い直線で表示するかしないかの設定をします。

① を6回タッチし"目的地方向を表示"を表示させ、 設定( する / しない )を選択してタッチする。

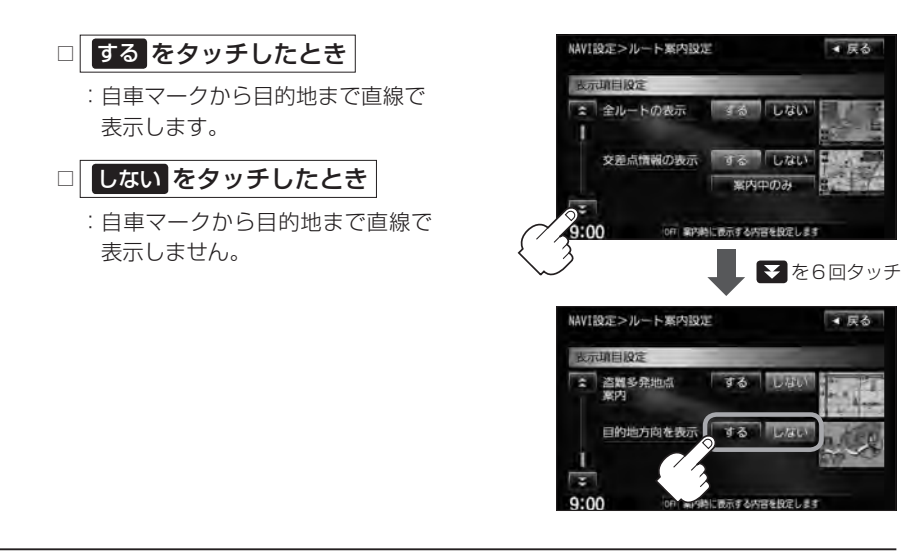

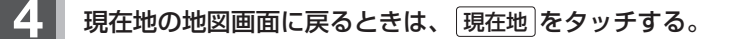

## **ランドマーク表示の設定をする**

特定の施設を探したいとき、または道しるべとして利用したいときなどは、各施設を地図上にマーク で表示(ランドマーク表示・最大300件)させることができます。

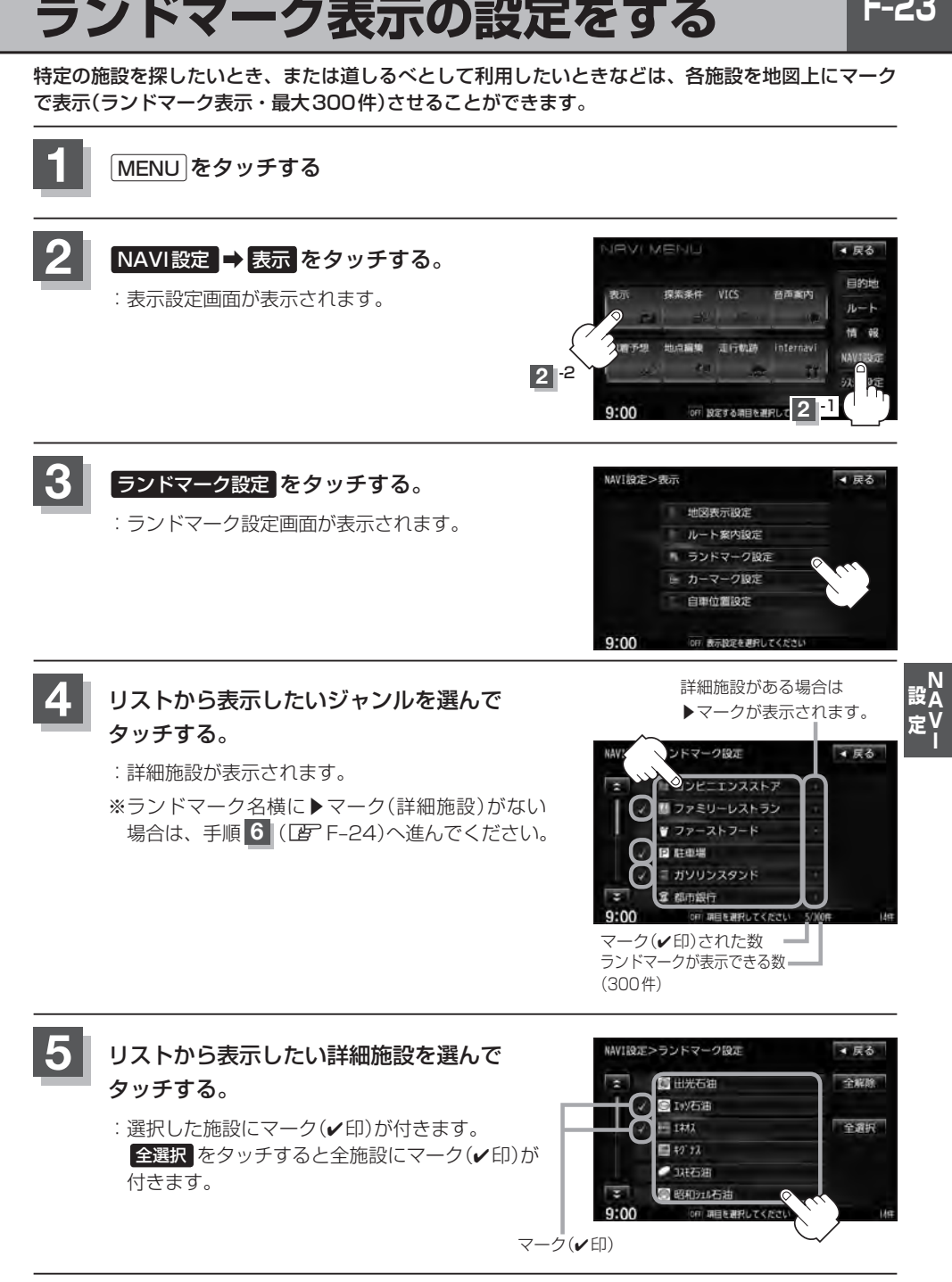

**F-23** 

### **F–24 ランドマーク表示の設定をする**

**6 辰るをタッチする。** 

: 選択したジャンルにマーク(✔印)が付きます。

### ■ マークの表示を止める場合

### □ 駐車場 、 トイレ 、 道の駅 の表示を止めるとき

手順 4 (CFFF−23)で再度ボタンをタッチしてマーク(✔印)を消します。

### □ その他のジャンルの表示を止めるとき

手順 4 (LFFF-23)でジャンルをタッチし、手順 5 (LFFF-23)で詳細施設を タッチしてマーク(√印)を消します。 ※全解除したい場合は、全解除 をタッチします。

**7** 現在地の地図画面に戻るときは、 現在地 をタッチする。

●縮尺スケールが1km以上の場合は、ランドマークは表示されませ ん。

z「地図を拡大/縮小する」B–14

- ●複数の施設を表示する場合、情報がたくさんある地域では、地図が マークだらけになり、マークが重なり合って見づらくなります。不 要な施設は表示をやめることをおすすめします。
- ●ランドマークにカーソル(--)を合わせると、地図画面上に施設名 が表示されます。

設定 をタッチして設定MENUを表示させ、 施設詳細 をタッチ すると施設の詳細情報を見ることができます。

- •施設に電話番号が収録されている場合 電話する が表示されます。 電話する をタッチすると、電話をかけるかどうかのメッセージが 表示されるので はい を選択すると発信中画面を表示し、相手につ ながると通話中画面になります。(この機能を使用するには Bluetooth対応の携帯電話を接続する必要があります。) ※携帯電話を接続(登録)していない場合、 電話する は選択できま せん。(ボタンは暗くなります)Lg S-5
- ▲尿る DESERE

 $9:00$ 

4.56 微调整

e<sup>p</sup>.

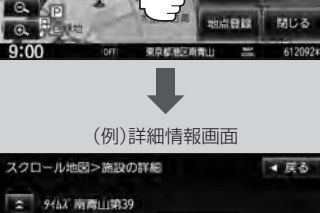

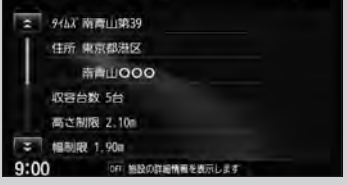

**2** -1

のコークを投票してください

药面案内

internavi

VICS

走行机路

off 設定する項目を選択して

環張客社

与应值

 $9:00$ 

 $0.00$ 

▲ 戻る 日的地

 $n-k$ 

### **自車マークの種類を設定する**

#### 自車マーク種類を選ぶことができます。

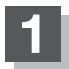

**1** MENU をタッチする。

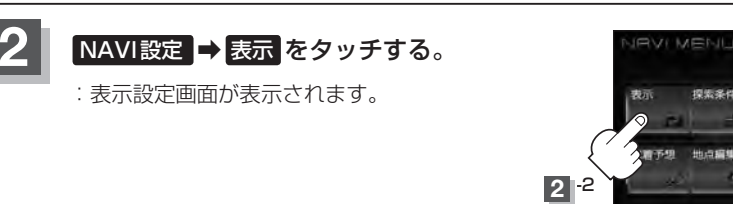

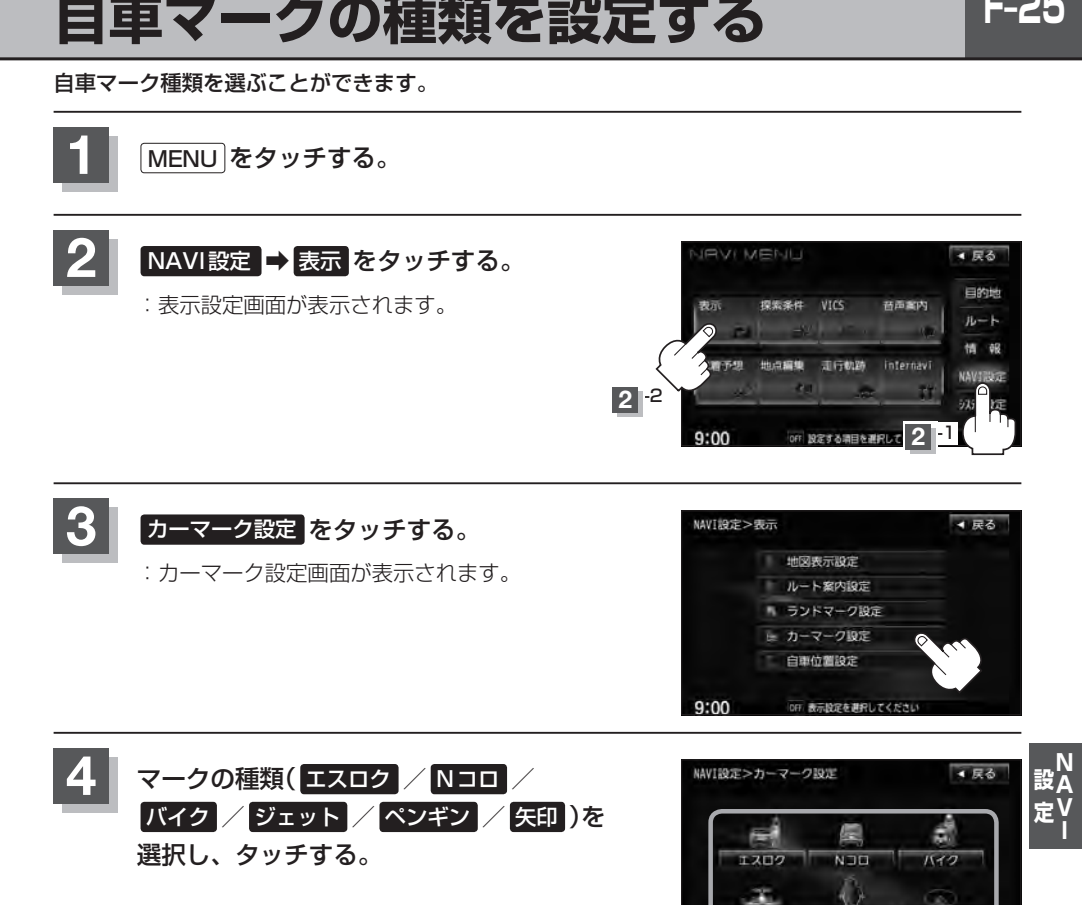

**5** 現在地の地図画面に戻るときは、 現在地 をタッチする。

# **F–26 現在地(自車)の位置を変更する**

走行環境やGPS衛星の状態などにより、現在地(自車)マークの位置/角度が実際の車の位置/角度 とずれることがあります。GPS衛星電波をさえぎる障害物のない見晴らしの良い場所を、一定速度 でしばらく走行すると、自動的に現在地(自車)マークの位置/角度が修正されますが、下記の手順で、 ご自分で修正することもできます。

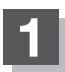

**1** 地図をスクロールし、自車マークを表示する場 所にカーソル(---)を合わせる。

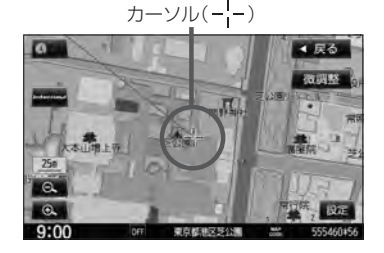

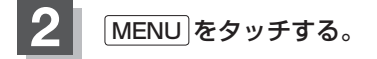

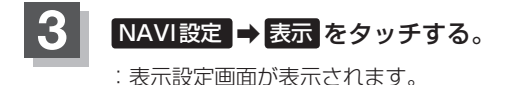

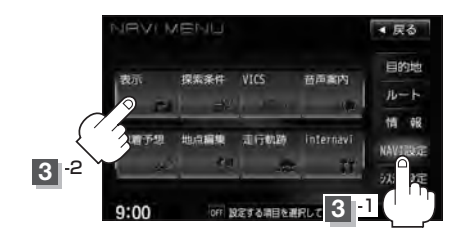

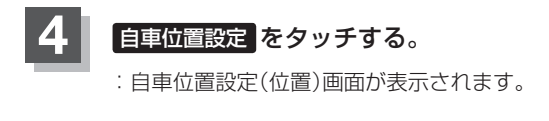

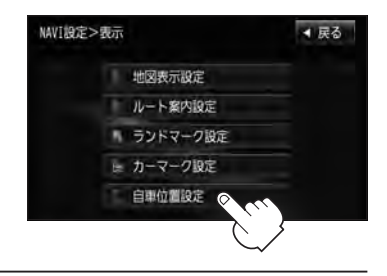

**現在地(自車)の位置を変更する**

。<br>設<mark>入</mark>

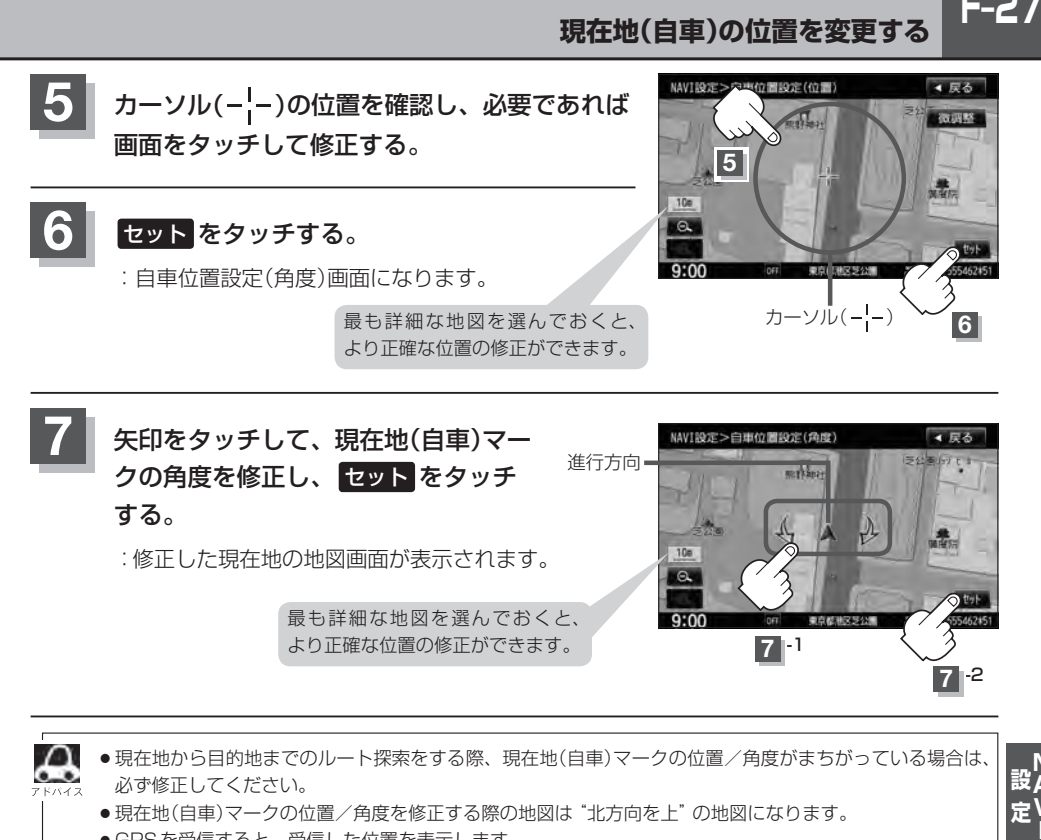

- д ●現在地から目的地までのルート探索をする際、現在地(自車)マークの位置/角度がまちがっている場合は、 必ず修正してください。
	- ●現在地(自車)マークの位置/角度を修正する際の地図は "北方向を上"の地図になります。
	- GPSを受信すると、受信した位置を表示します。
	- ●地図画面をスクロールさせるには「hpper」「地図スクロール(地図を動かす)|B–11をご覧ください。

**F–28 ルート探索条件の設定をする**

ルートを探索する条件を変更することができます。変更後の条件で探索します。

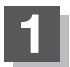

**1** MENU をタッチする。

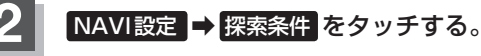

:探索条件の設定画面が表示されます。

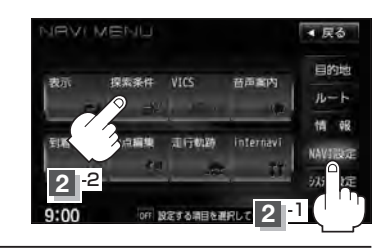

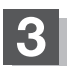

**3** 探索条件を選び、タッチする。

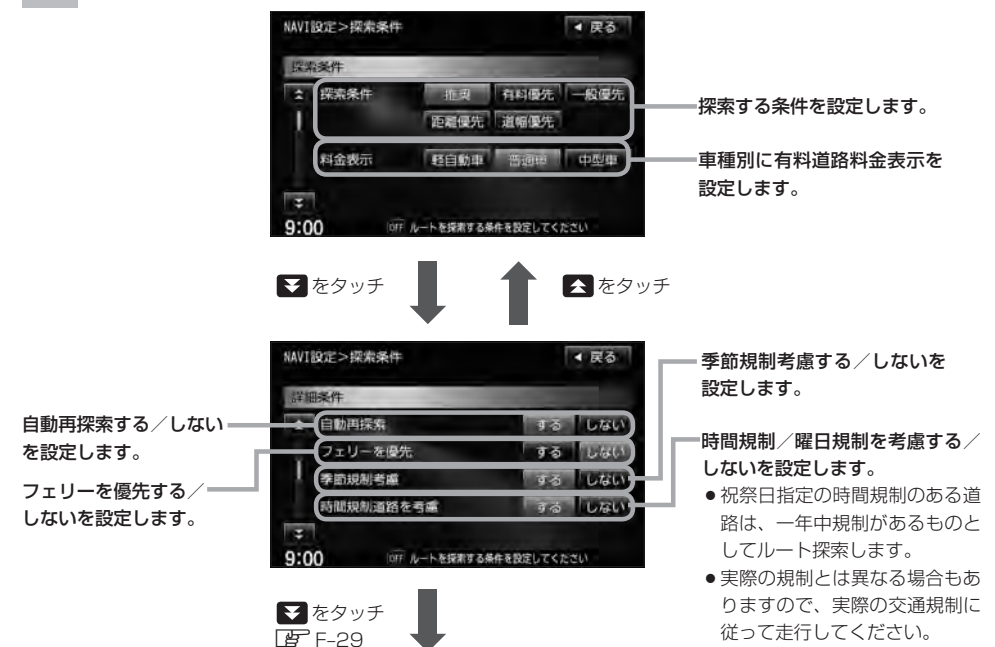

**F-29** 

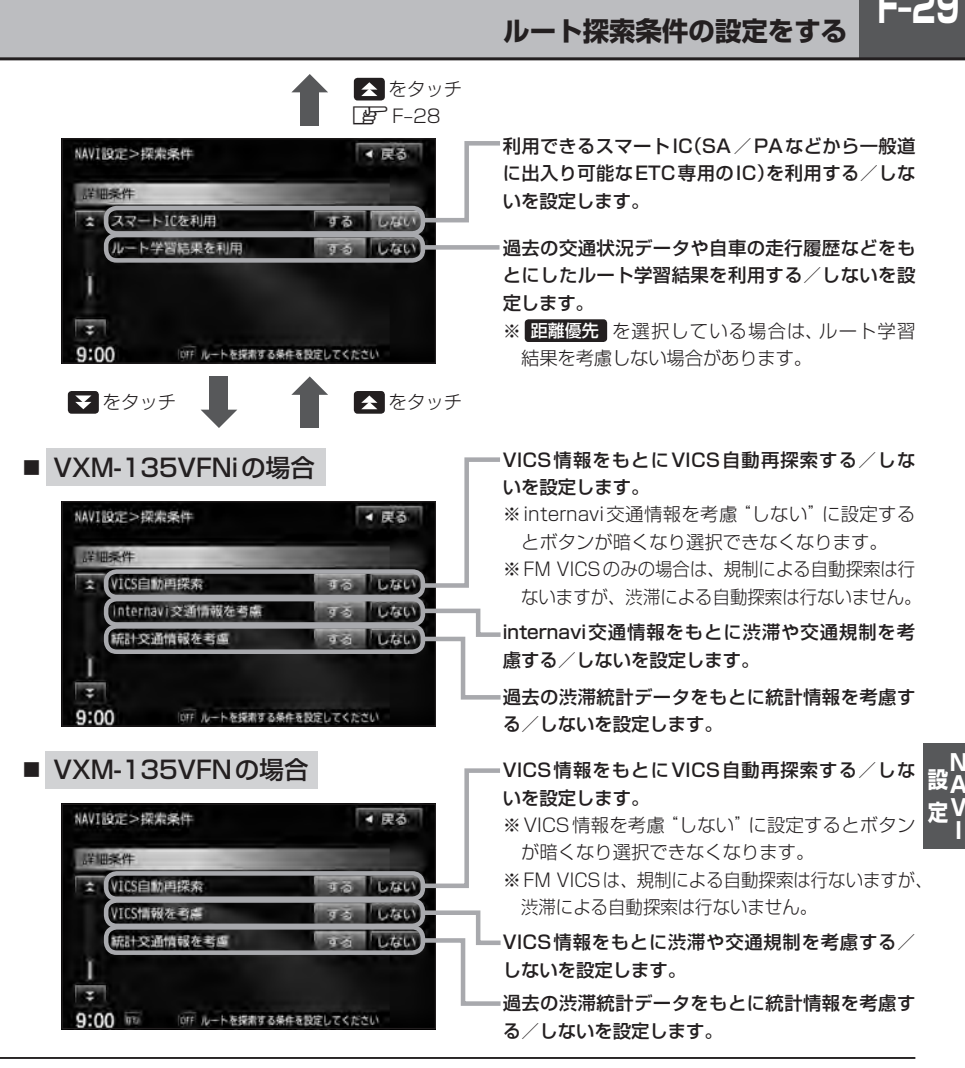

**4** 現在地の地図画面に戻るときは、 現在地 をタッチする。

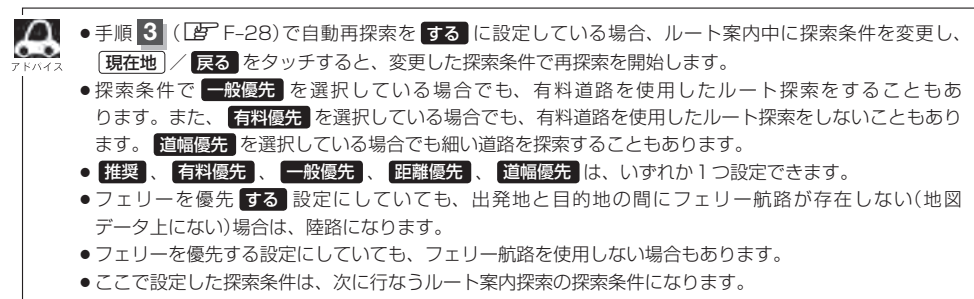

 $\sim$ 

**F–30 ルート探索条件の設定をする**

### ■△ 料金表示について

- ●料金表示は目安としてお使いください。また、ETC割引には対応していません。
- ●料金表示の対象道路は、都市間高速(東名高速、中央高速、名神高速など)、都市内高速(阪神高速、名古 屋高速、首都高速など)および、一般有料道路がルートに含まれる場合、その通行料金が表示されます。 ただし、一部の一般有料道路には対応していません。
- ●料金表示は、探索されたルート上の料金所へのIN、OUTの情報から計算されます。
- ●首都高速などの単一料金区間では乗り入れたときに精算するため、区間内で再探索を行なっても、料金は 表示されません。
- ●料金区間が2つ以上にまたがるとき、1つ目の料金所を通過して次の料金区間を走行していても、料金表 示は2つの区間の合計値のままです。1つ目の料金所を通過した時点で、自動再探索が働いたり、手動に よるルート探索を行なうと、2つ目の区間だけの料金が表示されます。
- ¡高速道路、有料道路上で手動によるルート探索を行なった場合は、料金は表示されず「−−−円」になり ます。(ルートの出発地/目的地が高速(有料)道路上にあるときも、料金の表示は「−−−円」になります。)
- "○○IC"を目的地に設定した場合は、目的地を設定した高速道路/有料道路の料金は表示されない(−− −円)場合があります。料金を表示したい場合は、料金所を出た一般道に目的地を設定してください。
- ●ルート探索(手動・自動)を再度行なわない限り、料金は最初に計算された表示のままです。
- ●ルート情報画面、ルート詳細情報画面、全ルート表示画面では出発地点から目的地地点までのルートに含 まれる有料道路の合計料金を表示します。
- ●料金非対応路線を含むルートの場合は「−−−円」または実際の料金と異なる場合があります。

#### スマートICについて

- ●スマートICとは、高速道路の本線やSA・PAから乗り降りができるように設置されたETC搭載車両専用 のインターチェンジ(IC)のことです。
- ●営業時間、営業期間、出入り方向などを考慮したルート探索は行なっていますが、対象車種を考慮したルー ト探索は行なっていません。(営業時間、営業期間は変更される場合がありますのでご注意ください。) ※ETCを搭載していない車両は通行できません。

※通行可能車両、通行可能時間などが制限されている場合がありますので、ご利用の際はご注意ください。

#### 時間規制道路を考慮について

例)下記斜線部分が朝7時から朝8時まで時間規制がある場合、規制を考慮したルート探索をします。 ※ルート探索した時間が朝6時のときは、迂回しないルートを探索しますが、実際に運転されていて朝7 時を過ぎると、自動的に再探索され迂回するルートに変わります。

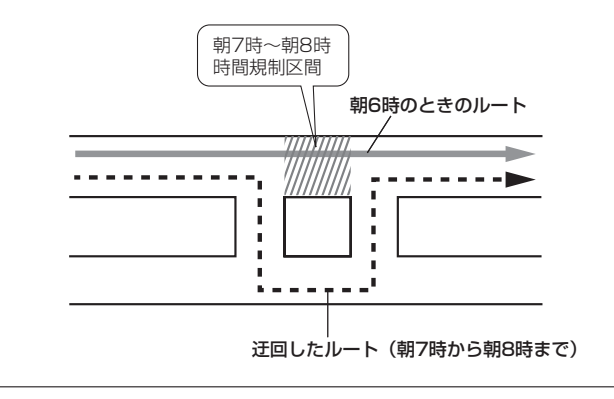

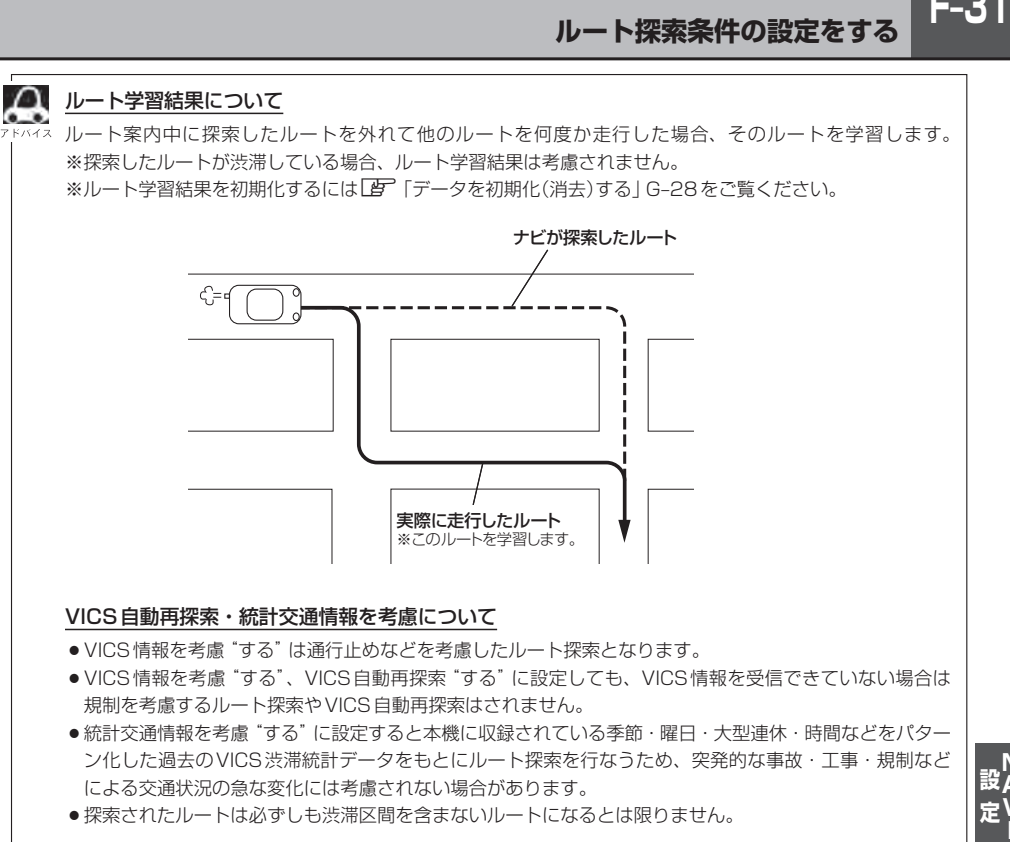

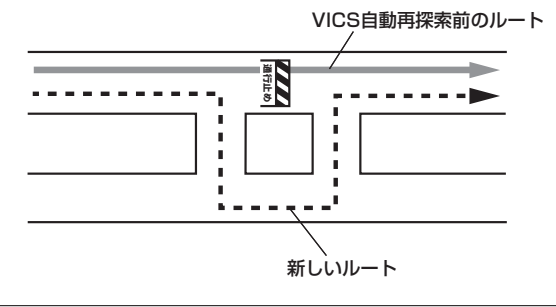

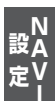

 $F-31$ 

# **F–32 VICS表示の設定をする**

地図画面に交通情報(レベル3)を表示する道路や表示する項目の設定をすることができます。 「AP「交通情報(VICS情報)について「E-7

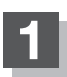

**1** MENU をタッチする。

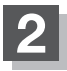

**NAVI設定 ⇒ VICS をタッチする。** 

:VICS表示設定画面が表示されます。

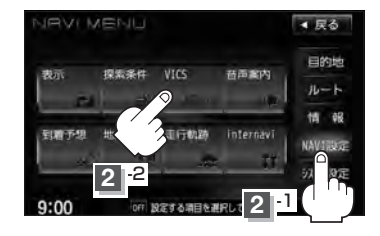

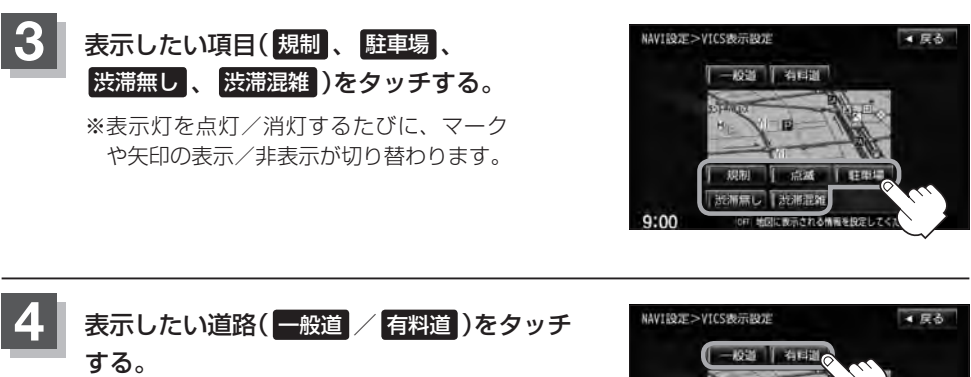

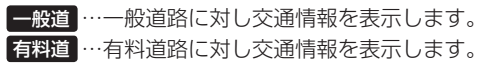

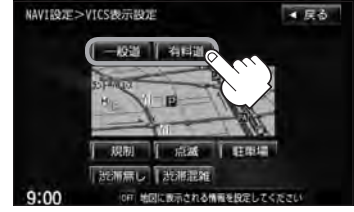

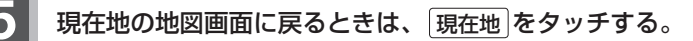

**F-33** 

**情報表示を止める**

F–32の手順 **3** の設定画面で、表示を止めたい項目( 規制 、駐車場 、渋滞無し 、渋滞混雑 )、F–32の 手順 **4** で表示を止めたい道路( 一般道 、 有料道 )をタッチし、表示灯を消灯させます。

●表示したい項目の表示灯を点灯させても、レベル3表示されない場合は、表示中の地域に情報がない、ま ♧ たは表示中の縮尺がレベル3表示できない縮尺であることが考えられます。

- 情報が多い場合は、レベル3表示するまでに数秒かかることがあります。
- ●レベル3表示は、地図スクロール中はデータ処理のために消える場合がありますが、スクロールを止める と表示されます。
- ●地図画面に交通情報(レベル3)を表示する場合は、交通情報(VICS)を受信する設定にし、VICS放送局 (zE–11)を受信してください。

z「受信する情報を選ぶ」E–14

z「交通情報/一般情報を選局する」E–20

**レベル3表示時の"矢印表示の点滅する/しない"について**

**1** 手順 **<sup>3</sup>**(zF–32)または手順 **<sup>4</sup>**(zF–32) で、 点滅 をタッチして、表示灯を点灯させると、 レベル3の矢印表示が点滅します。

> ※もう一度 点滅 をタッチして表示灯を消灯させると、 矢印は点滅しません。

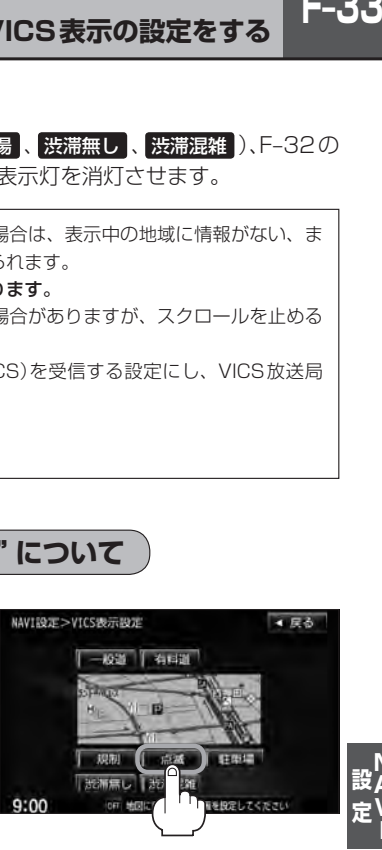

**2** 現在地の地図画面に戻るときは、 現在地 をタッチする。

ルート案内時の音声案内の音量調整や合流案内/踏み切り案内/専用レーン案内/高速走行時の音声 切替/VICS案内のお知らせの設定をすることができます。

**F–34 音声案内の音量調整/詳細設定をする**

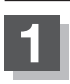

**1** MENU をタッチする。

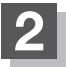

**NAVI設定 → 音声案内 をタッチする。** 

:音声案内画面が表示されます。

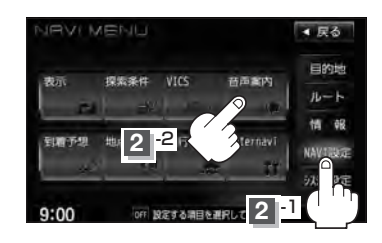

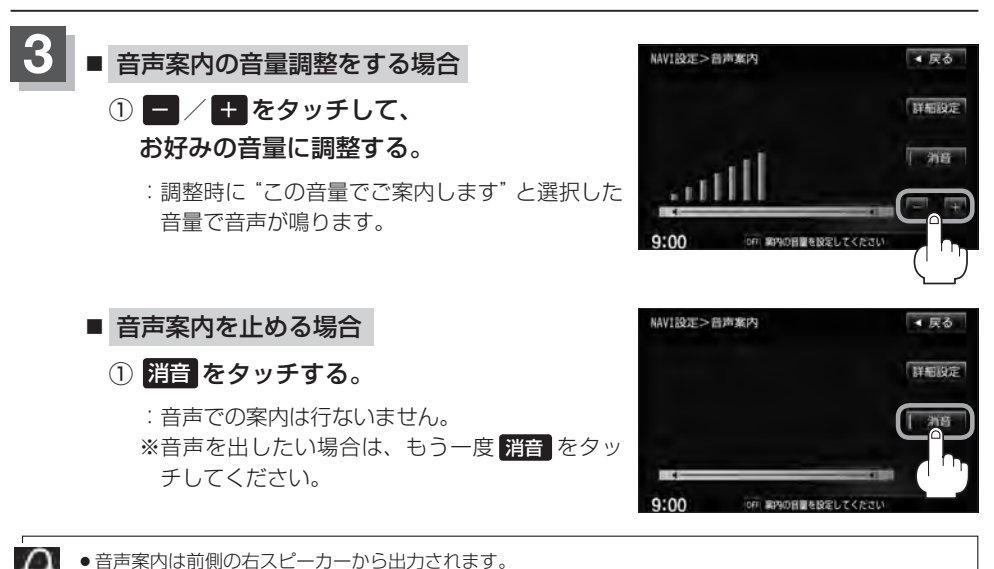

●ルート案内時に音声案内をもう一度聞きたい場合や、次の分岐点の情報も聞きたい場合は、 [現在地 をタッ チすると、音声案内を聞くことができます。上記手順 **3** で 消音 を選択している場合、 現在地 をタッ チしても音声案内を聞くことはできません。

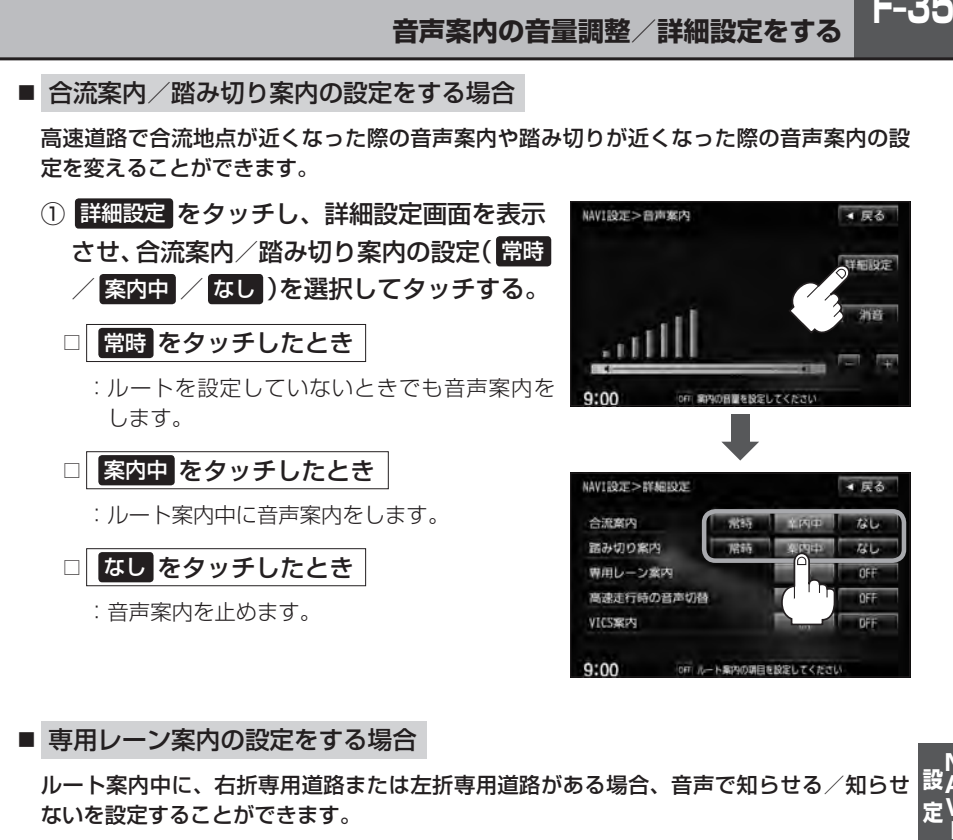

### ■ 専用レーン案内の設定をする場合

ルート案内中に、右折専用道路または左折専用道路がある場合、音声で知らせる/知らせ ないを設定することができます。

① 詳細設定 をタッチし、詳細設定画面を表示 させ、専用レーン案内の設定( ON / OFF ) を選択してタッチする。

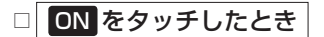

:ルート案内中に音声案内をします。

□ OFF をタッチしたとき

:音声案内を止めます。

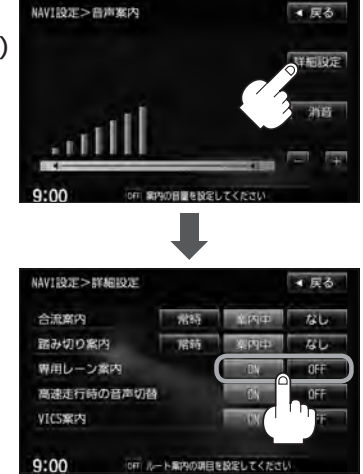

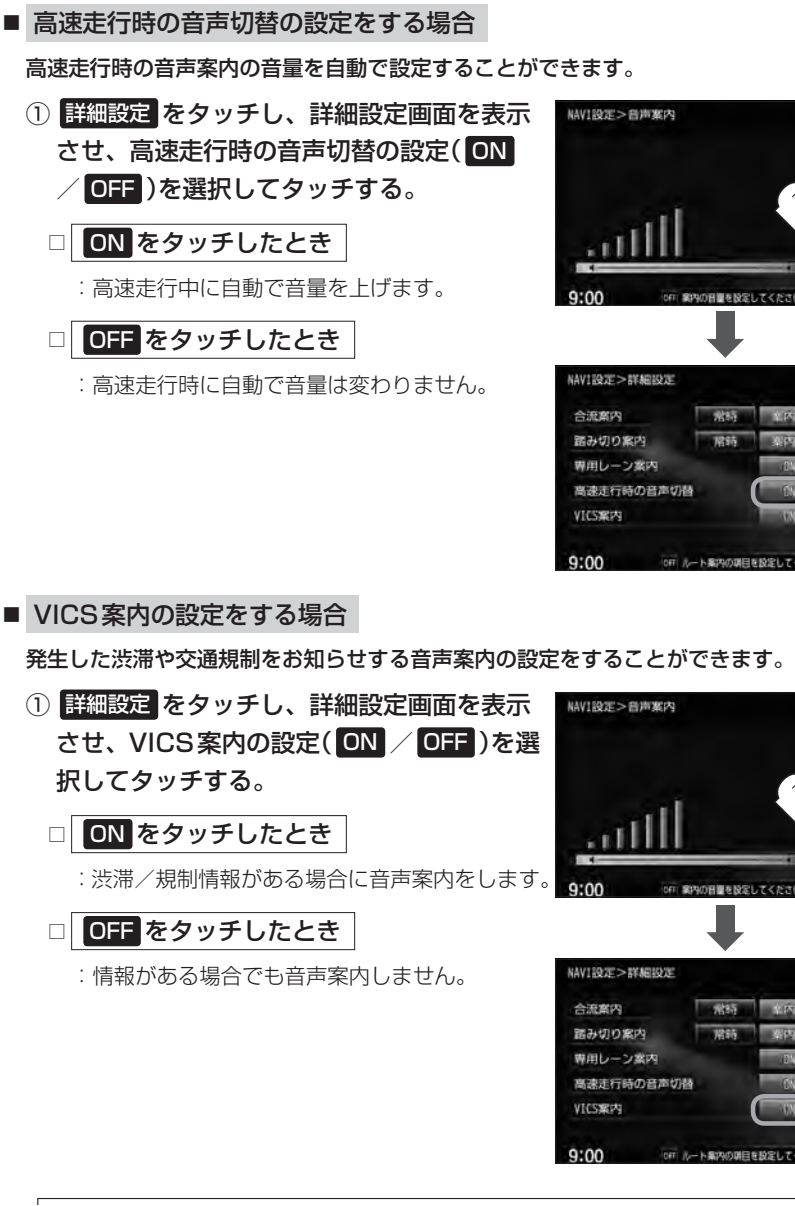

● 民る

▲ 戻る

**PAIN** 

**ALL** 

4 尿る 19411972

4 尿る

六七

zu.

 $0F$ 

VICS情報を受信できない場合などは、VICS案内の ON を選択していても、渋滞/規制情報を 音声案内しない場合があります。

**4** 現在地の地図画面に戻るときは、 現在地 をタッチする。

### **平均時速を設定する**

ルート案内時に目的地までの到着予想時刻を表示させることができます。 そのとき、平均走行速度を設定しておけばより正確な到着予想時刻を知ることができます。

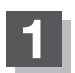

**1** MENU をタッチする。

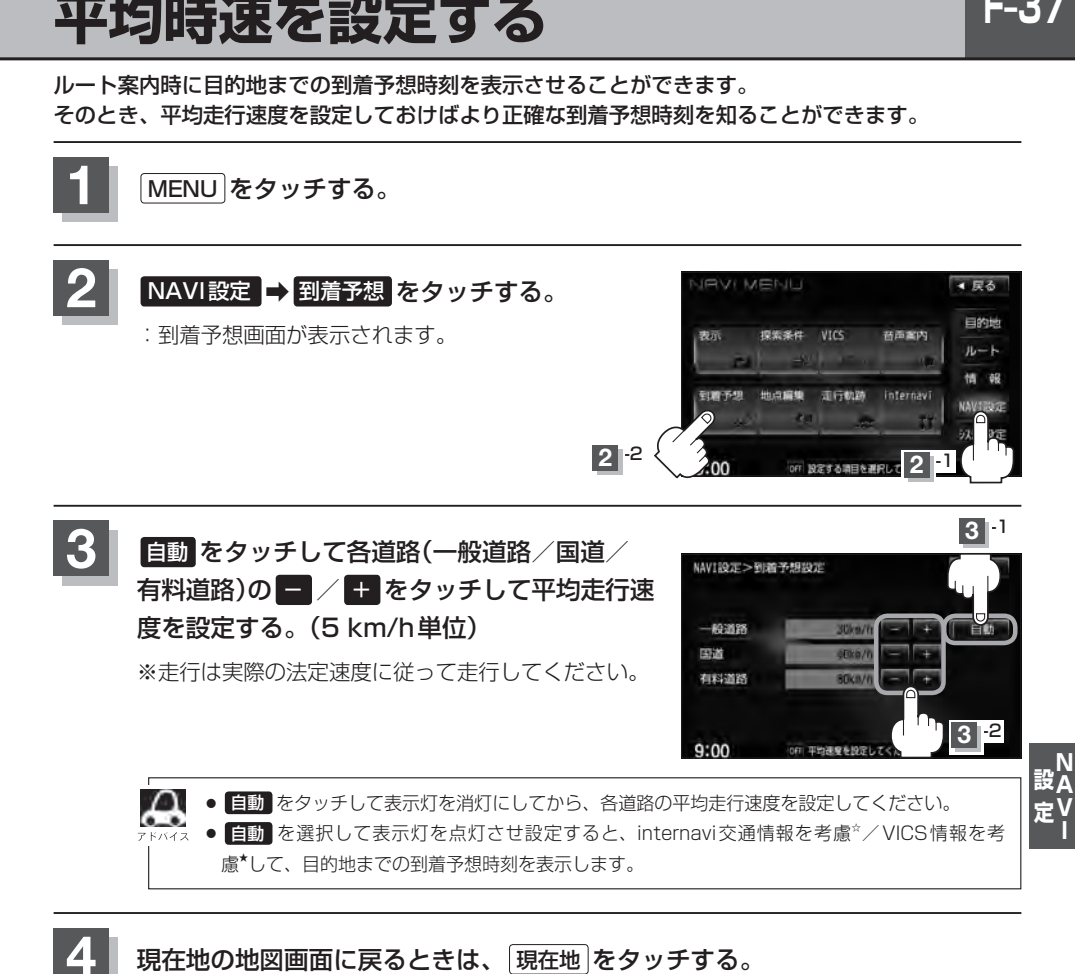

☆印…VXM-135VFNiの場合 ★印…VXM-135VFNの場合

## **F–38 登録地点の編集**

マークをつけた場所の名称/マークを変更したり、電話番号(TEL)/メモの登録や登録地点に近づい たときのアラーム音の種類/フォルダを指定して登録した地点を探しやすくすることができます。 また、低速でカメラ地点に近づいたときに自動でカメラ映像に切り替える設定をすることもできます。

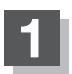

**1** MENU をタッチする。

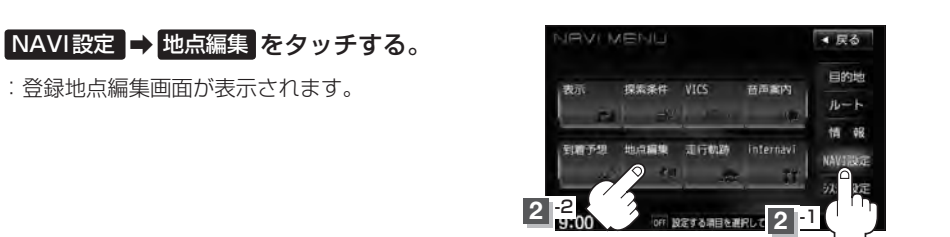

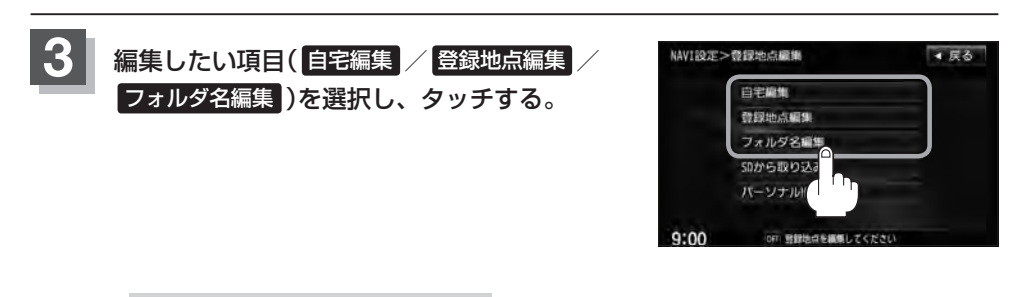

■ 自宅/登録地点を編集する場合

- ① 自宅編集 / 登録地点編集 をタッチする。
	- :自宅情報画面/登録地点編集画面が表示されます。
	- ※ 登録地点編集 をタッチした場合は、さらにリストより編集したい登録地点を選択し、 タッチしてください。

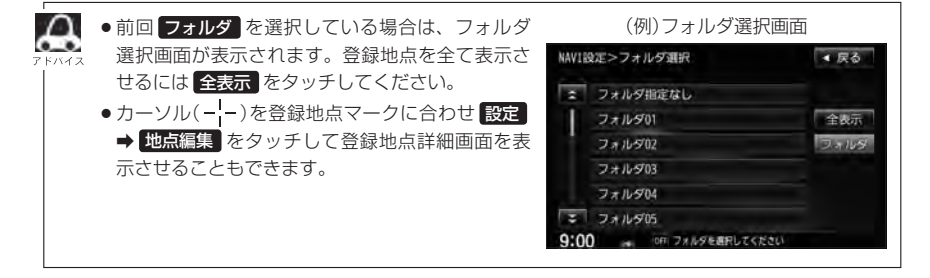
**登録地点の編集**

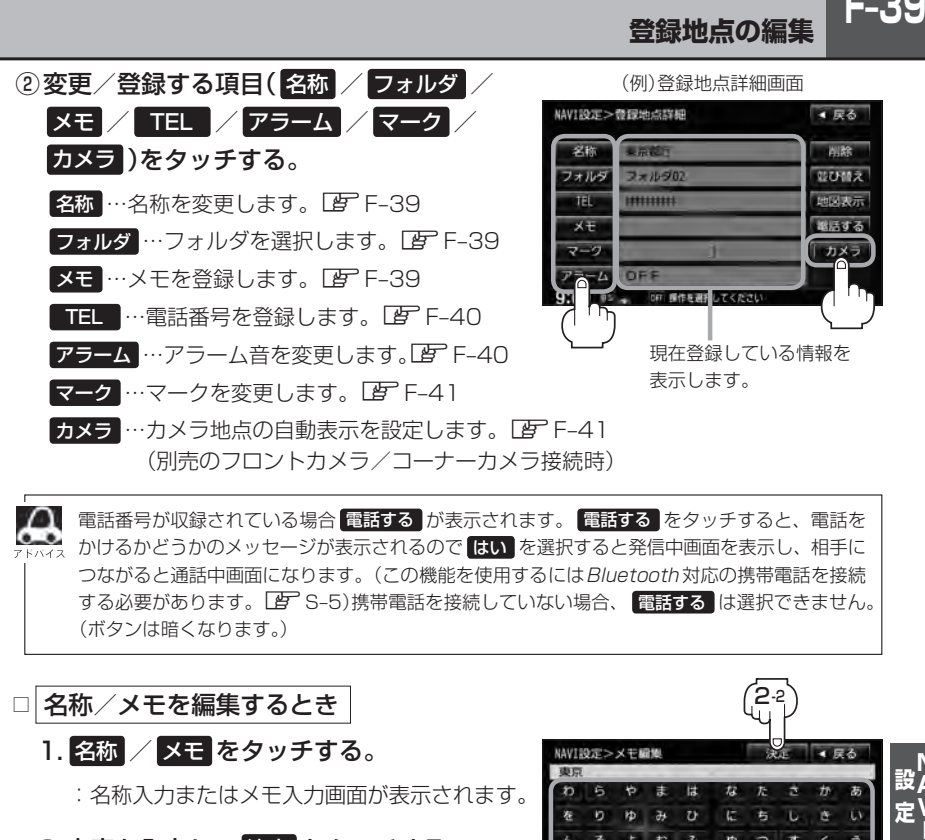

電話番号が収録されている場合 電話する が表示されます。 電話する をタッチすると、電話を かけるかどうかのメッセージが表示されるので はい を選択すると発信中画面を表示し、相手に つながると通話中画面になります。(この機能を使用するにはBluetooth対応の携帯電話を接続 する必要があります。「AFCS–5)携帯電話を接続していない場合、 電話する は選択できません。 (ボタンは暗くなります。)

#### □ 名称/メモを編集するとき

#### 1. 名称 / メモ をタッチする。

:名称入力またはメモ入力画面が表示されます。

#### 2. 文字を入力し、 決定 をタッチする。

- :入力した文字の設定を保持し、登録地点詳細 画面に戻ります。
- ※VXM-135VFNiの名称編集の場合は、ひらが な/漢字/カタカナを35文字まで半角英数 字を70文字まで入力できます。

VXM-135VFNiのメモ編集とVXM-135VFNの場合は、ひらがな/漢字/カタカ ナを16文字まで半角英数字を32文字まで入力できます。 z入力方法につきましてはB–35を参考にしてください。

東京

#### □ フォルダを変更するとき

1. フォルダ をタッチする。

:フォルダ選択画面が表示されます。

#### 2. リストから移動させたいフォルダを 選択し、タッチする。

:選択したフォルダに登録地点が移動し、 登録地点詳細画面に戻ります。

※自宅はフォルダの選択はできません。

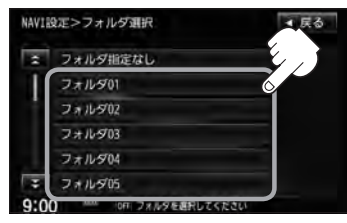

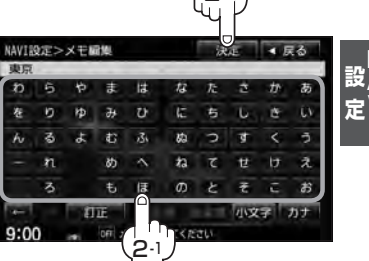

-2

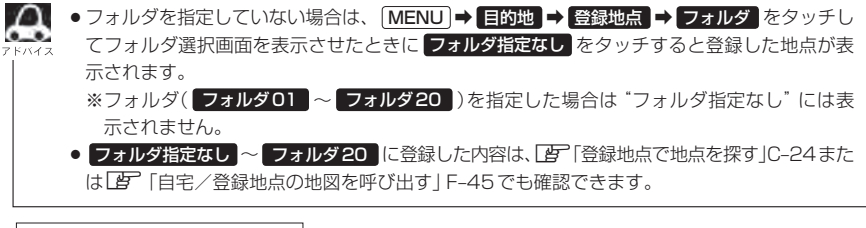

□ 電話番号を編集するとき

#### 1. TEL をタッチする。

:電話番号編集画面が表示されます。

#### 2. 数字をタッチし、 決定 をタッチする。

※20文字まで入力できます。 z入力方法につきましてはB–36を参考に してください。

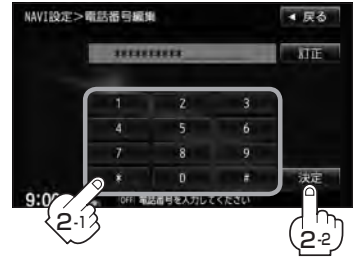

□ アラームを編集するとき

1. アラーム をタッチする。

:アラーム編集画面が表示されます。

2. お好みのアラーム音を選んでタッチする。

※ OFF を選択した場合、 アラーム音は鳴りません。

3. 案内距離( 50m <u>\*/ 100m / 300m /</u> 500m )を選択し、タッチする。

4. 特定の方向から登録地点に近づいたとき にアラーム音を鳴らす場合は、 進入角度 をタッチする。

:進入方位編集画面が表示されます。

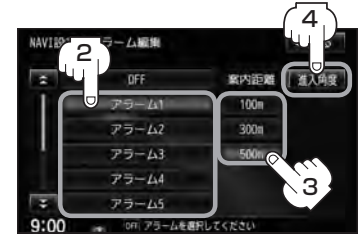

**アラーム音の種類**

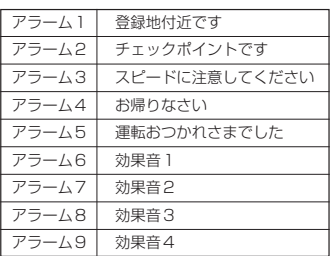

<sup>※</sup>選択した距離まで近付くと、アラーム音が鳴 ります。

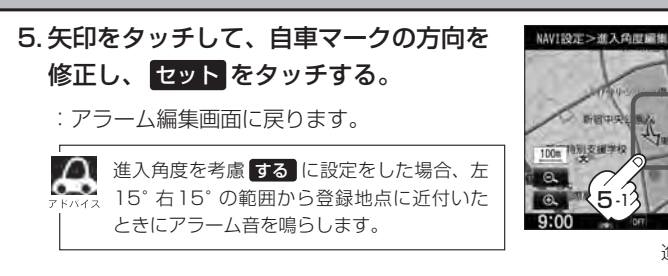

6. 戻る をタッチする。

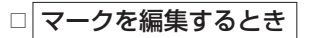

1. マーク をタッチする。

:マーク編集画面が表示されます。

2. 変更したいマークをタッチして· 戻る をタッチする。

※ここで選んだマークが地図上に表示されます。

※下記のロカメラ地点編集をする場合で、 カメラ地点 を表示する(ON)に設定している

場合は、マークの変更はできません。

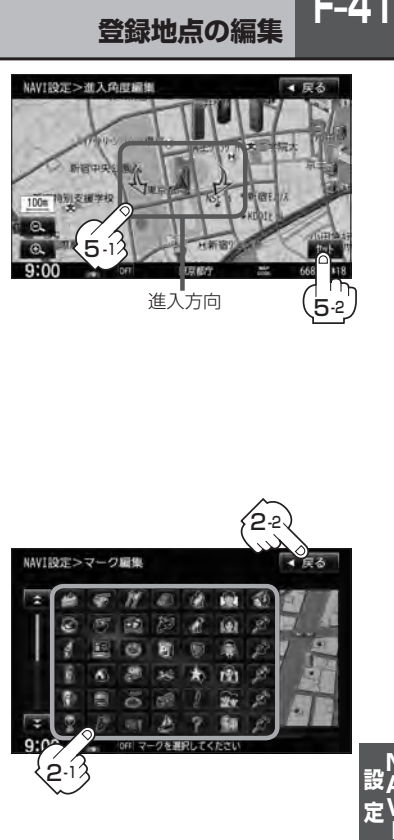

2-1

進入方向

5-2

 $F-41$ 

 $-54$ 

#### □ カメラ地点編集をする場合

1. カメラ をタッチする。

:カメラ地点編集画面が表示されます。

- 2. カメラ地点 をタッチする。
	- :表示灯を点灯/消灯するたびにカメラ映像を 自動で表示する(ON)/しない(OFF)が切り 替わります。

3. 戻る をタッチする。

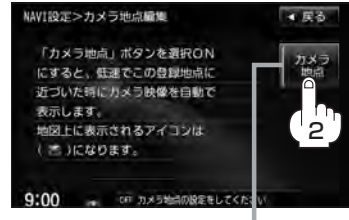

表示灯

● 表示する(ON)に設定した場合、カメラ地点として設定されます。地図上のマークは いに なり、他のマークには変更できません。 ● 別売のフロントカメラまたはコーナーカメラが接続されていない場合 カメラ は表示され ません。

## **F–42 登録地点の編集**

■ フォルダ名を編集する場合 ① フォルダ名編集 をタッチする。 NAVIROT>登録地点編集 ■ぼる 自宅編集 登録地点編集 フォルダ名編集 SDから取り込み パーソナルNPと同様  $9.00$ OFF 登録地点を構築してくださ ② リストから編集するフォルダを選択し· NAVI設定>フォルダ名編集 ■ 戻る タッチする。 フォルダ01 E フォルダ02 :フォルダ名編集画面が表示されます。 フォルダ03 フォルダ04 フォルダ指定なし は編集できないため表示されま フォルダ05 せん。 フォルダ06  $\Omega$ 3 訂正したい文字まで 訂正 をタッチする。 NAVI設定>フォルダ名編集 決定 4 戻る フォルタ ※全ての文字を訂正する場合は 訂正 を1.5秒以 - 5 r# lä  $#$  $\omega$  $\overline{a}$ **Hb**  $\overline{a}$  $\overline{v}$ E 有  $\overline{L}$ ē 上タッチしてください。 むふ 脑 Ы ক k. õ.  $\overline{a}$  $\lambda$ n ø  $\overline{\phantom{a}}$ h u  $\overline{u}$  $\ddot{\mathrm{t}}$ ほ  $\sigma$ Ŧ. c  $\frac{1}{2}$  $9:00$ フォルダ名を入力してくだ (4) 文字を入力し 決定 をタッチする。  $\Delta$ -2 NAVT003E > 7+44" SLIDM z入力方法につきましてはB–36を参考にして ください。 y.  $\overline{r}$ r# 14  $\hat{T}$ × 店 力 寿  $\overline{r}$ **HD**  $\partial$  $\overline{v}$ **IE** 右  $\overline{b}$ ö.  $\omega$ むふ æ Þ đ k 3  $\overline{\phantom{a}}$  $\overline{a}$  $\overline{u}$  $\overline{\lambda}$ め  $\overline{r}$ Ħ.  $#$ ほ  $\sigma$  $\overline{\mathcal{E}}$ ④-1 フォルダ名を入力してくださ

**4** 現在地の地図画面に戻るときは、 現在地 をタッチする。

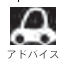

本機は "かな" を1度に入力できる文字数が14文字までのため、14文字まで入力したら一度 変換 無変換 をタッチして文字を確定し、再度残りの文字を入力してください。

### **登録地点を並び替える**

登録地点編集画面に表示される地点の並び順を替えることができます。

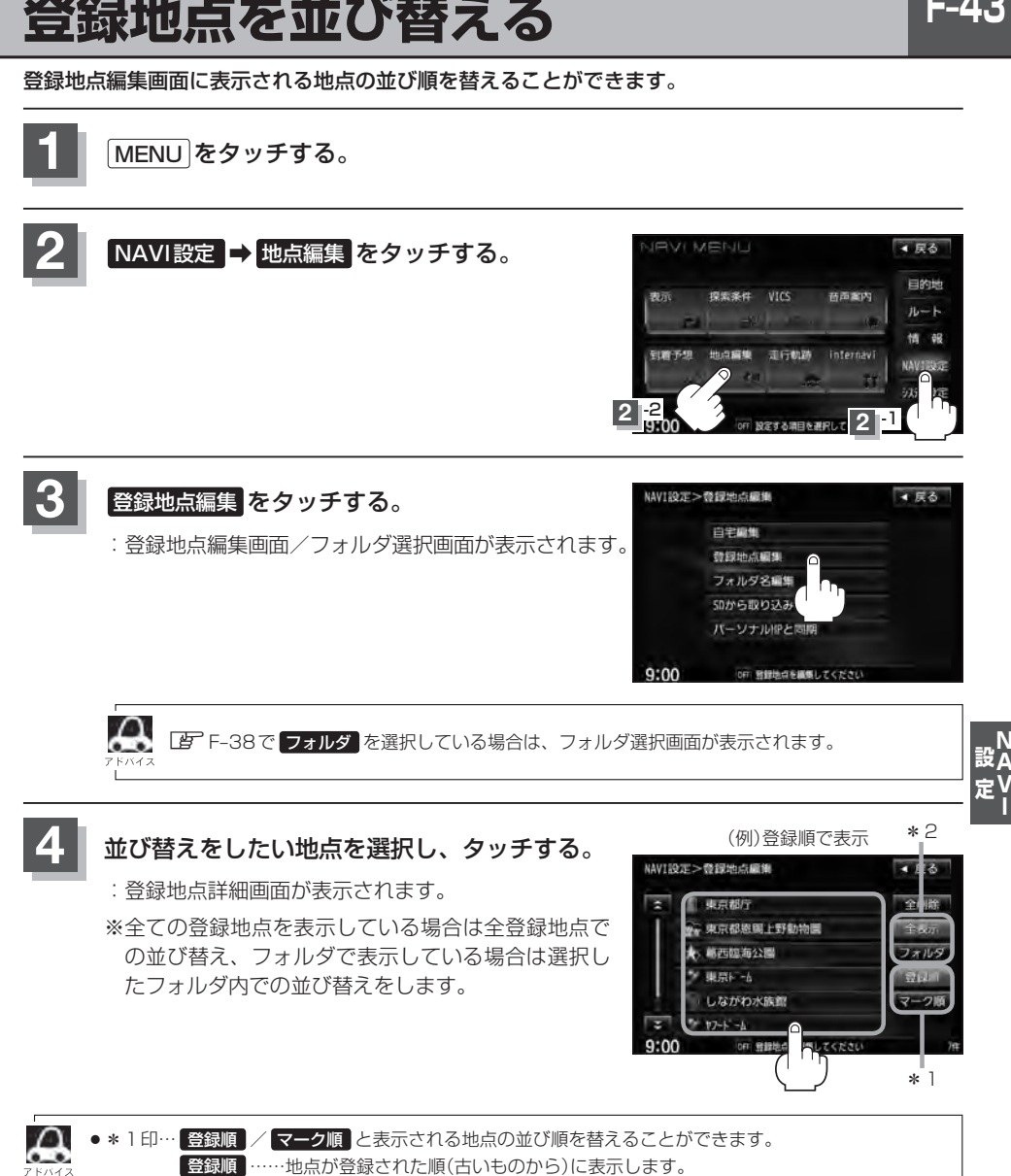

F\_4:

マーク順 …同じマークのもの同士をまとめて表示します。 ● \* 2印… フォルダ / 全表示 と表示方法を選択することができます。

### **F–44 登録地点を並び替える**

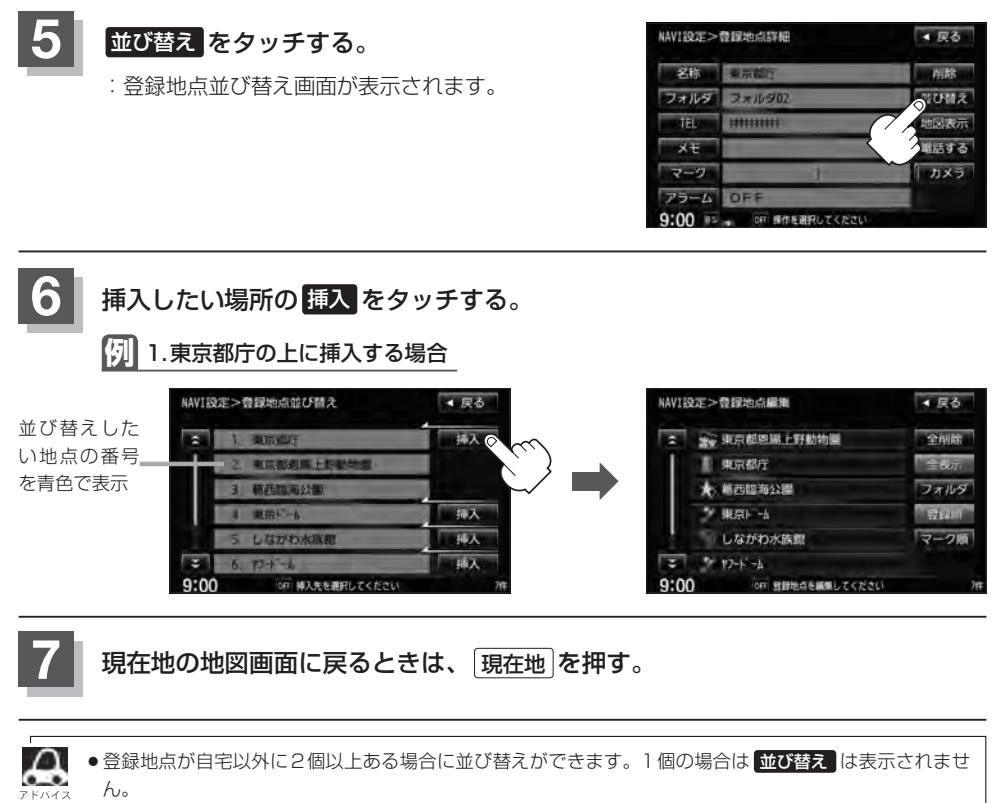

●カーソル(---)を登録地点マークに合わせ、 設定 → 地点編集 をタッチして登録地点詳細画面を表示さ せることもできます。

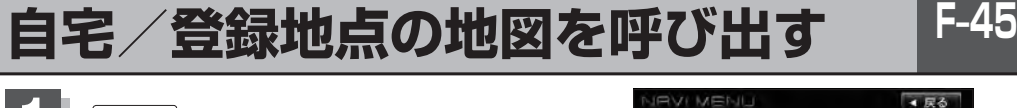

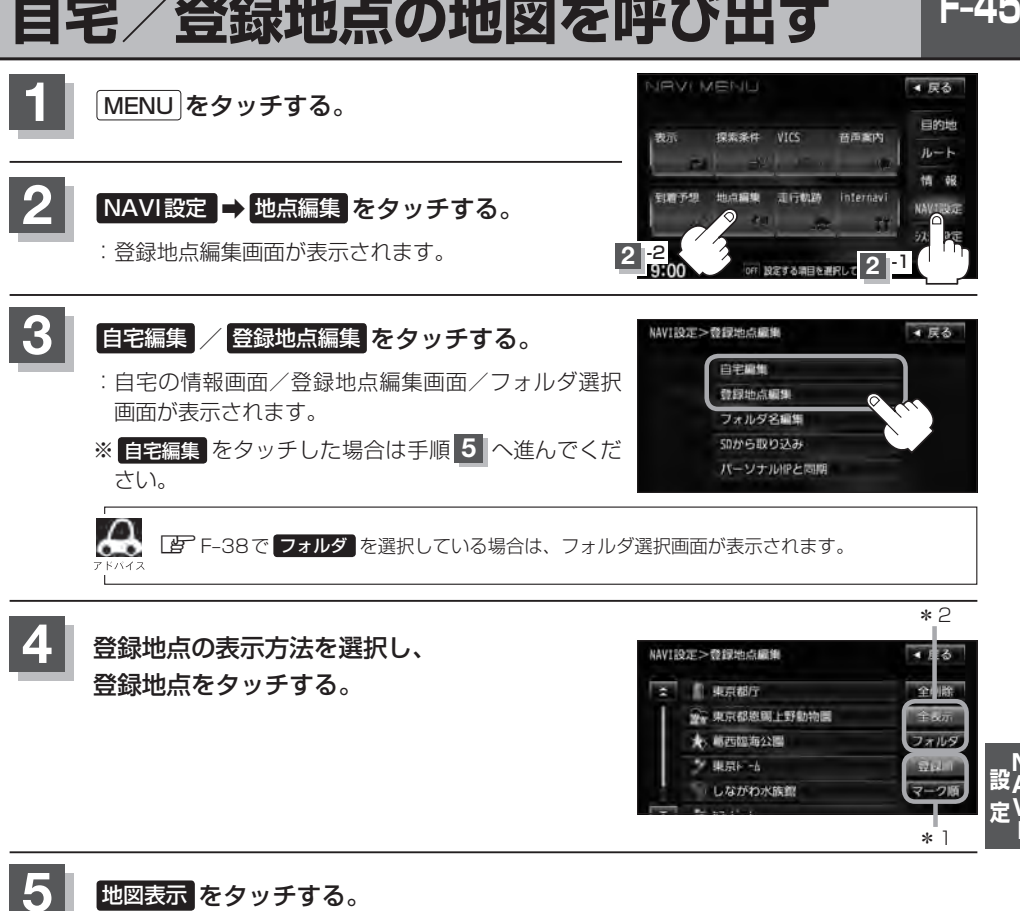

:自宅または選択した登録地点の地図が表示されます。

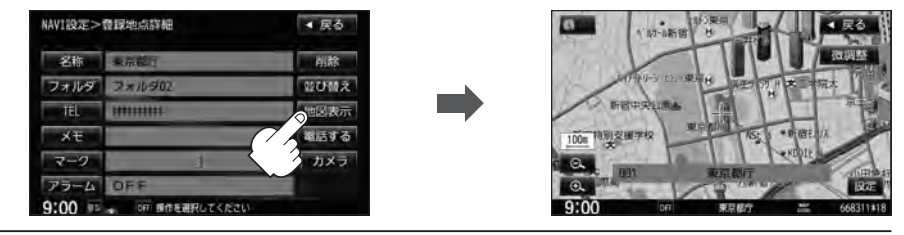

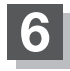

**6** 現在地の地図画面に戻るときは、 現在地 をタッチする。

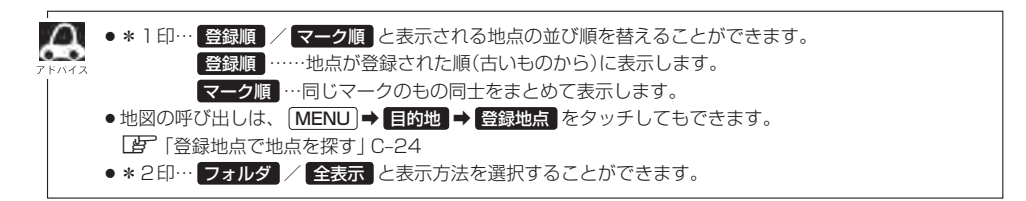

## **F–46 自宅/登録地点を削除する**

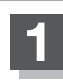

**1** MENU をタッチする。

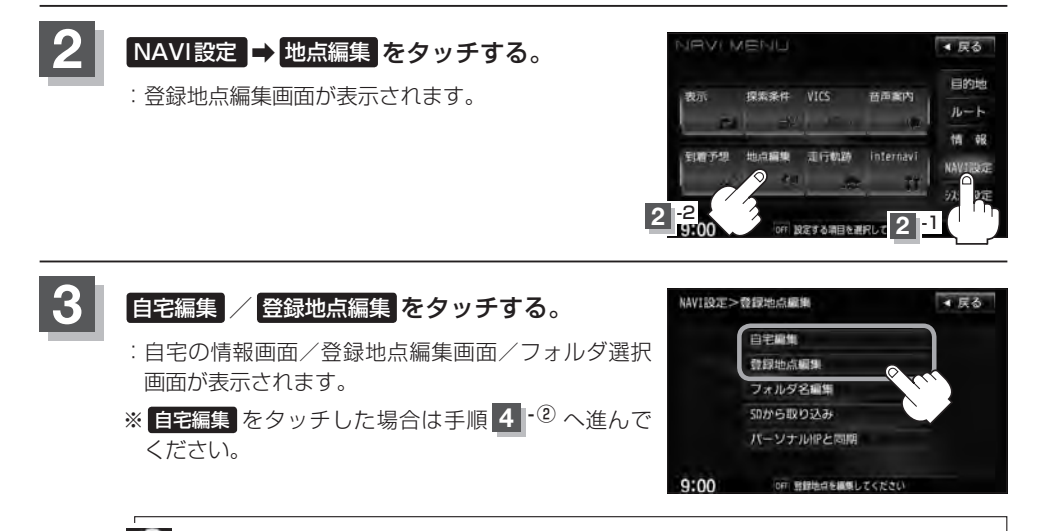

А zF–38で フォルダ を選択している場合は、フォルダ選択画面が表示されます。

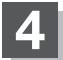

#### **4** 登録地点を削除する。

- 登録地点を選択して削除する場合
	- ① 削除したい地点を選択し、タッチする。

:登録地点詳細画面が表示されます。

- ② 削除 をタッチする。
	- :登録地点を削除してもいいかどうかの確認メッ セージが表示されるので はい をタッチすると、 地点を削除し、登録地点編集画面に戻ります。

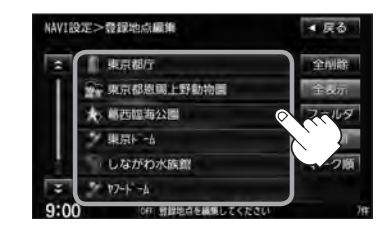

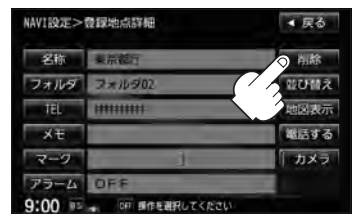

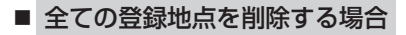

① 全削除 をタッチする。

:全ての登録地点を削除してもいいかどうかの確 認メッセージが表示されるので はい をタッチ すると、全地点を削除し、登録地点編集画面に 戻ります。

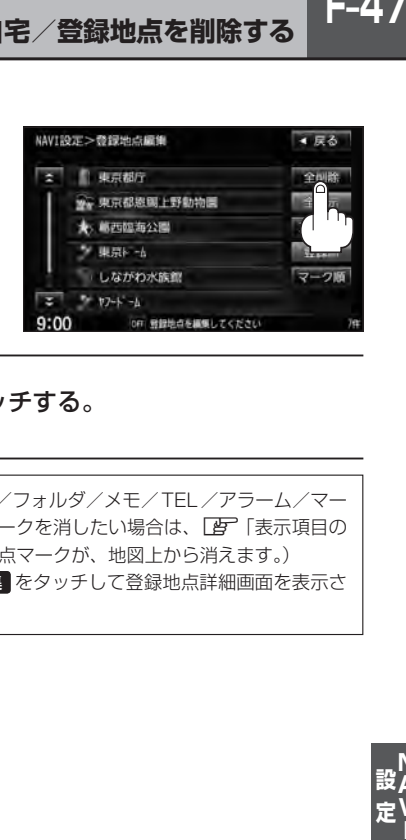

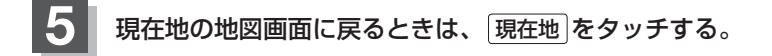

 $\boldsymbol{\mathcal{A}}$ ●登録地点を削除すると、地図上からマークが消え、登録した名称/フォルダ/メモ/TEL/アラーム/マー ク/カメラも全て消えてしまいます。一時的に、地図上からマークを消したい場合は、「「ま」「表示項目の 設定をする」F–6をご覧ください。(この場合は、全ての登録地点マークが、地図上から消えます。)

●カーソル(---)を登録地点マークに合わせ、 設定 → 地点編集 をタッチして登録地点詳細画面を表示さ せることもできます。

 $F-47$ 

## **F–48 SDカードから地点を登録する**

パソコンを使用してSDカードに保存した地点を本機に登録することができます。(最大300カ所) **「写「パソコン連携(いつもNAVI)」A-28 (VXM-135VFNの場合)** VXM-135VFNiの場合、この機能を利用するにはインターナビ・リンク プレミアムクラブのパーソ ナルホームページからダウンロードした位置情報ファイルを、SDカードに登録する必要があります。 「B 別冊のインターナビ・リンク プレミアムクラブ編 ※SDカードの再生を停止してから操作してください。

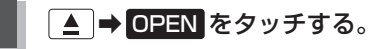

:ディスプレイ部が開きます。

#### 2 SDカード挿入口にSDカードを差し込む。

z「SDカードを入れる/取り出す」B–4をご覧ください。

:自動でディスプレイ部が閉じます。

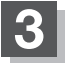

#### **3** MENU をタッチする。

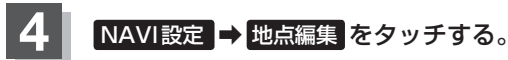

:登録地点編集画面が表示されます。

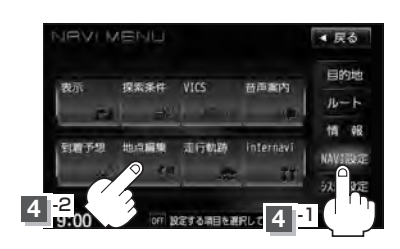

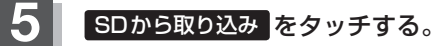

:SDカードに保存した登録地点リストが表示されます。 ※SDカード内に保存した地点が1つの場合は、 F–49手順 **6** (フォルダ選択画面)に進んでください。 ※VXM-135VFNの場合、SDカードに"DRIVE"フォ ルダがないとき、SDカード内に "DRIVE" フォルダ の作成をうながすメッセージが表示されます。メッ セージを確認し、 はい / いいえ を選択してくださ い。VXM-135VFNiの場合、SDカードに位置情報 ファイルがないとメッセージが表示されるので、 OK をタッチしてください。

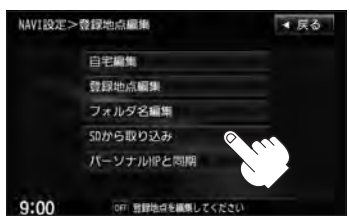

 $F-49$ 

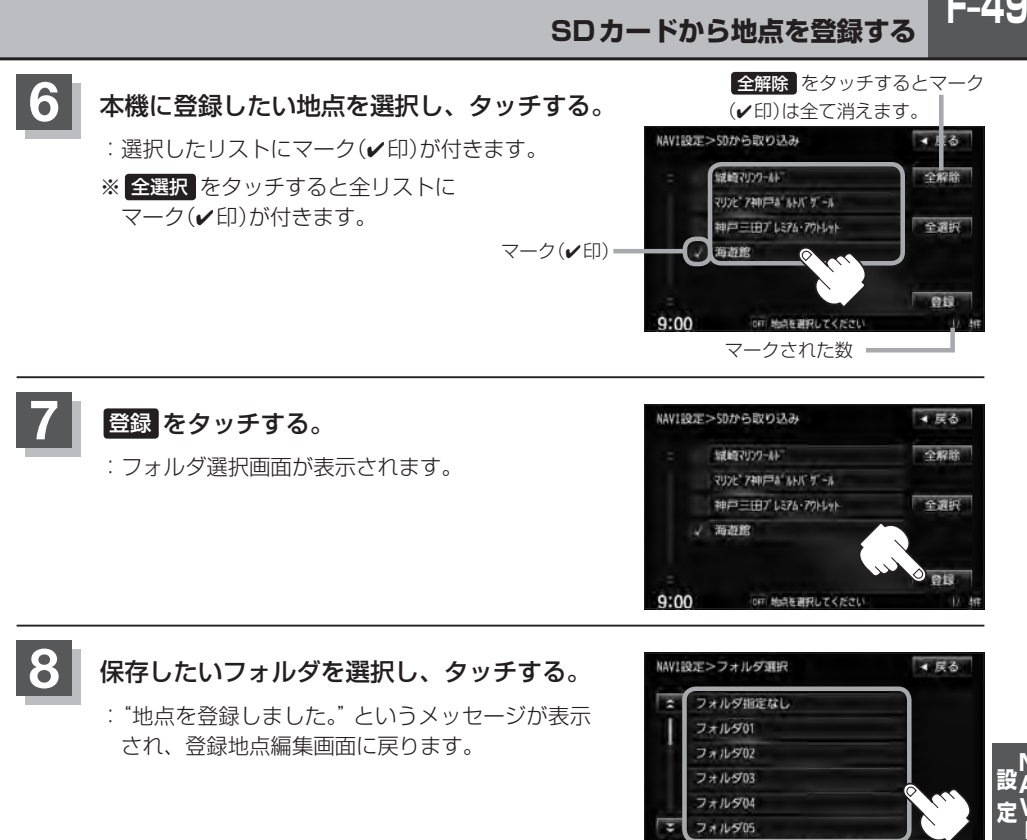

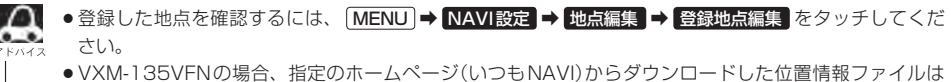

SDカードのDRIVEフォルダ内に入れてください。SDカード内に"DRIVE"という名前のフォルダがな い場合は、半角で"DRIVE"という名前のフォルダを新規作成し、作成したDRIVEフォルダ内に位置情報 ファイルを入れてください。SDカードを挿入していない/SDカード内に位置情報ファイルがない場合 は手順 5 (FeTF-48)でSDカードを挿入またはSDカードに位置情報ファイルの書き込みをうながすメッ セージが表示されます。SDカードが挿入されていること/DRIVEフォルダ内に位置情報ファイルがある ことを確認してください。VXM-135VFNiの場合は、別冊のインターナビ・リンク プレミアムクラブ編 をご覧ください。 VXM-135VFNはいつもナビとの連携になります。LAFI「パソコン連携(いつもNAVI)」A-28 VXM-135VFNiはインターナビ・リンク プレミアムクラブとの連携になります。「AP別冊のインターナ ビ・リンク プレミアムクラブ編 ●本機に登録しないと、名称/フォルダ/TEL/メモ/マーク/アラーム/カメラなどの編集を行なうこと はできません。 ● SDカードから本機に登録した地点の詳細内容を変更することができます。[P]「登録地点の編集」 F-38 ●地点情報により、アラームが設定される場合もあります。 ●miniSDカード/microSDカードを使用する場合は、必ずminiSDカードアダプター/microSDカード アダプターを使用し、正しい差し込み方向をご確認ください。アダプターが装着されていない状態で本機

に差し込むと機器に不具合が生じることがあります。また、miniSDカード/microSDカードが取り出せ なくなる可能性があります。必ずアダプターごと抜き、本機にアダプターだけ残さないようにしてください。 F-50 パーソナルHPと同期について VXM-135VFNiのみ

登録地点の情報を、本機とインターナビ・リンク プレミアムクラブ会員専用のパーソナル・ホームペー ジを同期することにより、お互いの情報を最新の内容に更新できます。

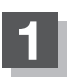

**1** MENU をタッチする。

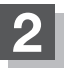

**NAVI設定 ⇒ 地点編集 をタッチする。** 

:登録地点編集画面が表示されます。

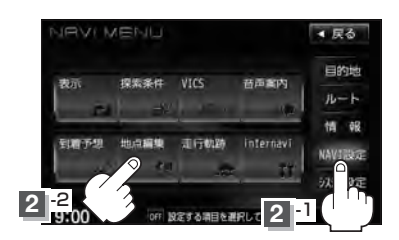

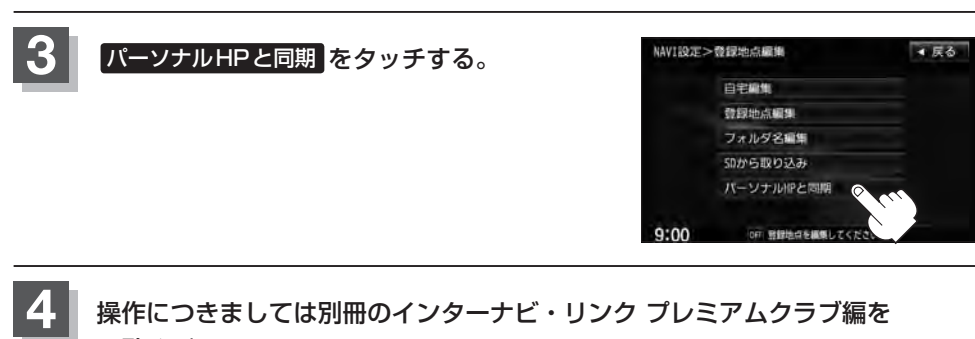

操作につきましては別冊のインターナビ・リンク プレミアムクラブ編を ご覧ください。

### **軌跡を使う**

通った道にしるしをつけ、記録(メモリ)することができます。 通った道をあとで確認したり、同じ道を通りたいときなどに便利です。

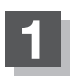

**1** MENU をタッチする。

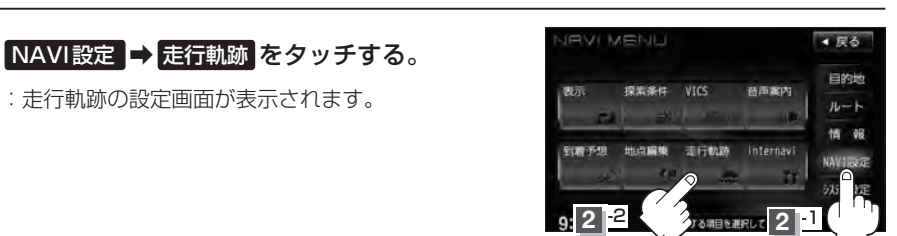

**3** 軌跡の記録開始/停止/表示/非表示/確認/削除をする。

- 軌跡の記録をする場合
	- ① 記録スタート をタッチする。

:走行軌跡の設定画面が表示されます。

- :軌跡の記録を開始します。現在地(自車)マーク が移動すると、軌跡があらわれます。また、そ れら軌跡の登録も開始します。
- $\Delta$ ●軌跡は、約500 kmまで記録できます。容量をこ えると、古い軌跡から順に自動的に消し、新しい 軌跡を記録します。
	- •軌跡の色は青です。
	- ●軌跡の記録を止め、再び軌跡の記録を開始した場 合は、前回記録した続きより記録されます。
	- デモ走行中は軌跡の記録を行ないません。

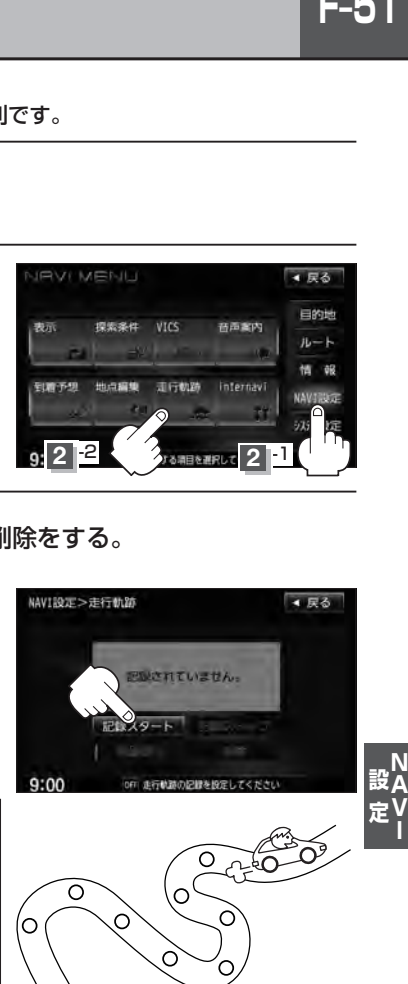

- 軌跡の記録を止める場合
	- ① 記録ストップ をタッチする。
		- :軌跡の記録を止めます。

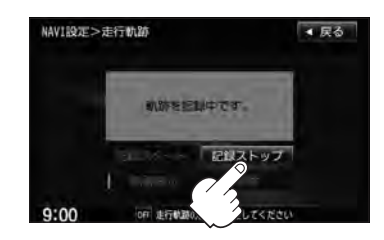

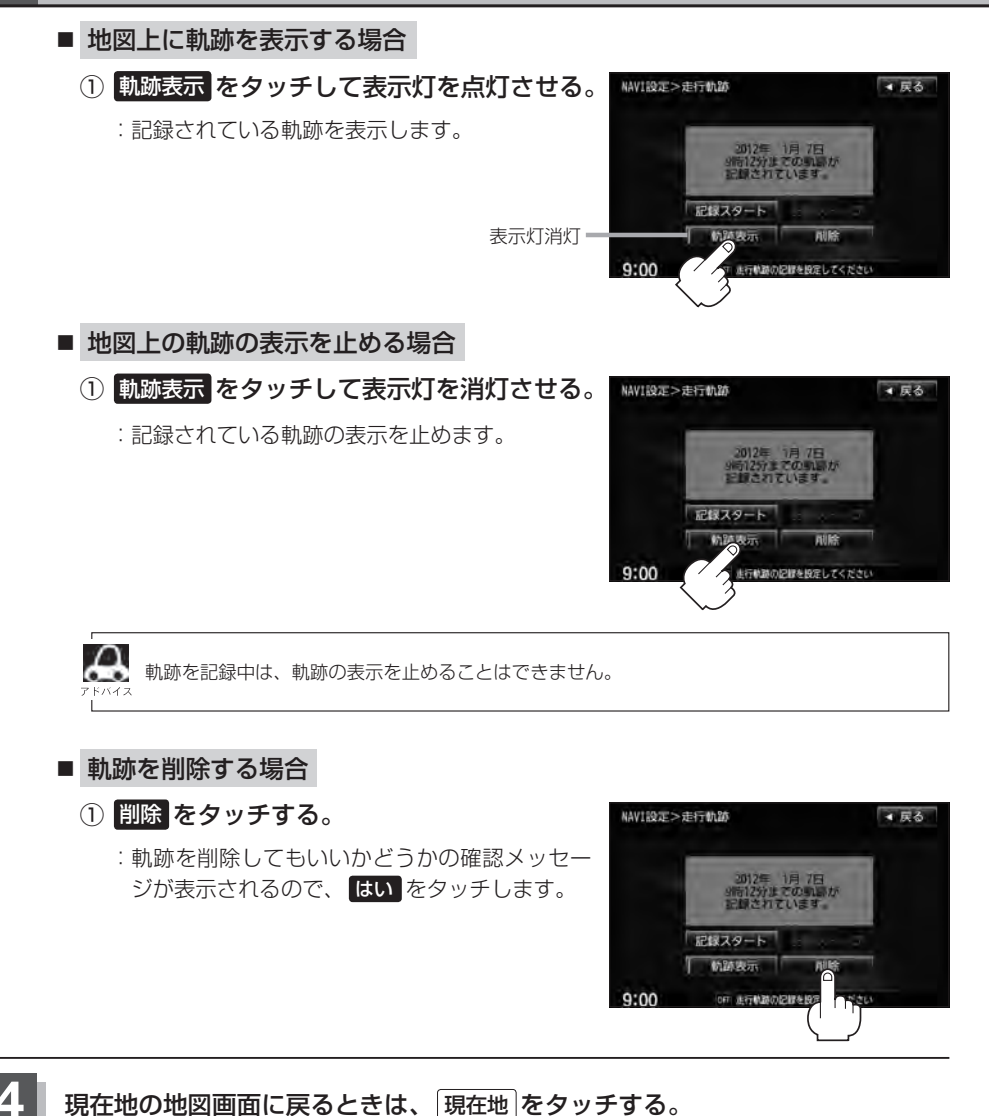

 $F-53$ 

インターナビの各種設定をすることができます。

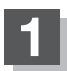

**1** MENU をタッチする。

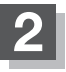

2 NAVI設定 → internavi をタッチする。

:internavi設定画面が表示されます。

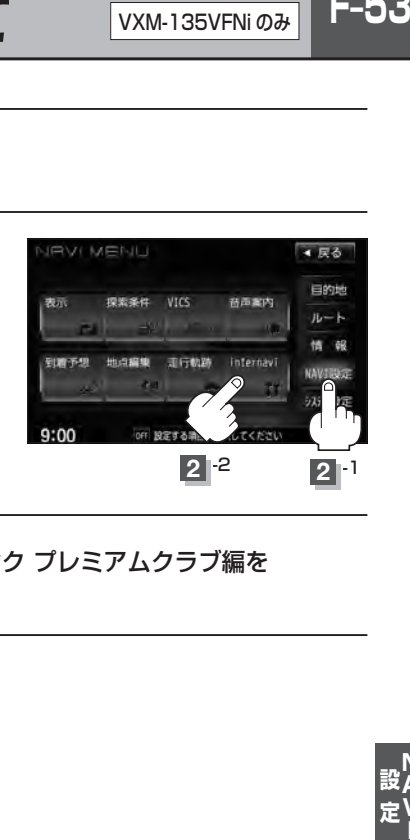

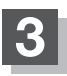

**3** 各操作につきましては別冊のインターナビ・リンク プレミアムクラブ編を ご覧ください。

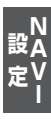

# **各種設定をする G**

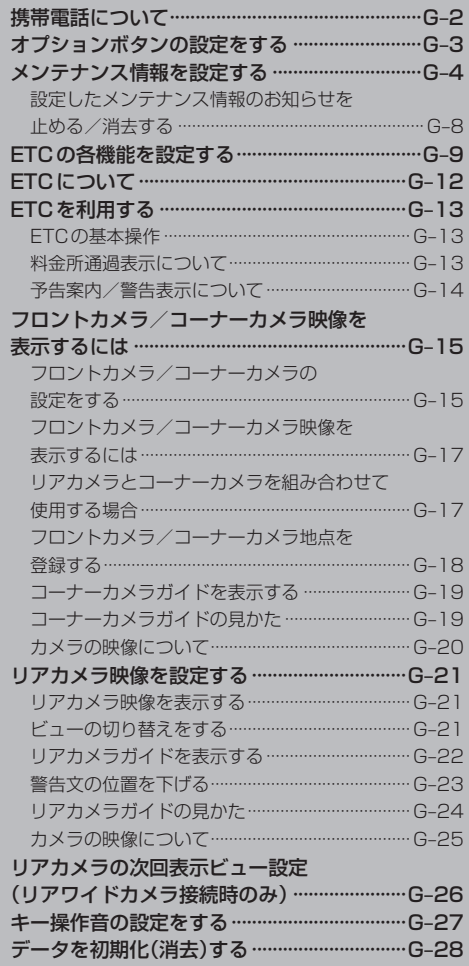

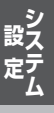

**G–1**

## **G–2 携帯電話について**

Bluetooth対応の携帯電話をお持ちの場合に、本機のハンズフリー機能を使用することができます。

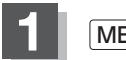

**1** MENU をタッチする。

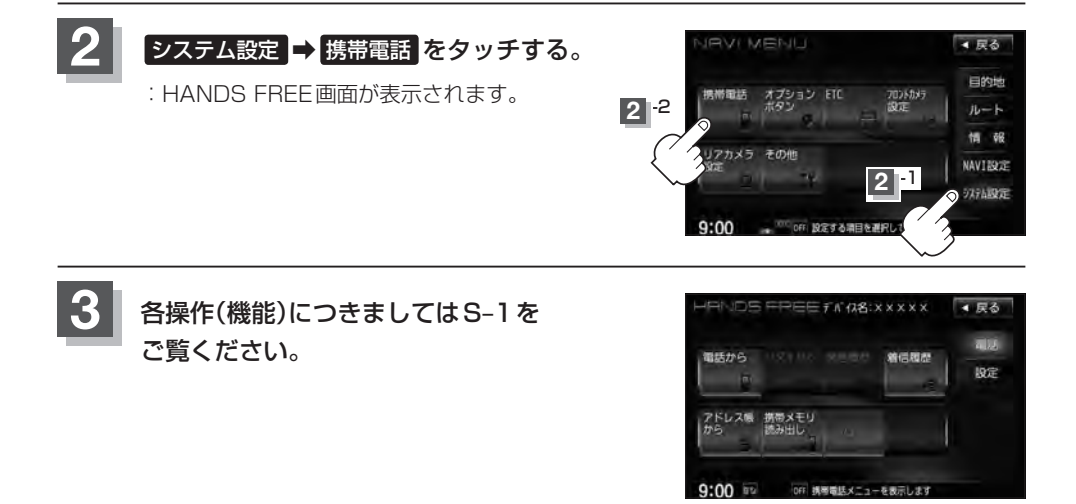

### **オプションボタンの設定をする**

**G–3**

※別売のフロントカメラまたはコーナーカメラを接続している場合は、オプションボタン設定はでき ません。

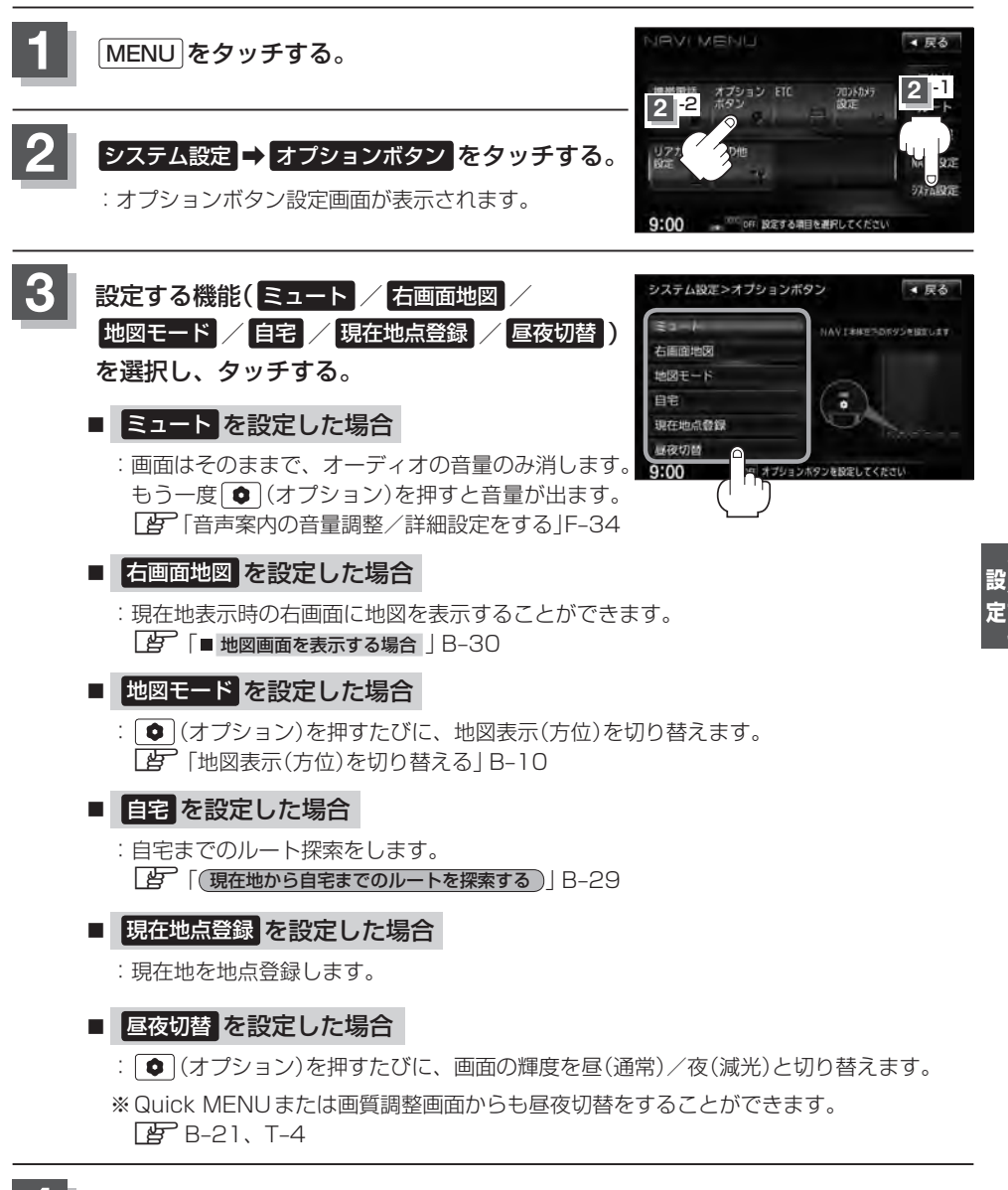

**4** 現在地 をタッチすると、現在地の地図画面に戻る。

## G-4 メンテナンス情報を設定する VXM-135VFN のみ

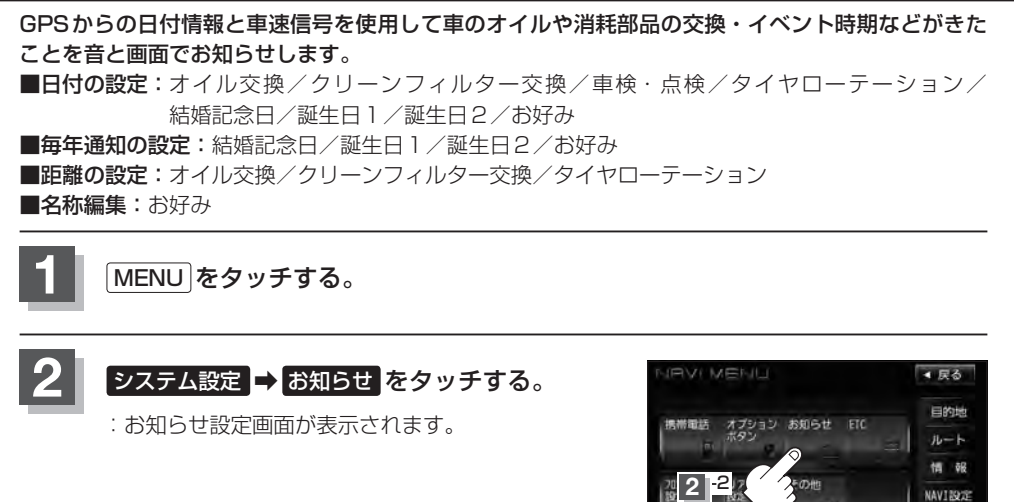

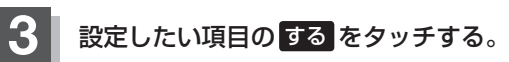

:各設定の詳細画面が表示されます。

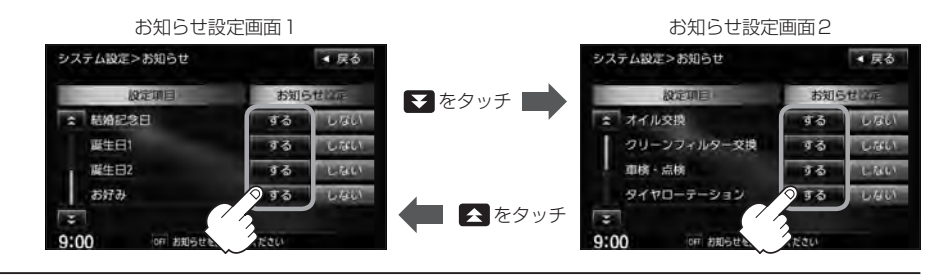

 $9:00$ 

 $2^{1}$ 

設定する調団を運営してくれ

注解定

**メンテナンス情報を設定する** VXM-135VFN のみ

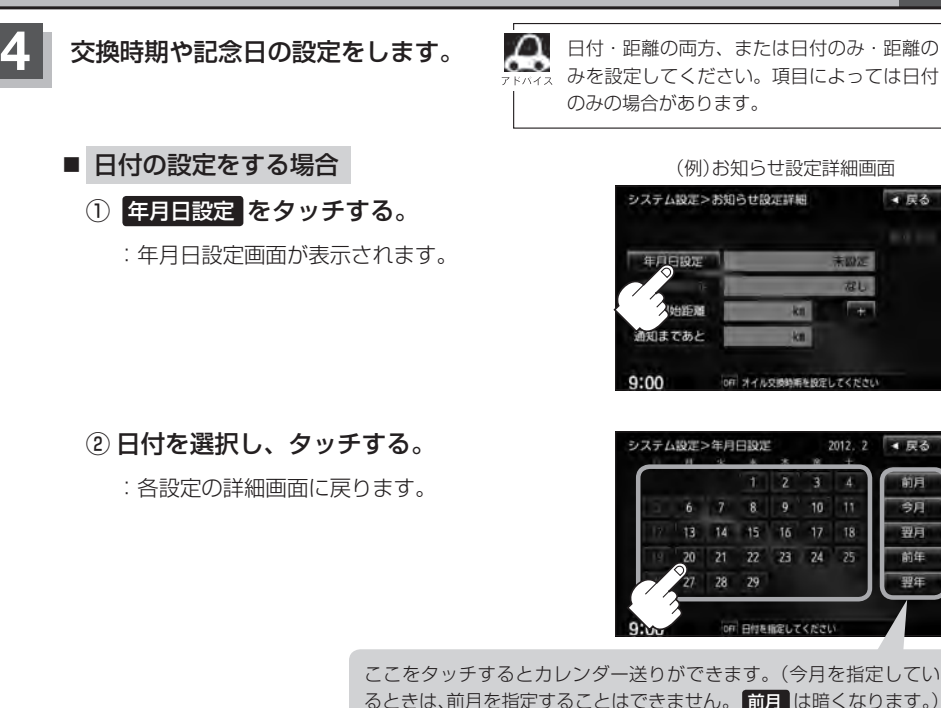

ここをタッチするとカレンダー送りができます。(今月を指定してい るときは、前月を指定することはできません。 前月 は暗くなります。)

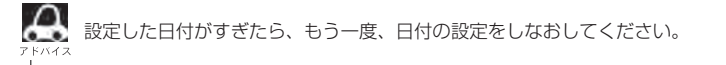

#### ■ 通知開始日の設定をする場合

- ① 通知開始設定 をタッチする。
	- :タッチするたびに  $3$ 日前から → 7日前から → なし(当日)

と切り替わります。

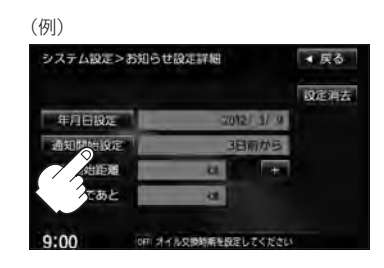

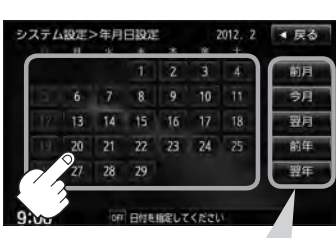

▲尿る

設<br>定

**G–5**

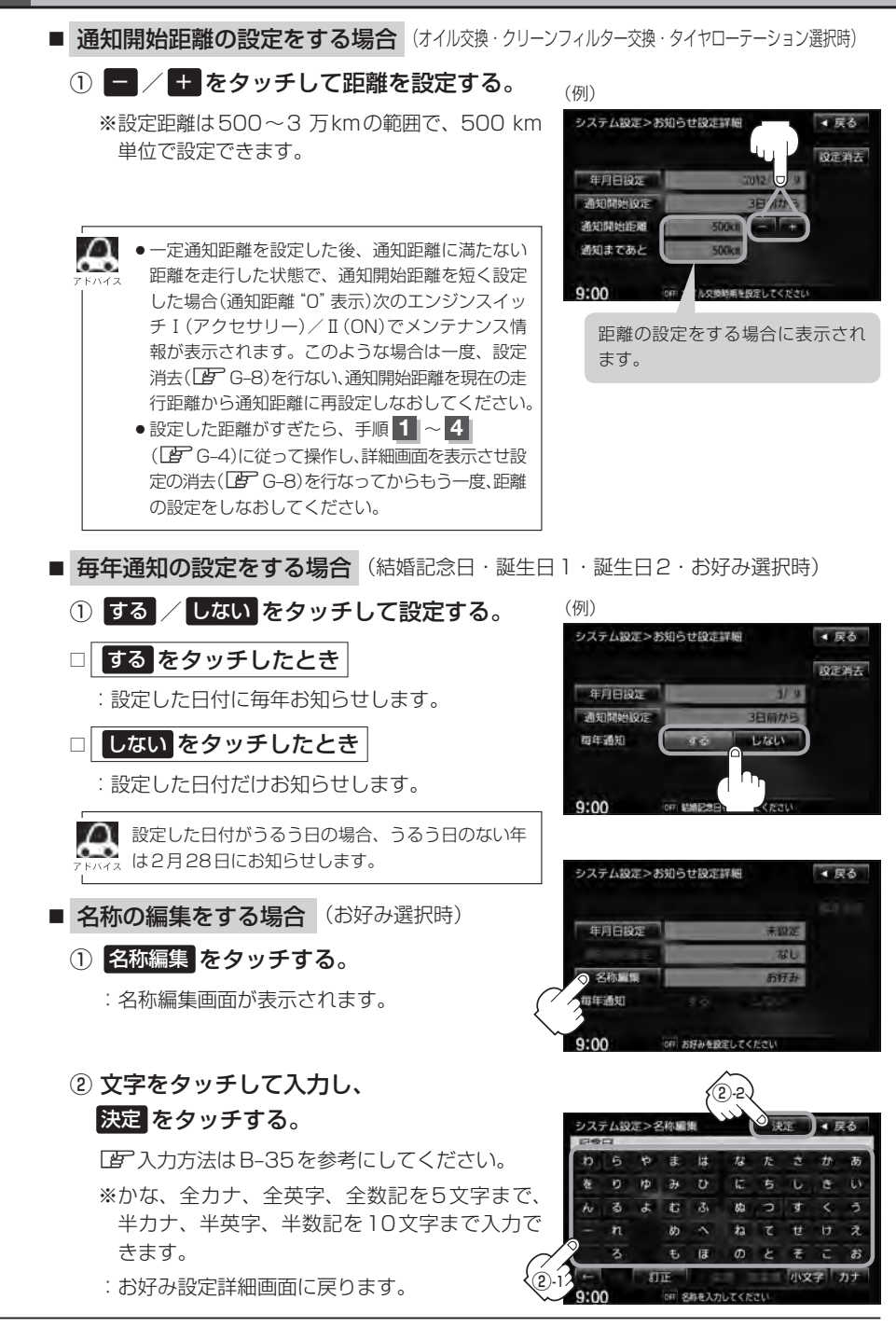

**G–7**

#### **5 展る**をタッチする。

:メンテナンス設定画面が表示され、設定した項目のメンテナンス設定は する が点灯します。 (ボタン点灯)

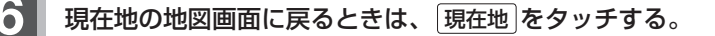

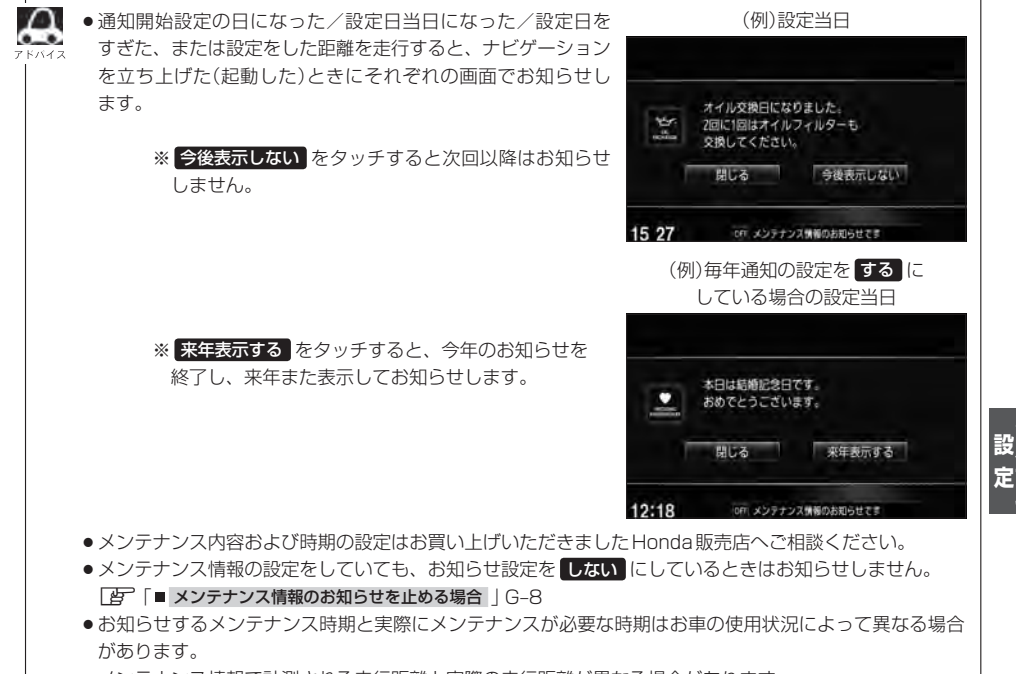

●メンテナンス情報で計測される走行距離と実際の走行距離が異なる場合があります。

### <del>G−8</del> メンテナンス情報を設定する<br>
→ VXM-135VFN のみ

**設定したメンテナンス情報のお知らせを止める/消去する**

- メンテナンス情報のお知らせを止める場合
	- ① G–4手順 **1** ~ **3** に従って操作し、 各設定項目の しない をタッチする。

※お知らせしたいときには、再度 する をタッチしてく ださい。

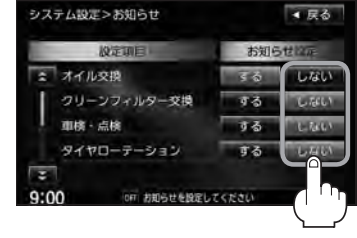

■ メンテナンス情報の設定を消去する場合

① G–4手順 **1** ~ **3** に従って操作し、 設定を消去する項目 する をタッチする。

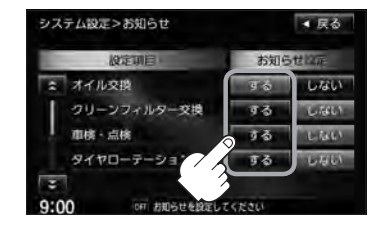

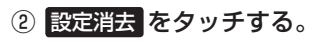

:設定を消去してもいいかどうかの確認メッセージが表示 されるので はい をタッチします。

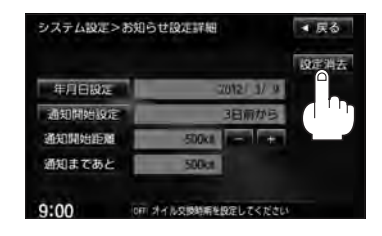

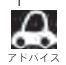

一度設定したメンテナンス情報は <mark>設定消去</mark> によって消去できます。新たにメンテナンス情報を設定した い場合には、必ず 設定消去 による設定の消去を行なってください。

### **ETCの各機能を設定する**

本機に別売のETC車載器(ナビ連動タイプ)を接続している場合に本機でETCカード挿入アイコンや 表示/非表示、料金所通過確認ブザーやETCカード有効期限案内の設定をすることができます。 詳しくは別売のETC車載器(ナビ連動タイプ)に付属の取扱説明書をご覧ください。

**G–9**

別売

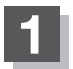

**1** MENU をタッチする。

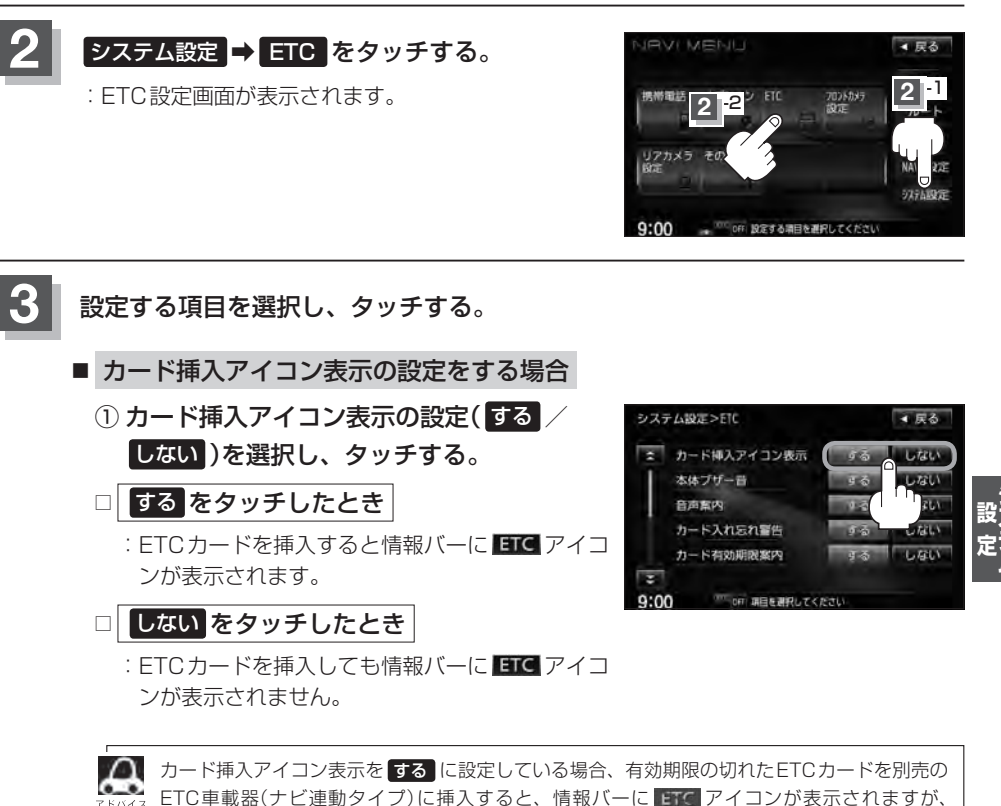

ETCゲートは通過できませんのでご注意ください。

### **G–10 ETCの各機能を設定する** 別売

■ 本体ブザー音の設定をする場合

- ① 本体ブザー音の設定( する / しない )を 選択し、タッチする。
- □ する をタッチしたとき
	- :ETCカードを挿入したときや、入口/出口 料金所通過時にETC車載器のブザーを鳴ら します。

□ しない をタッチしたとき

:ブザーは鳴りません。

#### ■ 音声案内の設定をする場合

① 音声案内の設定( する / しない )を 選択し、タッチする。

#### □ する をタッチしたとき

:利用料金などをナビゲーション本体か ら音声案内します。

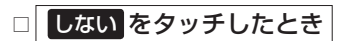

:音声案内しません。

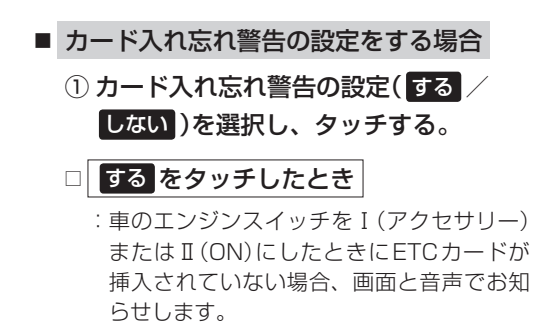

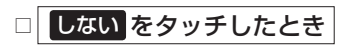

:カード入れ忘れ警告はしません。

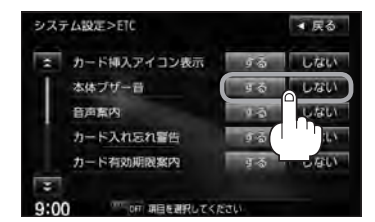

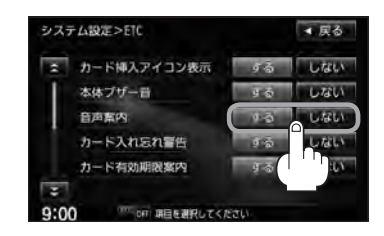

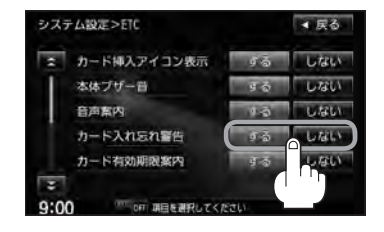

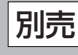

**ETCの各機能を設定する** 別売

 $G-11$ 

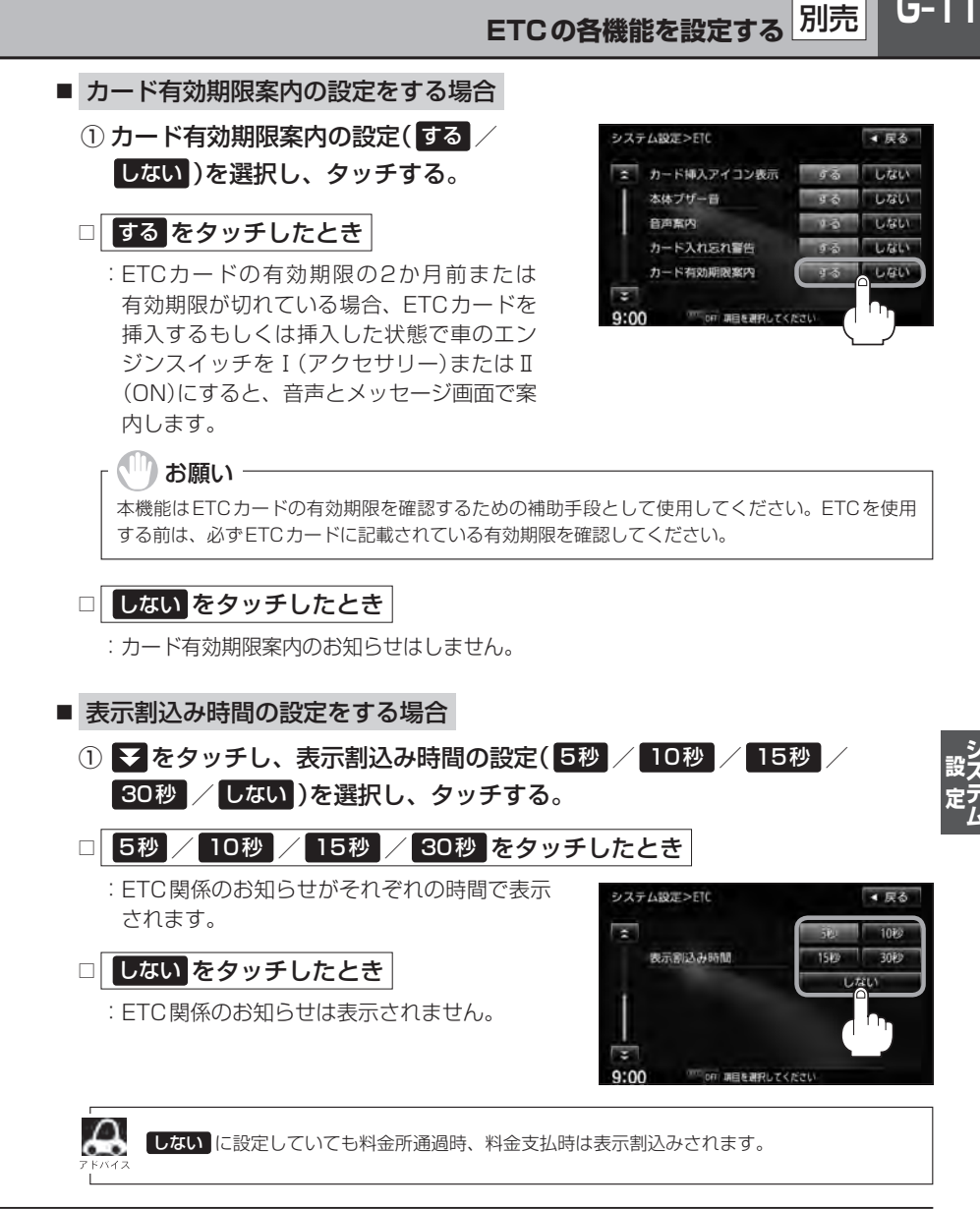

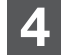

**4** 現在地の地図画面に戻るときは、 現在地 をタッチする。

## **G–12 ETCについて**

ETCは財団法人道路システム高度化推進機構の登録商標です。

#### ETC **I** <ETCとは>

インターチェンジランプなどの料金所では、いったん、停車して通行料金を支払います。これは、現 在の有料道路利用において、一般的な通行料金の支払い方法となっています。

別売

しかし、このような料金所通過時における一時停止は、交通の流れを妨げ、渋滞発生の一因ともなっ ています。実際、料金所を通過する際に、渋滞で待たされることは少なくありません。

ETC(ノンストップ自動料金支払いシステム)ユニットは、ETC対応車線に設置されたアンテナと ETC車載器(ナビ連動タイプ)間の無線通信により、現金、クレジットカードなどの受け渡しを行なわ ずに、自動的に料金支払いができるシステムです。

ETCによって、料金支払いにかかる時間が短縮されるため、料金所通過時における渋滞の軽減が期待 されています。

通行料金は、有料道路利用時の記録をもとに請求され、後日、金融機関などから引き落とされます。 ※ETCに対応した料金所は、今後、順次拡大していく予定です。

#### <ETCを利用するには>

お願い -

ETCをご利用になるには、ETC車載器(ナビ連動タイプ)のほかに、クレジット会社が発行するETC 専用のカードが必要になります。

カードの発行は、カード会社の審査・条件を満たしている必要があります。詳しくは、各カード会社 へお問い合わせください。

また、ETCをご利用になるときの事前準備、ご利用時の諸注意、および取扱い方法につきましては、 ETC車載器(ナビ連動タイプ)に付属の取扱説明書をご覧ください。

ご利用時はETCカードが挿入されているかどうか確認してください。

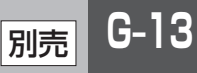

#### **ETCの基本操作**

ETCカードの挿入や取り出しにつきましては、別売のETC車載器(ナビ連動タイプ)に付属の取扱説 明書をご覧ください。

#### **料金所通過表示について**

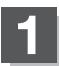

#### 料金所手前でETCレーンが表示されます。

※F–12でETCレーン表示 する に設定している 場合のみ表示されます。

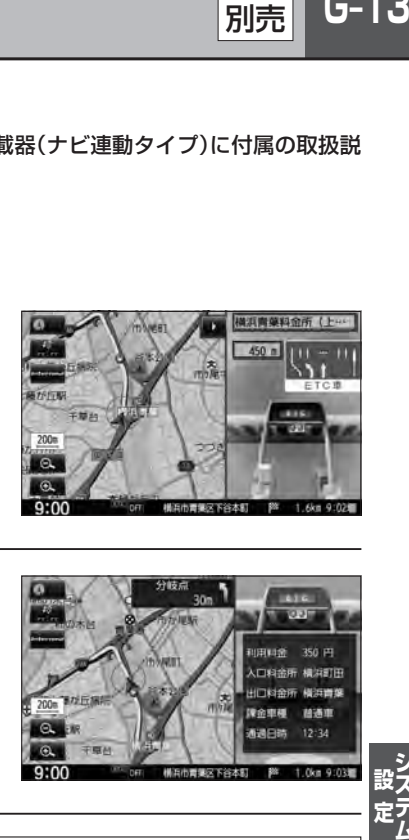

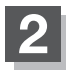

ETCゲートを通過すると「利用料金は○○円で した」という音声ガイドが流れ、利用金額と利 用時刻が画面に表示されます。

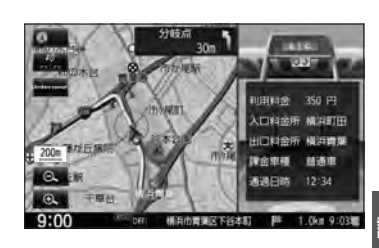

- $\boldsymbol{\mathcal{L}}$ ● この機能を利用するには、別売のETC車載器(ナビ連動タイプ)が必要となります。
	- z「別売品(システムアップ)について」T–72
	- ●FTCゲートでは、何らかの理由で先行車両が停車することがあります。ゲート通過時は速度を落として、 開閉バーが開いたことを確認し、周囲の状況を確認しながら安全に走行してください。
	- ●ETCレーン表示(DFF-12)を しない に設定している場合は、ETCレーンは表示されません。また、 ETCレーンは何らかの理由で変更されることがあります。ETCレーンを確認し、周囲の状況を確認しな がら安全に走行してください。
	- ●ETCカード未挿入でETC予告アンテナ付近を通過すると、音声でお知らせと、"ETCが利用できません。" と画面にメッセージが表示されます。
	- ●右画面AV表示時(Digital TV、DVD、VTR、iPodビデオ表示のみ)、ETCゲート通過時のETC利用可 能メッセージ表示中は、映像が表示されません。

## **G–14 ETCを利用する**

#### **予告案内/警告表示について**

ETC車載器からの予告案内、警告情報を受信すると、予告案内または警告情報が表示、一部音声での お知らせをします。

内容は以下の通りです。

#### <予告案内>

料金所に予告アンテナ/ETC予告アンテナが設置されている場合のみ表示されます。

"ETCが利用できません"

"ETCが利用可能です"

<警 告>

#### "ETCカードを確認してください"

ETCカードが故障、またはカードがETCでないときに表示されます。

#### "ETCに異常が検出されました 販売店に連絡してください"

ETC車載器(ナビ連動タイプ)の異常により、本機との接続ができないときに表示されます。

#### "ETCカードが挿入されていません"

ETCカードを挿入しないで、「AF「■カード入れ忘れ警告の設定をする場合 | G-10で する に 設定している場合、本機起動時に表示されます。

#### "ETCユニットがセットアップされていません"

ETC車載器本体がセットアップされていないときに表示されます。

#### "ETCカードの有効期限が切れていますETCがご利用できません"

有効期限が切れているETCカードを挿入もしくは挿入した状態で車のエンジンスイッチを Ⅰ(アクヤサリー)またはⅡ(ON)にすると、「AP「■カード有効期限案内の設定をする場合 |G-11 で する に設定した場合、音声と画面でお知らせします。

#### $G-15$ **フロントカメラ/コーナーカメラ映像を表示するには** 別売

本機に別売のフロントカメラ/コーナーカメラを接続している場合、走行速度が低速になると自動的 に画面がフロントカメラ/コーナーカメラの映像に切り替わるように設定できます。左右の見通しが よくない場所や道路端への幅寄せ・細い道路でのすれ違いなどで車のフロント付近/左サイド前輪付 近から前方をモニター画面で確認することができます。

(フロントカメラ/コーナーカメラの画質を調整するには「画質調整のしかた」T–2をご覧ください。) フロントカメラ設定 / コーナーカメラ設定 は別売のフロントカメラ/コーナーカメラ接続時に表示さ れます。

#### **フロントカメラ/コーナーカメラの設定をする**

走行速度に連動してカメラ映像を自動で表示できるようにしたり、 アイコンを情報バーに表示 するように設定することができます。

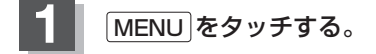

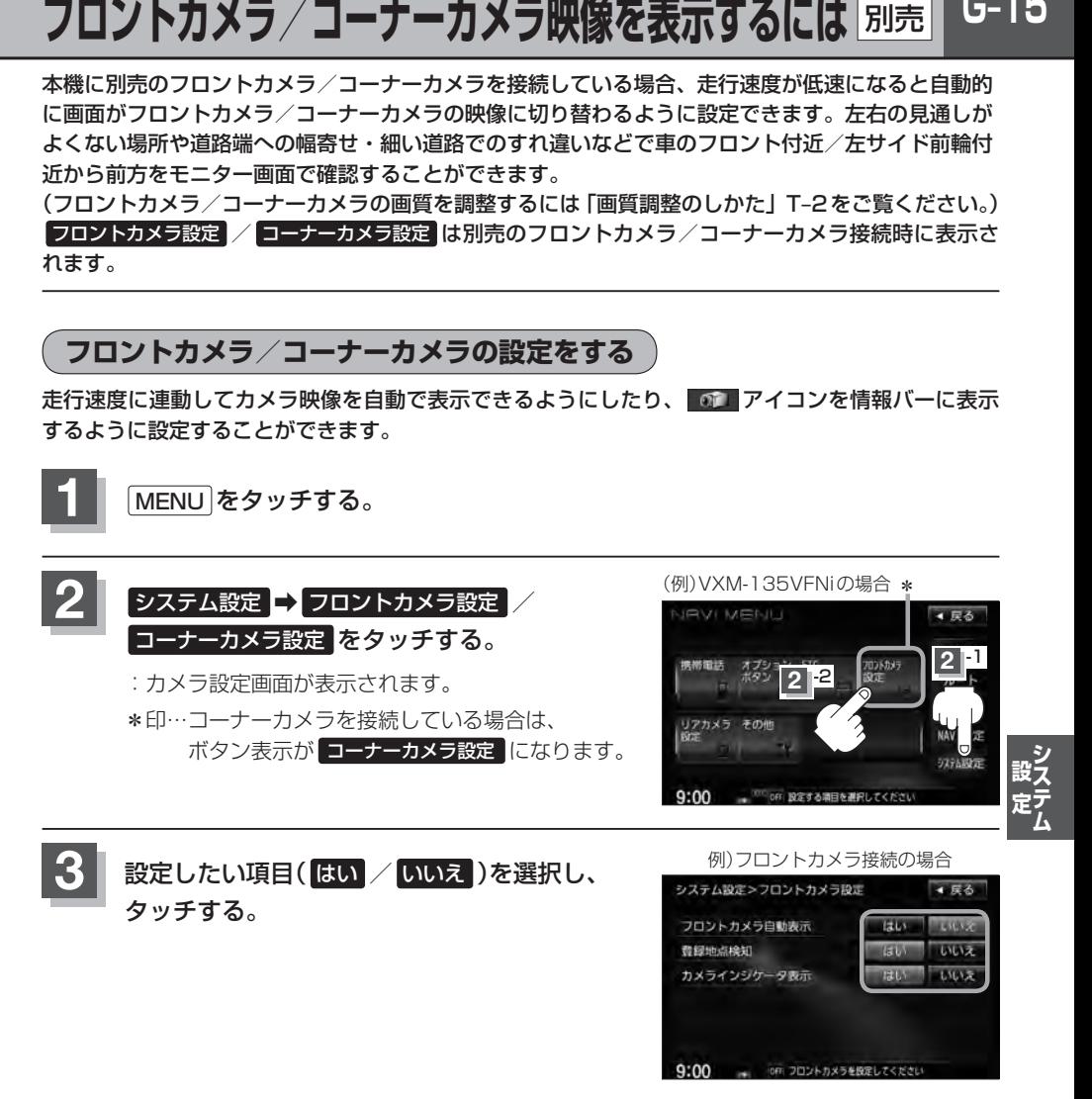

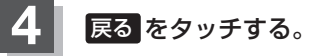

:設定を保存し、MENU画面に戻ります。

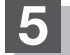

**5** 現在地 をタッチすると、現在地の地図画面に戻る。

#### "フロント/コーナーカメラ自動表示"について

車の走行速度が低速になったとき、自動的にカメラ映像を表示する/しないの設定ができます。

#### "登録地点検知"について

- 登録してあるカメラ地点に低速で近づいたとき、自動的にカメラ映像を表示する/しないの設定ができます。
- ●この機能を使うには、あらかじめカメラ地点を登録しておく必要があります。 z「 フロントカメラ/コーナーカメラ地点を登録する 」G–18
- ●カメラ地点編集画面で カメラ地点 の表示灯を消灯にしている場合は、自動的にカメラ映像は表示されません。 **■ 「□カメラ地点編集をする場合||F-41**

#### "カメラインジケータ表示"について

フロントカメラ/コーナーカメラを接続すると情報バーに アイコンを表示する/しないの設定ができます。

#### アイコンの色について

"フロント/コーナーカメラ自動表示"で はい / いいえ の設定 によってアイコンの色が変わり、自動表示できるかどうか区別で きます。

- 緑色(はい) :低速走行になると自動的にカメラ映像を表示で きます。
- 灰色(いいえ):低速走行になっても自動的にカメラ映像を表示 できません。

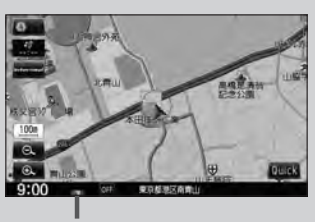

別売

アイコン

#### **フロントカメラ/コーナーカメラ映像を表示するには**

z「 フロントカメラ/コーナーカメラの設定をする 」G–15で"フロント/コーナーカメラ自動表示"や"登録 地点検知"で はい に設定すると、車速判定機能により、車の走行速度が低速になると自動的にカメ ラ映像が表示されます。

#### 低速で走行すると・・・

:前方または左前コーナーのカメラ映像を表示します。

#### 走行速度があがると・・・

:もとの画面に戻ります。

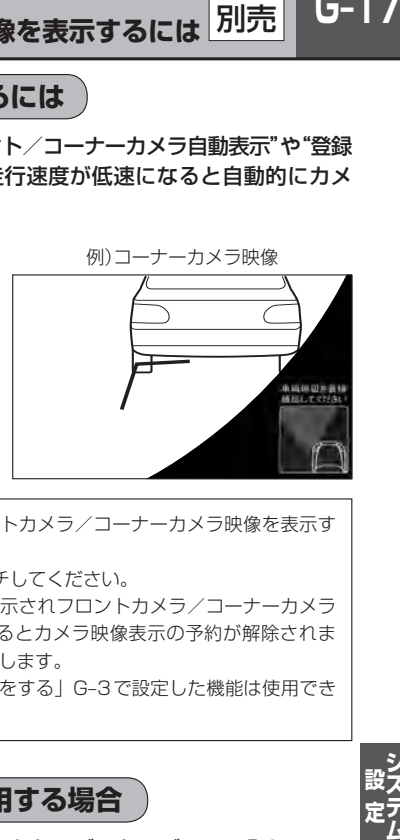

- ¡低速走行または停車時に (カメラ)をタッチして、フロントカメラ/コーナーカメラ映像を表示す ることができます。
	- もとの画面に戻したいときは、もう一度 ■■■ (カメラ)をタッチしてください。 ¡高速走行時に (カメラ)をタッチしても、メッセージが表示されフロントカメラ/コーナーカメラ 映像を表示できません。(もう一度 ■■■)(カメラ)をタッチするとカメラ映像表示の予約が解除されま す。)その状態のまま低速走行すると、1回だけカメラ映像を表示します。
	- ●フロント/コーナーカメラ接続中は、「オプションボタンの設定をする」G-3で設定した機能は使用でき ません。

#### **リアカメラとコーナーカメラを組み合わせて使用する場合**

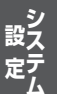

リアカメラとコーナーカメラを組み合わせて使う場合、車のセレクトレバーをリバースに入れている ときに、リアカメラとコーナーカメラの映像を切り替えることができます。縦列駐車をする場合などに、 映像画面を切り替えて後方と左側面を確認することができます。

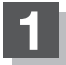

#### **1** 車のセレクトレバーをリバースに入れる。

※パネルの ■■ (カメラ)をタッチするたびに、映像画面が切り替わります。

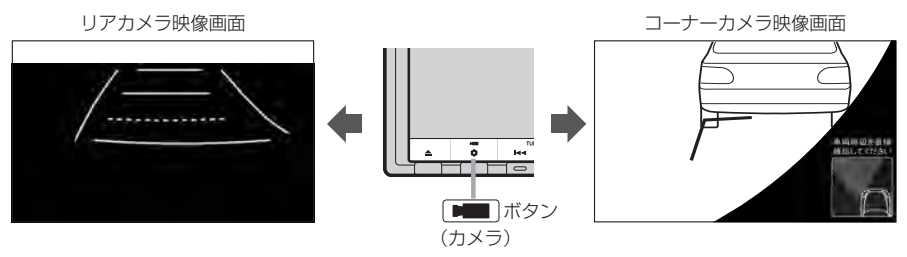

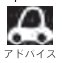

車のセレクトレバーをリバース以外に入れている場合は、コーナーカメラ映像のみ表示します。リアカメラ 映像画面への切り替えはできません。

**G–18 フロントカメラ/コーナーカメラ映像を表示するには**

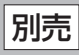

**フロントカメラ/コーナーカメラ地点を登録する**

フロントカメラ/コーナーカメラ映像を自動的に表示する地点を登録します。

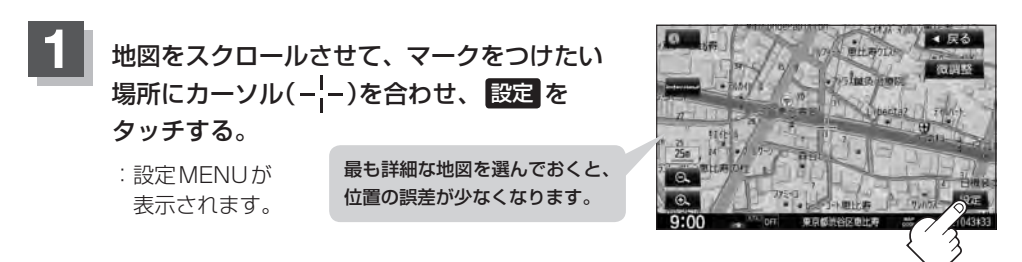

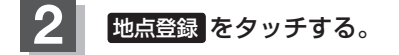

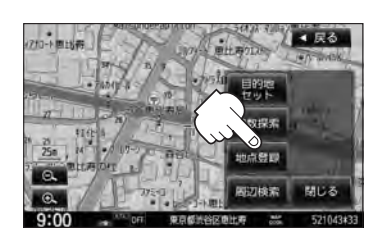

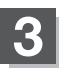

**3** カメラ地点 をタッチする。

:"地点を登録しました。"とメッセージが表示され、地図上にカメラ地点マークが追加され ます。

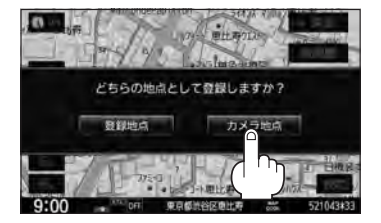

▲ 尿る

¡フロントカメラまたはコーナーカメラを接続していない場合は、どちらの地点として登録するかのメッ セージは表示されません。

● カメラ地点で登録すると地図上には エマークが表示されます。

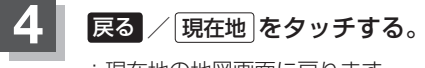

:現在地の地図画面に戻ります。

#### **コーナーカメラガイドを表示する**

- $\Delta$ ●必要なガイド線はHonda販売店で設定されます。設定の変更などについては、Honda販売店にご相談く ださい。
	- フロントカメラではガイド表示はしません。

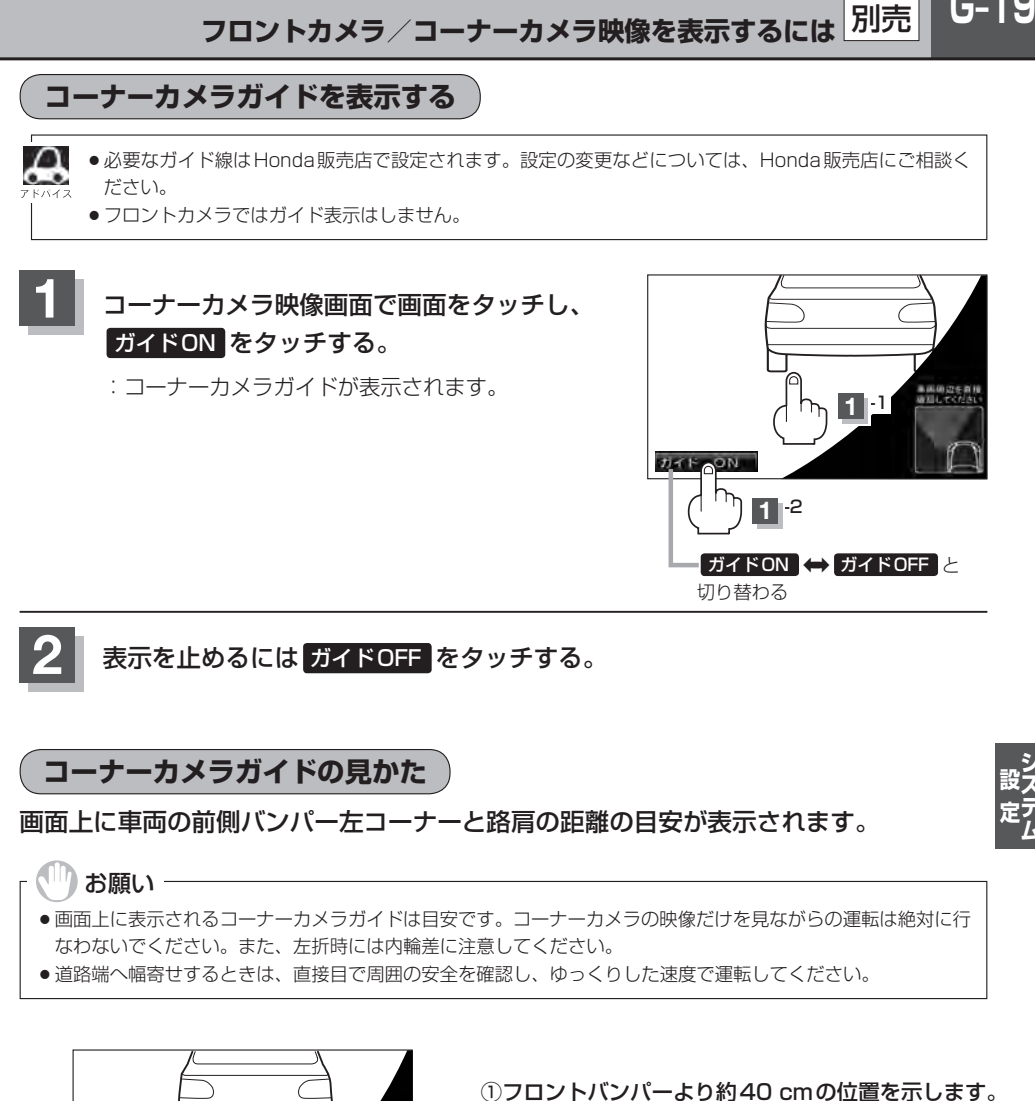

- $(2)$  $(3)$  $(1)$
- 
- ②フロントバンパーより約40 cm、車両左側面より 約30 cmの位置を示します。
- ③車両左側面より約30 cmの位置を示します。

 $G-19$ 

#### <自車の状況>

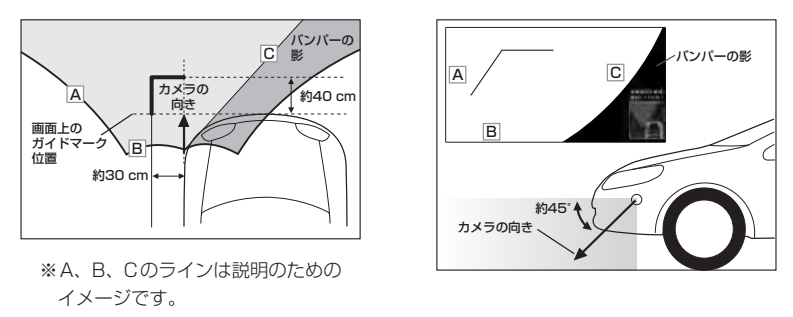

別売

- $\Delta$ ● ガイド線は、車幅や距離感覚を補うための目安です。  $\sim$ 
	- 図に示すガイド線の距離は、車種によって異なります。
		- 次のようなときはガイド線と実際の路面上の距離・障害物との距離に誤差が生じます。 ・勾配の急な坂道などが後方にあり、路面に対して車両が傾いているとき。
			- ・搭乗人数や積載量などにより、車両が傾いているとき。
	- ●ガイド線は路面上の距離を示す目安となりますので、画面に立体物が映し出された場合は実際の距離感と は異なります。

#### **カメラの映像について**

- カメラの映像は広角レンズを使用しているため、実際の距離と感覚が異なります。
- ●夜間または暗所ではカメラの映像が見えない、または見にくいことがあります。
- ●コーナーカメラシステムは、レンズの結露防止のため防滴密閉構造となっています。カメラ本体の ネジを緩めたり、分解することは絶対にやめてください。防滴性能の劣化をまねき、故障などの原 因となります。
- ●レンズ前面のカバーが汚れていると鮮明な映像が得られません。水滴、雪、泥などが付着したときは、 水を含ませた柔らかい布などで拭き取ってください。ゴミなどが付いた状態で、乾いた布などで強 くこするとレンズカバーにキズが付くことがあります。

#### <sup>、|||</sup>】お願い −

- ●雨滴などがカメラ部に付着すると、映りが悪くなるおそれがあります。
- ●高圧洗車をする場合は、カメラの周囲部に直接水をかけないでください。水が入り、カメラレンズに結露などが 発生したり、故障の原因となったり、火災、感電の原因となります。
- ●カメラ部は精密機械のため、強い衝撃は与えないでください。故障の原因となったり、破損して火災、感電の原 因となります。
- ●車両の乗車人数や燃料の容量、車両姿勢などによってコーナーカメラガイドの示す位置がずれます。実際の周り の状況を直接目で確認してご使用ください。
- フロントカメラ/コーナーカメラの映像は、あくまで運転の補助手段としてご使用ください。安全のためカメラ 使用時も直接目で安全確認しながら運転してください。
- ●フロントカメラ/コーナーカメラの映像調整などをするときは、必ず車を安全な場所に停車して行なってくださ い。
# **リアカメラ映像を設定する**

リアカメラ標準装備車または本機に別売のリアカメラを接続している場合、車のセレクトレバーをリ バースに入れると、自動的に画面がリアカメラの映像に切り替わります。リアワイドカメラ標準装備 車または本機に別売のリアワイドカメラを接続しているときは、リアカメラ表示ビューを切り替える ことができます。

※リアカメラの映像を調整するには「習「画質調整のしかた」T–2をご覧ください。

## **リアカメラ映像を表示する**

- 車のセレクトレバーをリバースに入れた場合
	- :リバースに入れている間は、リアカメラの映像を表示します。 その間、後方確認のメッセージが表示されます。
- 車のセレクトレバーをリバース以外に入れた場合
	- :もとの画面に戻ります。

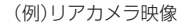

車両標準装備 別売

 $G-21$ 

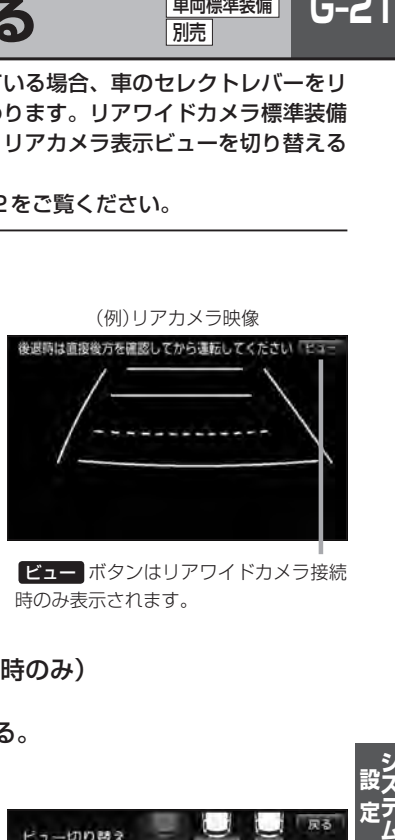

ビュー ボタンはリアワイドカメラ接続 時のみ表示されます。

**ビューの切り替えをする** (リアワイドカメラ接続時のみ)

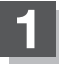

お願い

**1** リアカメラ映像画面表示中に ビュー をタッチする。

:ビュー切り替えボタンが表示されます。

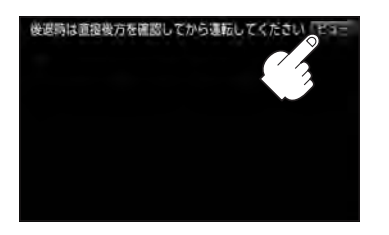

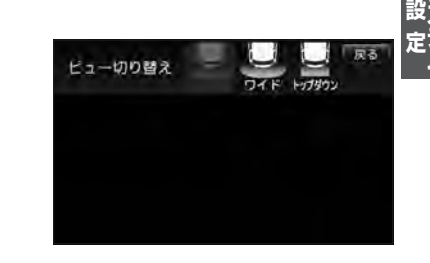

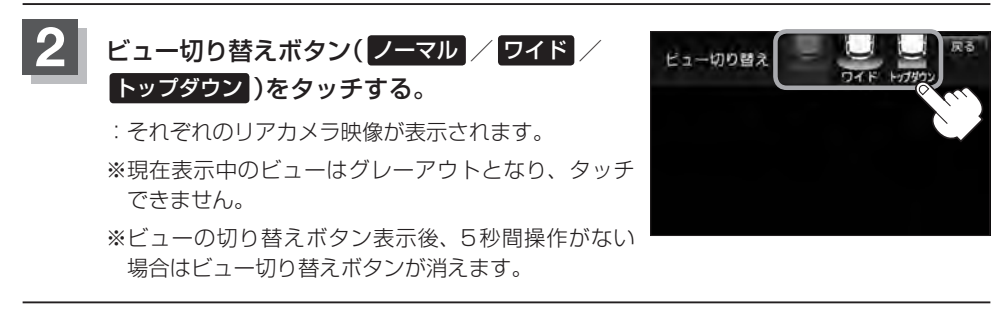

ビューの切り替えは、低速で走行中でも可能ですが十分に周囲の安全を確認してから行なってください。

**G–22 リアカメラ映像を設定する**

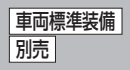

**リアカメラガイドを表示する**

**1** パーキングブレーキをかけた車のセレクトレバー をリバースに入れ、リアカメラ映像画面を表示し、 画面をタッチして ガイドON をタッチする。

:リアカメラガイドが表示されます。

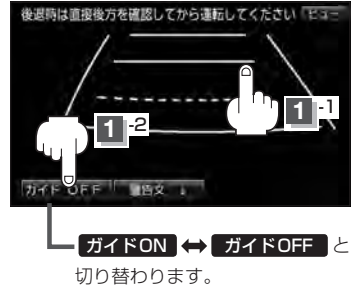

ガイドON ガイドOFF はパーキングブレーキをかけなくてもボタンをタッチすることがで きますが、周囲の安全を確認してから行なってください。

### 表示を止めるには画面をタッチして ガイドOFF をタッチする。

#### ↑お願い

**2**

- ●リアカメラが映し出す範囲には限界があります。またリアカメラの画面上に表示されるリアカメラガイドは、実 際の車幅・距離間隔と異なる場合があります。
- 夜間や暗い場所など、使用状況により画質が低下する場合があります。
- ●後退するときには、直接目で後方を確認しながら後退を開始してください。リアカメラの映像は後方確認の補助 手段としてご使用ください。
- リアカメラの映像だけを見ての後退は絶対に行なわないでください。
- ●雨滴などがカメラ部に付着すると、映りが悪くなるおそれがあります。
- ●リアカメラの表示ビューの切り替えや映像調整、警告文位置の調整などをするときは、必ず車を安全な場所に停 車して行なってください。

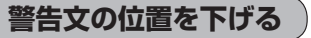

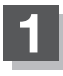

**1** リアカメラ映像画面表示中に画面をタッチして 警告文↓ をタッチする。

:画面上部の警告文が画面下部に表示されます。

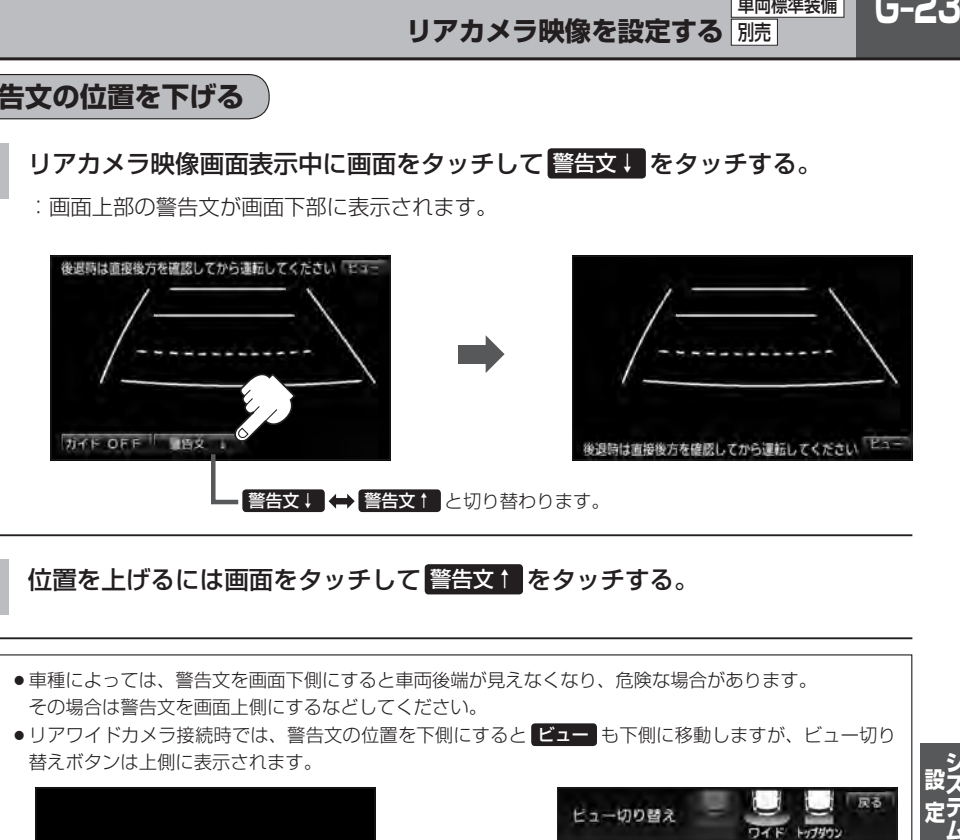

### **2** 位置を上げるには画面をタッチして 警告文↑ をタッチする。

- Д ●車種によっては、警告文を画面下側にすると車両後端が見えなくなり、危険な場合があります。 その場合は警告文を画面上側にするなどしてください。
	- ●リアワイドカメラ接続時では、警告文の位置を下側にすると ビュー も下側に移動しますが、ビュー切り 替えボタンは上側に表示されます。

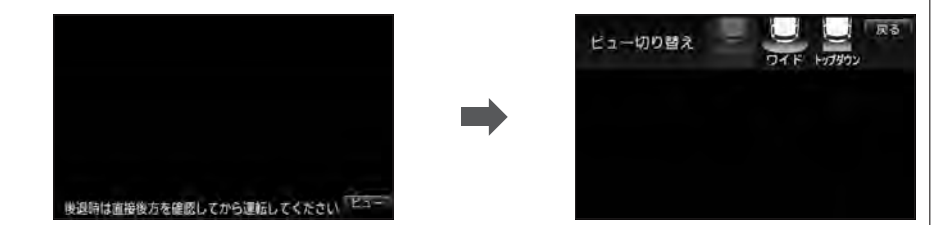

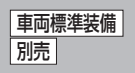

## **リアカメラガイドの見かた**

画面上に車両の後方と車幅や距離感覚を補う目安が表示されます。 接続されているリアカメラの種類及び選択した表示ビューにより見え方が異なります。

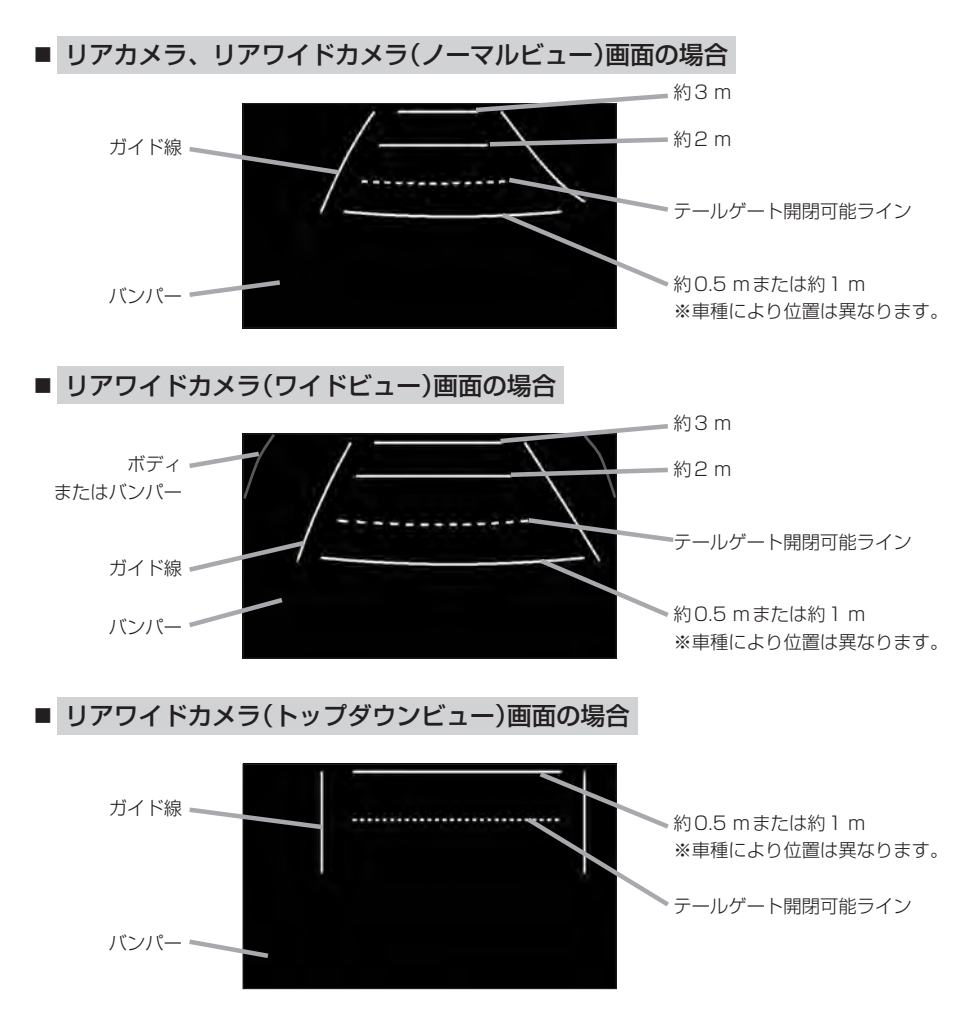

**リアカメラ映像を設定する** 別売

車両標準装備

 $G-25$ 

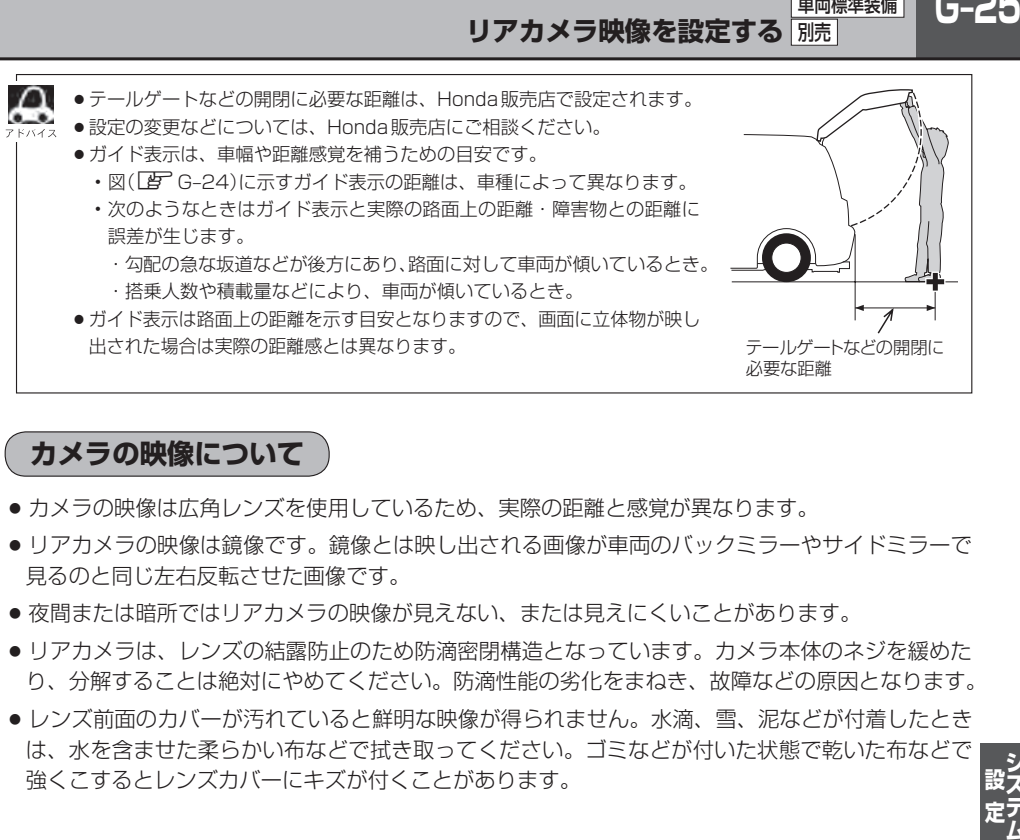

### **カメラの映像について**

- カメラの映像は広角レンズを使用しているため、実際の距離と感覚が異なります。
- リアカメラの映像は鏡像です。鏡像とは映し出される画像が車両のバックミラーやサイドミラーで 見るのと同じ左右反転させた画像です。
- 夜間または暗所ではリアカメラの映像が見えない、または見えにくいことがあります。
- リアカメラは、レンズの結露防止のため防滴密閉構造となっています。カメラ本体のネジを緩めた り、分解することは絶対にやめてください。防滴性能の劣化をまねき、故障などの原因となります。
- ●レンズ前面のカバーが汚れていると鮮明な映像が得られません。水滴、雪、泥などが付着したとき は、水を含ませた柔らかい布などで拭き取ってください。ゴミなどが付いた状態で乾いた布などで 強くこするとレンズカバーにキズが付くことがあります。

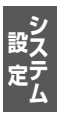

## **└<sup>」</sup>─20 |リアカメラの次回表示ビュー設定(リアワイドカメラ接続時のみ) ■画標準装備** 別売

リアワイドカメラ標準装備車または、本機に別売のリアワイドカメラを接続している場合、リアカメ ラの次回表示ビューの設定をすることができます。

リアカメラ設定 はリアワイドカメラ標準装備車または別売のリアワイドカメラ接続時に表示されます。

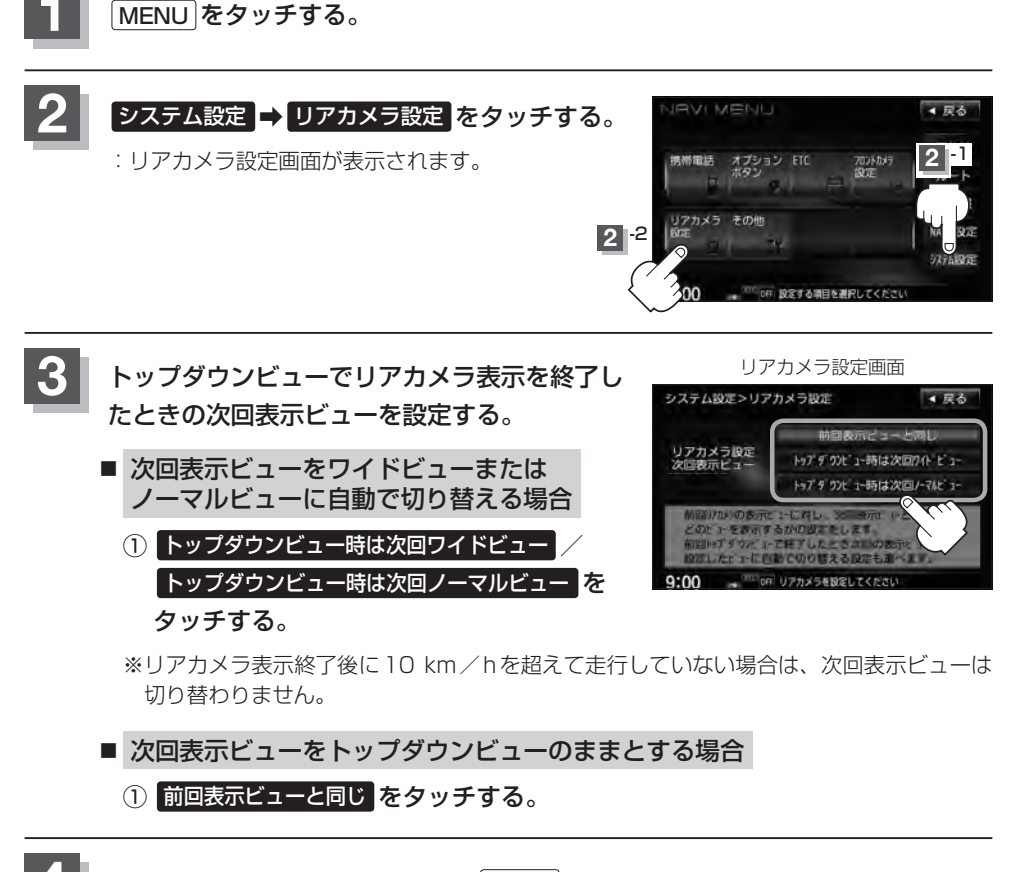

**4** 現在地の地図画面に戻るときは、 現在地 をタッチする。

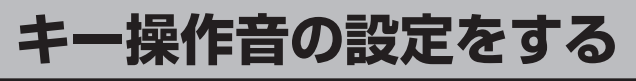

ナビゲーション操作時、キー操作音(ピッ)を出す/出さないを選べます。

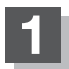

**1** MENU をタッチする。

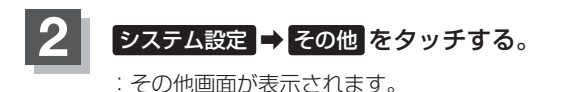

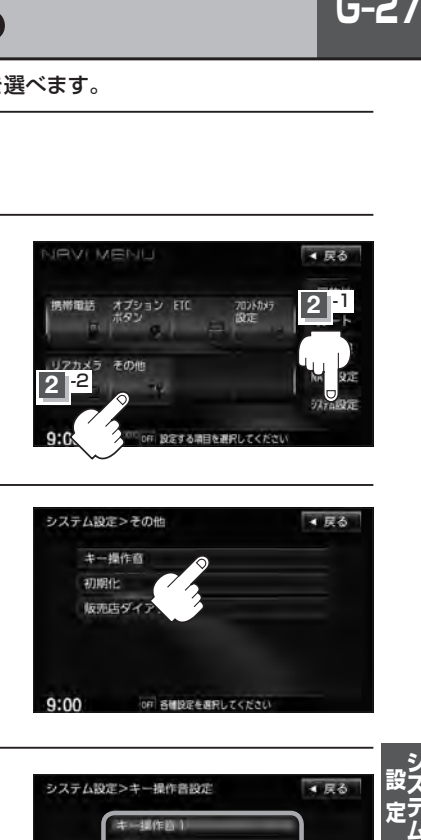

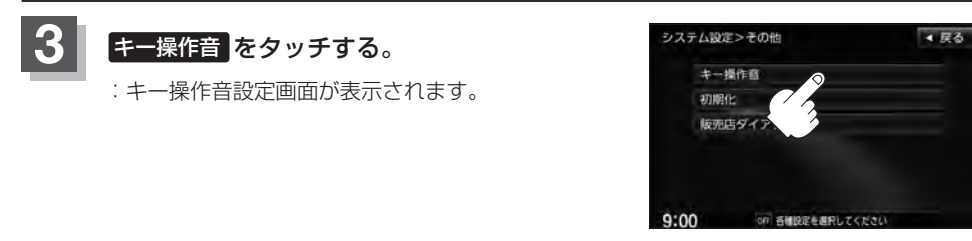

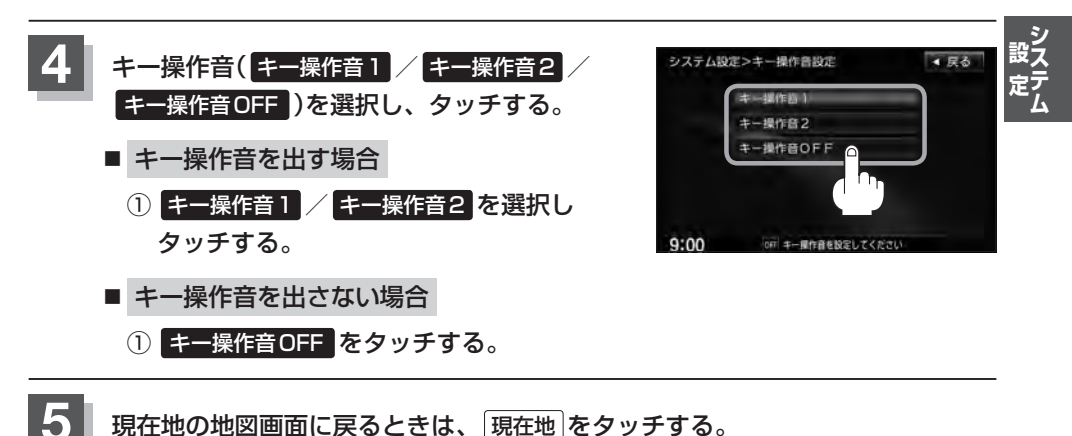

**G–28 データを初期化(消去)する**

本機に登録・設定された内容(登録地点、登録ルートなど)やSDカードにあるデータ、センサー学習 結果、ルート学習結果を初期化することができます。

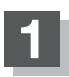

**1** MENU をタッチする。

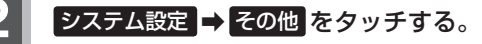

:その他画面が表示されます。

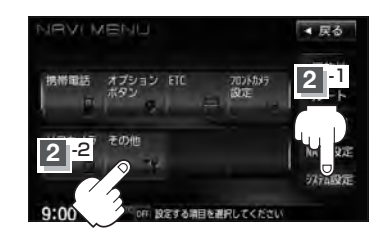

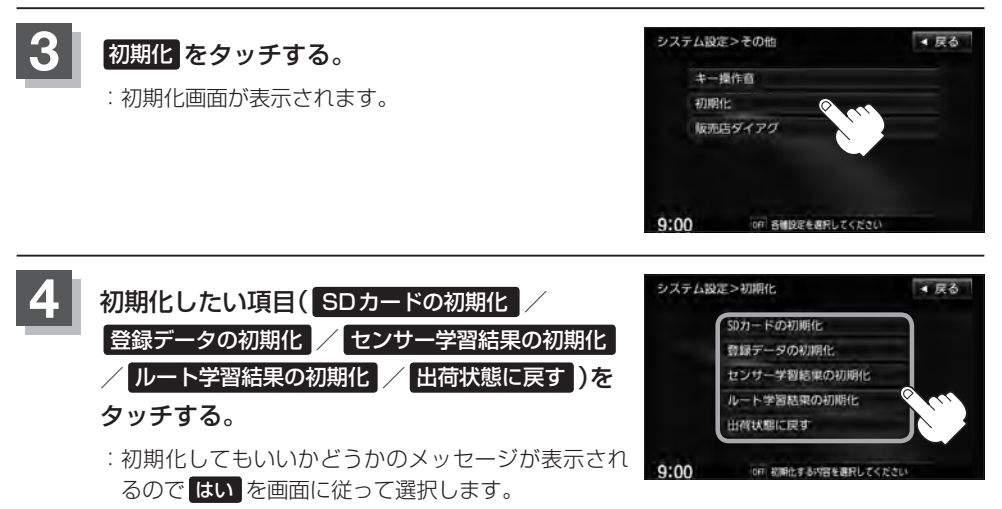

#### お願い

- ●初期化中は他の操作(モードを切り替えたり車のエンジンスイッチを変更)をしないでください。 他の操作をすると故障の原因となります。
- 初期化で はい を選択すると、お客様の登録情報は消去され、二度と復帰しません。
- ※すでにデータが書き込まれている"SDカード"を初期化すると、そのデータは消去されてしまいます。誤って 大切なデータを消去することがないように、ご注意ください。(SDカード内全てのデータが消去されます。)
- SDカードに誤消去防止スイッチ(LOCK)が付いている場合、「LOCK」にしていると初期化(フォーマット)でき ません。「LOCK」を解除してください。
- ●初期化が終了したら、車のエンジンスイッチ(電源)を0(ロック)にしてください。
- ●他人に譲渡または処分などされる際は、お客様が入力された個人情報(登録地点の住所や電話番号など)、 登録ルートなどの登録情報を必ず消去してください。
	- ●手順 4 (BFG-28)で選択する項目によって初期化される内容が異なります。

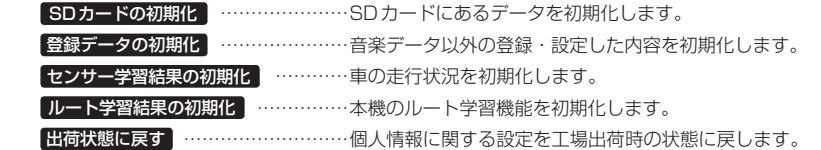

- ●本機は、走行するたびに車の走行状況(距離・方位・傾斜(3D))を学習し、記録しています。 (センサー学習度)走行を重ねることで測位の精度が高くなります。測位の誤差が大きくなったり、タイヤ 交換やチェーンの装着、他車への載せ替えなどされたり、他人に譲渡または処分などされる場合は、セン サー学習度の初期化を行なってください。
- ●本機はルート案内中に通った道を学習しており、ルート設定では学習した道を探索しやすくなります。従っ て、他の効率の良い道が見つかっても、ルート設定に反映されないことがあります。このようなときはルー ト学習結果をいったん消去し、学習し直すことをおすすめします。
- 出荷状態に戻す を行なったときは、オーディオモードがOFFになります。

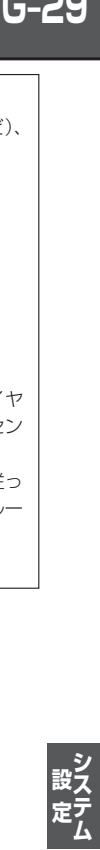

**G–30**

 $H-1$ **THE 共享** 

# オーディオ/共通

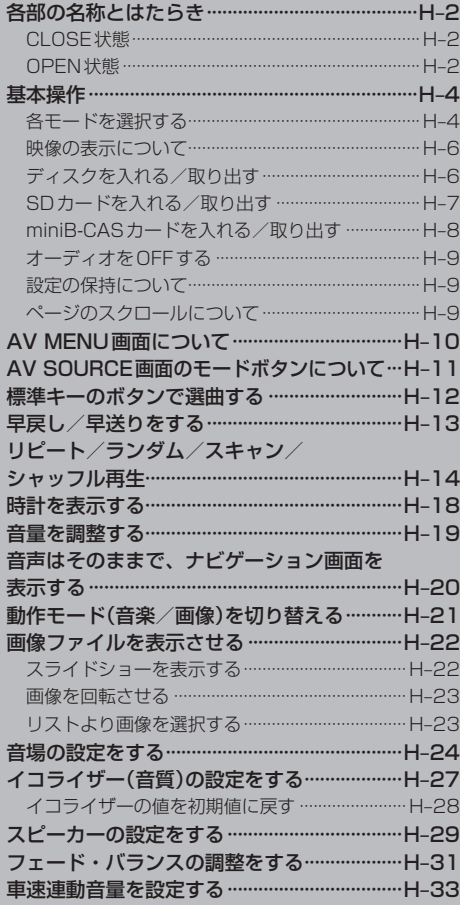

# **H–2 各部の名称とはたらき**

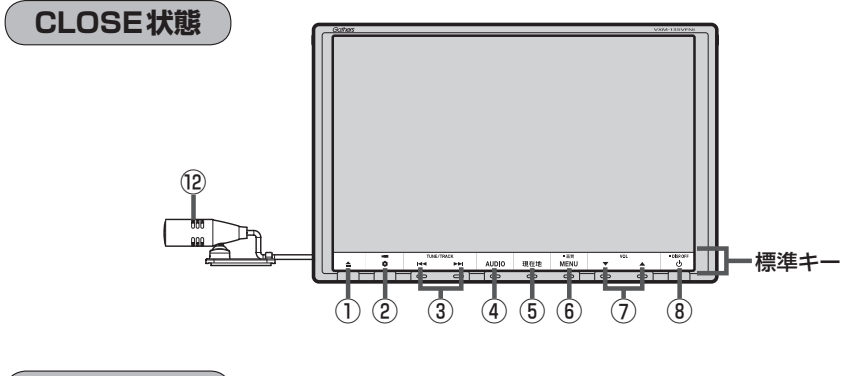

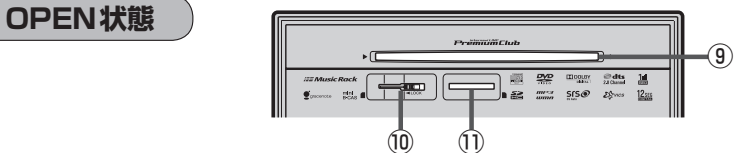

- ① ボタン(OPEN/EJECT)
	- パネルをオープンさせて、ディスクやSDカード/ miniB-CASカードを出し入れするときに使用します。 ·ディスク PFH–6
		- $\cdot$  SDカード  $\overline{B}$  H–7
		- · miniB-CASカード PFH-8
- ② ボタン(オプション)

 $\mathbb{F}$ G-3

#### ③ トー/トーボタン

- ●好きな曲/ファイル/チャプター/放送局を選び ます。·
	- ・CD/MP3/WMA/Music Rack/USB/·  $IPod/SD$   $\mathbb{F}$  H–12
	- $\cdot$  FM / AM  $\boxed{P}$  J-4
	- $\cdot$  Digital TV  $\mathbb{F}$  Q-20
	- $\cdot$  DVD  $\overline{B}$  P–8
- タッチする長さによって早戻し/早送り/自動選 局を行ないます。·
	- ・CD/MP3/WMA/DVD/Music Rack/  $USB/IPod/SD$   $\overline{BF}$  H–13
	- $\cdot$  FM / AM  $\boxed{P}$  J-4
	- $\cdot$  Digital TV  $\sqrt{F}$  0-20
- •一時停止中にコマ戻し/コマ送りを行ないます。  $\cdot$  DVD  $\mathbb{F}$  P–9
- 一時停止中に1.5 秒以上タッチし続けると、ス ロー戻し/スロー送りを行ないます。
	- $\cdot$  DVD  $\overline{B}$  P–9

④ AUDIO ボタン

AV SOURCE画面または現在選択中のオーディオ画 面を表示します。 ※ナビゲーション画面/オーディオ画面から他の オーディオ画面を表示させる(モードの切り替えを する)ときに使用します。  $F$ H–5

## ⑤ 現在地 ボタン

現在地の地図(ナビゲーション画面)を表示します。 **PB-7、H-20** 

- ⑥ MENU ボタン
	- AV MENU画面を表示します。 zH–10、24、27、29、31、33 I–4、10、11、12、15、20
	- ●2 秒以上タッチすると画面調整画面または画質調 整画面を表示します。LEFT-2
	- DVDモードの場合、タッチするたびに → 操作ボタン有 → AV MENU画面 -- 操作ボタン無 ←

を繰り返します。

## ⑦ ▼ / ▲ ボタン(VOL)

オーディオの音量を調整します。DBPH-19

- ⑧ ⊙ ボタン
	- AV電源(オーディオ画面)をON/OFFするとき に使用します。LBFH-9
	- $\bullet$  2秒以上タッチで画面を消します。

共1<br>共1<sub>元</sub> 。<br>通<sup>子</sup>

#### ⑨ディスク挿入口

ディスクを出し入れするときに使用します。  $F$ H–6

#### ⑩miniB-CAS カード挿入口

12セグを視聴する場合はminiB-CASカードを挿入 します。·  $E$  H-8

#### ⑪SDカード挿入口

SDカードを出し入れするときに使用します。  $F$ H–7

#### ⑫マイク

ハンズフリー通話時に使用します。·  $F$ S-1

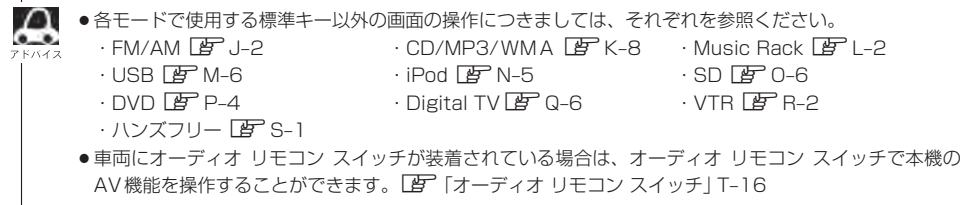

# **H–4 基本操作**

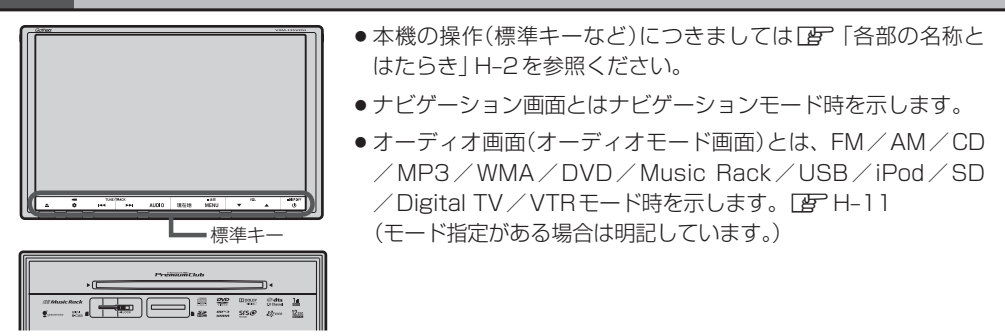

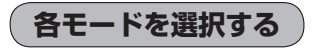

すでに画面が表示状態になっている場合は、H–5手順 **2** へ進んでください。

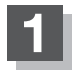

## 車のエンジンスイッチをⅠ(アクセサリー)またはⅡ(ON)に· 入れる。

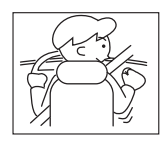

:起動初期画面を表示した後、前回電源を切る前に表示していたモードの 画面になります。

起動初期画面(VXM-135VFNi)

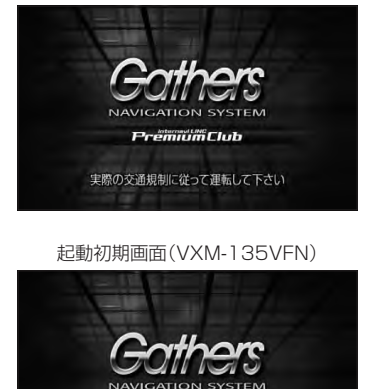

実際の交通規制に従って運転して下さい

SDモード TOP画面(例) 口子 全曲 12188

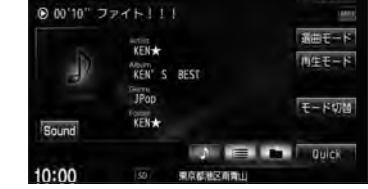

車のエンジンスイッチをⅠ(アクセサリー)のまま(エンジンを停止したまま)で長時間使用しないで 八注意 ください。車のバッテリーがあがるおそれがあります。

通才

# 2 AUDIO をタッチする。

:AV SOURCE画面またはラストモード\*画面が表示されます。ラストモード画面から他の モードに変えたい場合はもう一度 AUDIO をタッチしてAV SOURCE画面を表示させて ください。

\*印…前回最後に選択していたモード画面(OFF含む)

### ディスク/SDカード未挿入または外部接続機器未接続の場合は、· 挿入または接続してください。

zB–3、B–4、M–5、N–4、R–3

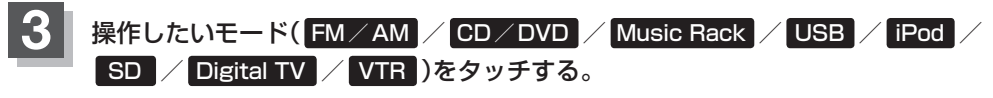

:選択したそれぞれのモード画面が表示されます。

AV SOURCE画面

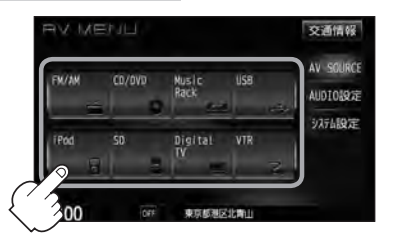

■ 操作したいモード画面が表示された場合

#### ①それぞれの項目をご覧いただき、ご希望の操作を行なってください。

- $\cdot$  FM  $\angle$  AM  $\boxed{B}$ , I-1  $\cdot$  SD  $\boxed{B}$  0-1
- $\cdot$  CD/MP3/WMA  $F$  K-1  $\cdot$  DVD  $F$  P-1
- · Music Rack  $\mathbb{F}$  L–1 · Digital TV  $\mathbb{F}$  Q–1
- 
- $-1$  Pod  $\sqrt{B}$  N–1
- 
- 
- 
- $\cdot$  USB  $\overline{B}$  M-1  $\cdot$  VTR  $\overline{B}$  R-1

※音楽再生をしていた場合は前回の続きから再生を始めます。

**映像の表示について** 

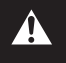

安全上の配慮から車を完全に停止した場合のみ映像をご覧 になることができます。(走行中は音声のみになります。)

※映像を表示するモードはDVD/Digital TV/VTR/iPod\*となります。 \*印…iPodは映像(ビデオ)再生時の場合となります。

※別売のリア席モニターを接続している場合、走行中でも映像をご覧い ただけます。

## **ディスクを入れる/取り出す**

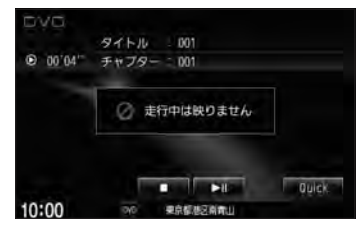

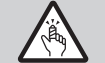

ディスプレイ部を開閉するときは手や指などをはさまないように注意してください。ケガの原因や、 ディスプレイ部の故障の原因になります。

ディスクを挿入するときは、他のディスクが挿入されていないことを確認してから挿入してください。 八注意) すでにディスクが入っていて2枚目を挿入しようとすると、ディスクにキズがつき故障の原因になります。

# ▲ (OPEN / EJECT)をタッチする。

:OPEN/EJECT画面が表示されます。

**2** ディスクを入れる/取り出す。 OPEN/EJECT画面 入れる ■ ディスクを入れる場合 **OFN /F TECT**  $-0.5$ ① ① OPEN をタッチする。 :ディスプレイが開きます。 DISC IN 田 ntse Etien ② ディスク挿入口にディスクを挿入する。 **RACMERNICAR**  $0.00$ :自動でディスプレイが閉じ、再生を始めます。 取り出す

※未録音の音楽CDを挿入した場合は録音を開始します。LAFI-5

### ■ ディスクを取り出す場合

① DISC EJECT をタッチする。

:ディスプレイが開き、ディスクがディスク挿入口より自動で押し出されます。 ※ディスプレイを閉じる場合は、「▲ (OPEN / EJECT)をタッチしてください。

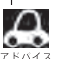

- ●CDを取り出して再度再生を始めると、ディスクの最初の曲の頭から再生が始まります。
- ●DVDディスクを取り出して再度再生を始めるとリジューム再生(続きから再生)を行ないます。
- ●再生中に車のエンジンスイッチを変更した場合は、次にⅠ(アクセサリー)またはⅡ(ON)にすると、前に 再生していた続きから再生を始めます。
- DISC EJECT をタッチして押し出されたディスクをそのままにしておくと、ディスク保護のため約10 秒後に自動的にディスクを本機に引き込み、再生が開始されます。
- ●ディスクを取り出すとき、 [▲] (OPEN / EJECT)を長押しすると、 DISC EJECT をタッチすることな く自動でディスクが押し出されます。

## **SDカードを入れる/取り出す**

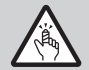

ディスプレイ部を開閉するときは手や指などをはさまないように注意してください。ケガの原因や、 ディスプレイ部の故障の原因になります。

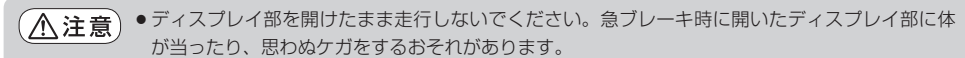

- ●SDカードを出し入れするときには、安全のため、セレクトレバーがディスプレイ部に当たらない 位置で行なってください。
- SDカードには寿命があるため、長期間使用すると、書き込みや消去などができなくなる場合があります。
- ●miniSDカード/microSDカードを使用する場合は、必ずminiSDカードアダプター/microSD カードアダプターに装着してご使用ください。アダプターが装着されていない状態で本機に差し 込むとminiSDカード/microSDカードが取り出せなくなったり機器の故障の原因になります。

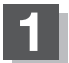

### **1** (OPEN/EJECT)をタッチする。

:OPEN/EJECT画面が表示されます。

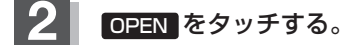

:ディスプレイが開きます。

### **3** SDカードを入れる/取り出す。

- SDカードを入れる場合
	- ① SDカード挿入口にSDカードを差し込む。
		- :自動でディスプレイ部が閉じます。
		- ※ラベル面を上にして矢印の方向に"カチッ"と音がする まで差し込んでください。

※SDモードを選択している場合は再生を始めます。

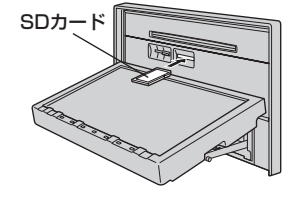

#### ■ SDカードを取り出す場合

#### ① SDカードを1回押して取り出す。

※ディスプレイ部を閉じる場合は、「▲ (OPEN / EJECT)をタッチしてください。

- SDカードを取り出して再度同じSDカードを挿入し再生を始めると、前に再生していた続きから再生を始め ます。
	- ※SDカード認識中に取り出した場合は、最初の曲の頭から再生する場合があります。
	- ●再生中にSDカードを取り出すとデータがこわれたり、SDカードが破損するおそれがあります。必ずSD モードを終了(AV電源OFF)して取り出してください。LBFH-9
	- ●ディスプレイが開いた状態のとき、車のエンジンスイッチを0(ロック)にした場合は、自動でディスプレ イ部を閉じることができます。

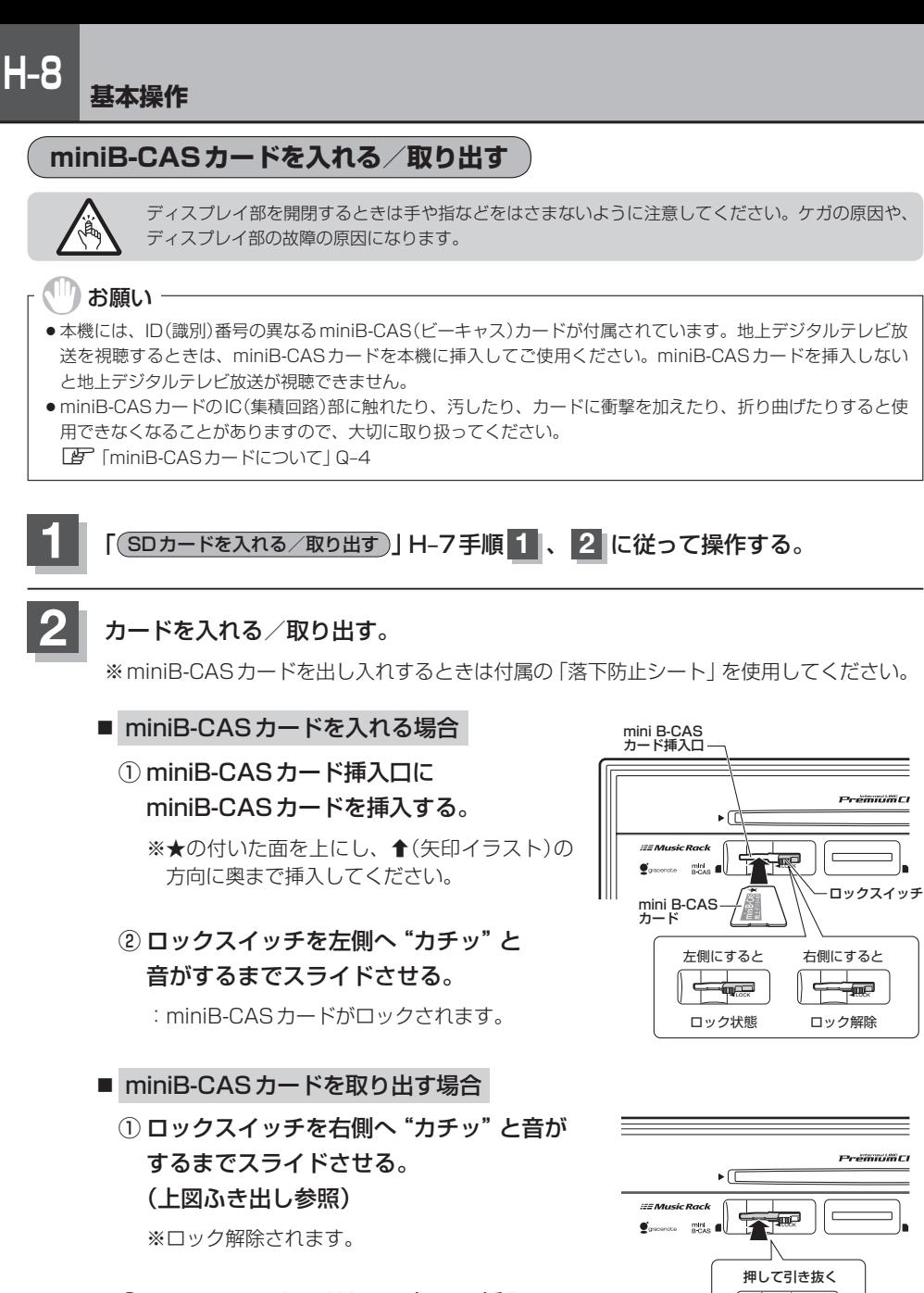

② miniB-CASカードを1回押し、挿入口か ら少し出ている部分を持って引き抜く。

而己

**3** (OPEN/EJECT)をタッチする。

:ディスプレイが閉じます。

## ← お願い →

- ●miniB-CASカードには、IC(集積回路)が組み込まれているため、画面にメッセージが表示されたとき以外は抜 き差ししないでください。視聴できなくなる場合があります。
- miniB-CASカード挿入口(L音 H-8)にはminiB-CASカード以外のものを挿入しないでください。故障や破損の 原因となります。
- ●ロック状態(ロックスイッチ左側状態)でminiB-CASカードを取り出そうとすると、ロックスイッチが壊れる原 因となります。必ずロックスイッチを右側へスライドさせてからminiB-CASカードを取り出してください。
- ●裏向きや逆方向から挿入しないでください。挿入方向を間違えるとminiB-CASカードは機能しません。また、 故障の原因となります。
- ●miniB-CASカードを抜き差ししたときは、3秒以上経ってから、B-CASテストを行なってください。 「写 [miniB-CASカードのテストをする」Q-42

# **オーディオをOFFする**

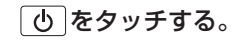

:画面に"OFF"と表示されオーディオの各モードを終了します。 もう一度タッチすると、AV電源をONします。

※前回、音楽またはDVDを再生していた場合はつづきから再生を始めます。

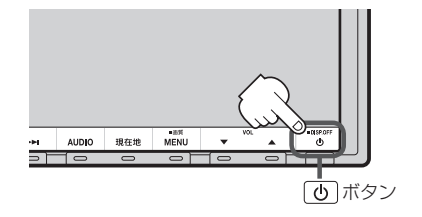

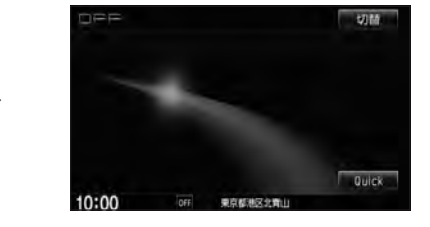

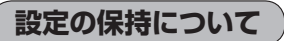

決定 のある画面では、 決定 をタッチすると設定が保持されます。

決定 をタッチしないで 戻る または MENU / 現在地 をタッチすると設定は保持されません。 ※ 決定 のない画面では各設定のボタンを選択した時点で設定確定(設定保持)となります。

(例:映像/オーディオ設定など)

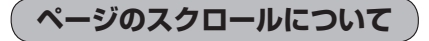

次ページがある場合、■ / ■ タッチでページのスクロール(戻し/送り)表示することができます。 ※走行中はスクロールできません。

# **H–10 AV MENU画面について**

AV MENU画面は AUDIO または MENU をタッチして表示させます。そのとき、選択するボタン ( AV SOURCE / AUDIO設定 / システム設定 )によってAV SOURCE、AUDIO設定またはシス テム設定に関するそれぞれのボタン表示となります。

● AUDIO をタッチした場合

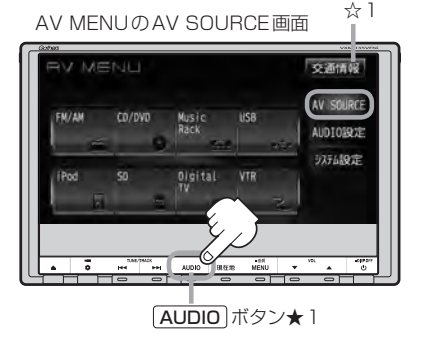

★1印・・・ナビゲーション画面のときはAV MENUまたは ラストモードを、オーディオ画面のときはAV MENUを表示します。

※ラストモードのときは、もう一度 AUDIO を タッチするとAV MENUを表示します。

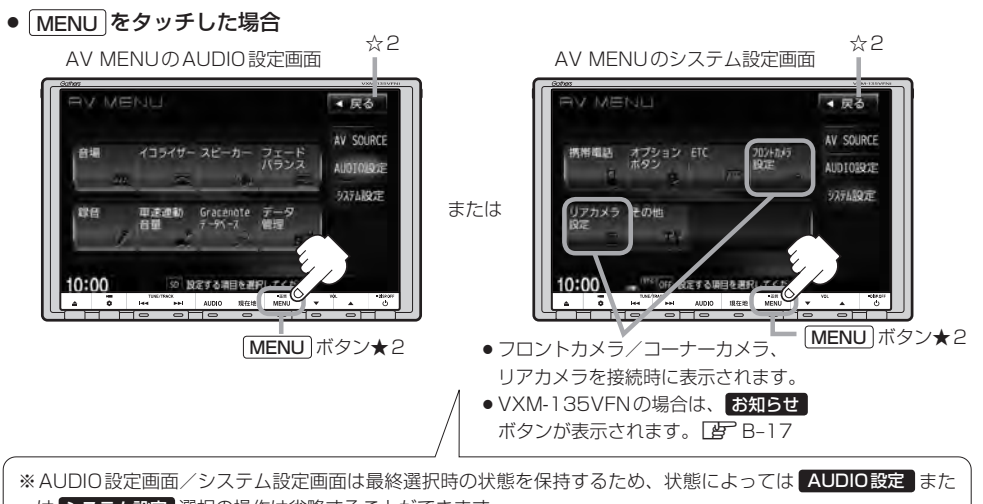

は システム設定 選択の操作は省略することができます。 ※ システム設定 選択時に表示されるAV MENUの各機能につきましてはLAP「各種設定をする」G-1を参照く ださい。

★2印…ナビゲーション画面のときに MENU をタッチするとNAVI MENUが表示されるので AUDIO をタッチし て\*AV MENUを表示させてください。(\*印・・・ラストモードのときは、もう一度 AUDIO をタッチします。)

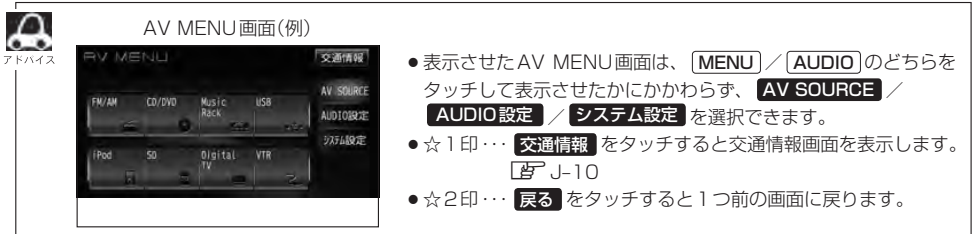

# **H–11** AV SOURCE画面のモードボタンについて

#### AV SOURCE画面

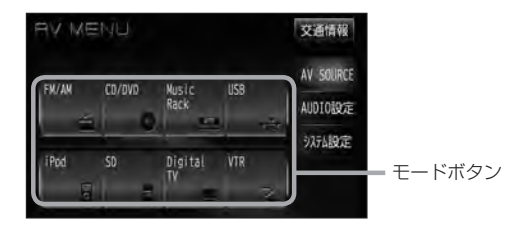

選択不可能状態 (イラストおよび文字が灰色表示)

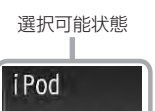

 $\overline{\phantom{a}}$ 

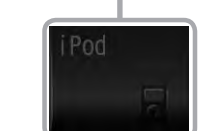

- ※USB機器(USBフラッシュメモリ/ウォークマン )未接続/SDカード未挿入の場合、それぞれ のモードでメッセージが表示されます。
- $\cap$ ● Music Rackモードを使用するにはあらかじめCDを本機に録音しておく必要があります。
- $\bullet$ ●USBモードを使用するには、USB機器(USBフラッシュメモリ/ウォークマン®)を別売のUSBメモリー デバイスコードに接続しておく必要があります。「AP M-5 ※iPod接続時はUSB機器使用不可となります。
	- ●iPodモードを使用するには、iPod本体と別売のiPod接続コードを別売のUSB接続ジャックに接続して おく必要があります。LAP N-4 ※USB機器接続時はiPod使用不可となります。
	- ●SDモードを使用するにはSDカードを本機に挿入しておく必要があります。「AFH–7

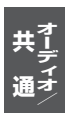

# **H–12 標準キーのボタンで選曲する**

標準キーをタッチして1曲ずつトラックを戻したり進めたりすることができます。

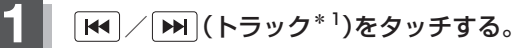

:前のトラックに戻る、または次のトラックに進みます。

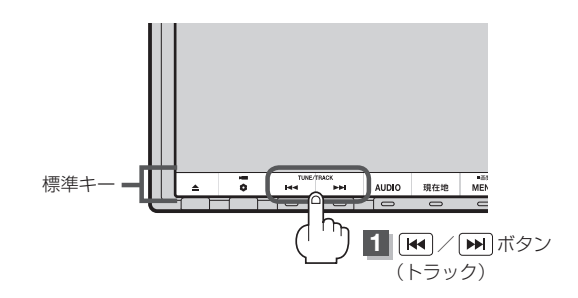

■ 前のトラックに戻る場合

#### を2回タッチする。

※1回タッチした場合は再生中の曲(トラック)の頭に戻ります。\*2

■ 次のトラックに進む場合

をタッチする。

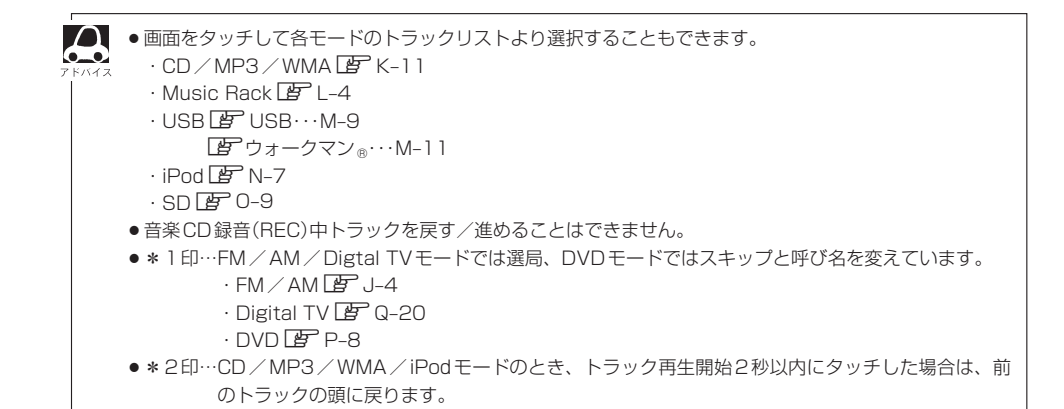

# **早戻し/早送りをする**

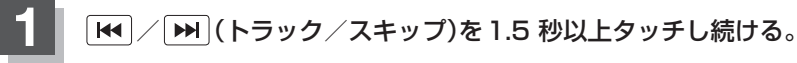

:早戻し/早送りをします。

※DVDモードの場合、通常の6倍の速さでの早戻し/早送りをします。 ※それぞれのボタンから手を離したところで通常再生を始めます。

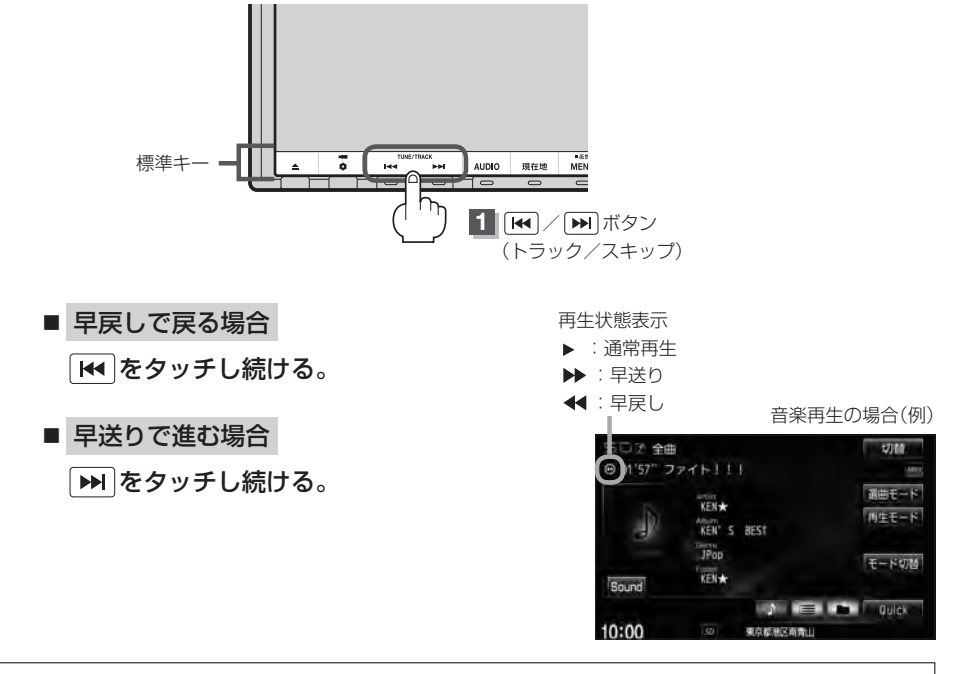

■● 音楽CD録音(RFC)中の早戻し/早送りはできません。

。<br>→ FM/AM/Digtal TVモードのとき1 秒以上タッチすると自動選局を開始します。  $\cdot$  FM / AM  $F$  J-4

 $\cdot$  Digtal TV  $\mathbb{F}$  Q-20

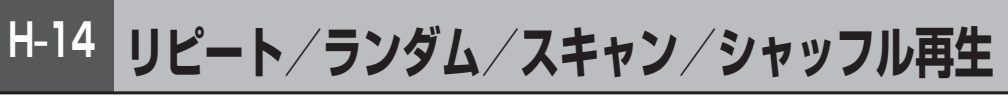

### 再生モード(リピート/ランダム/スキャン/シャッフル)を選択することができます。

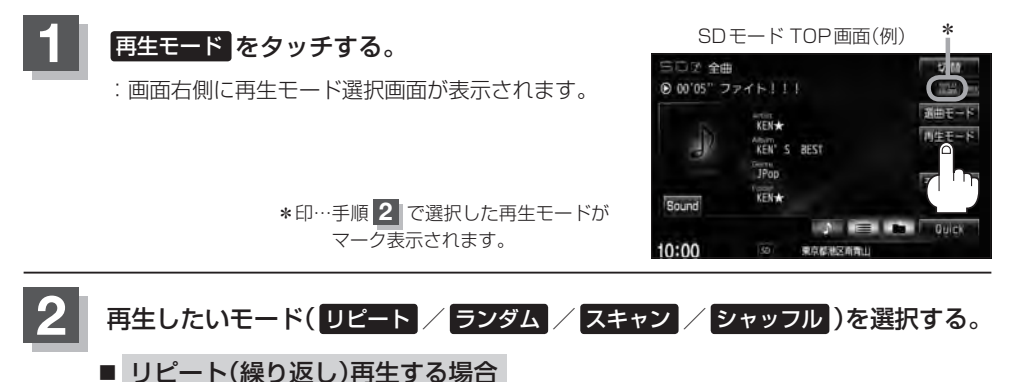

- 
- ① リピート をタッチする。
	- :表示灯点灯し、リピート再生されます。
	- ※ リピート をタッチするごとに下記の ように用途が変わります。

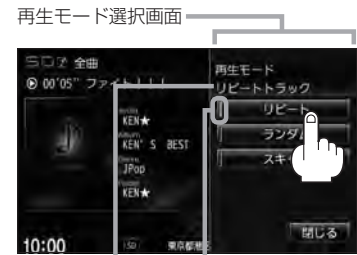

選択中の再生モード 選択時点灯 の状態を表示

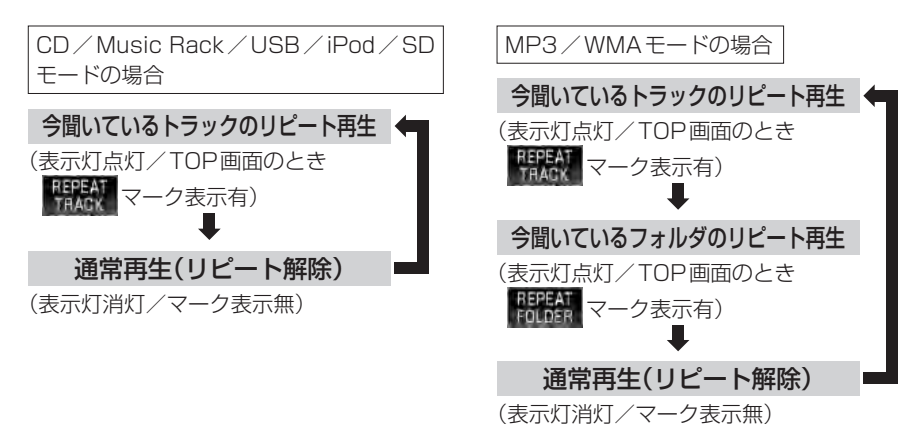

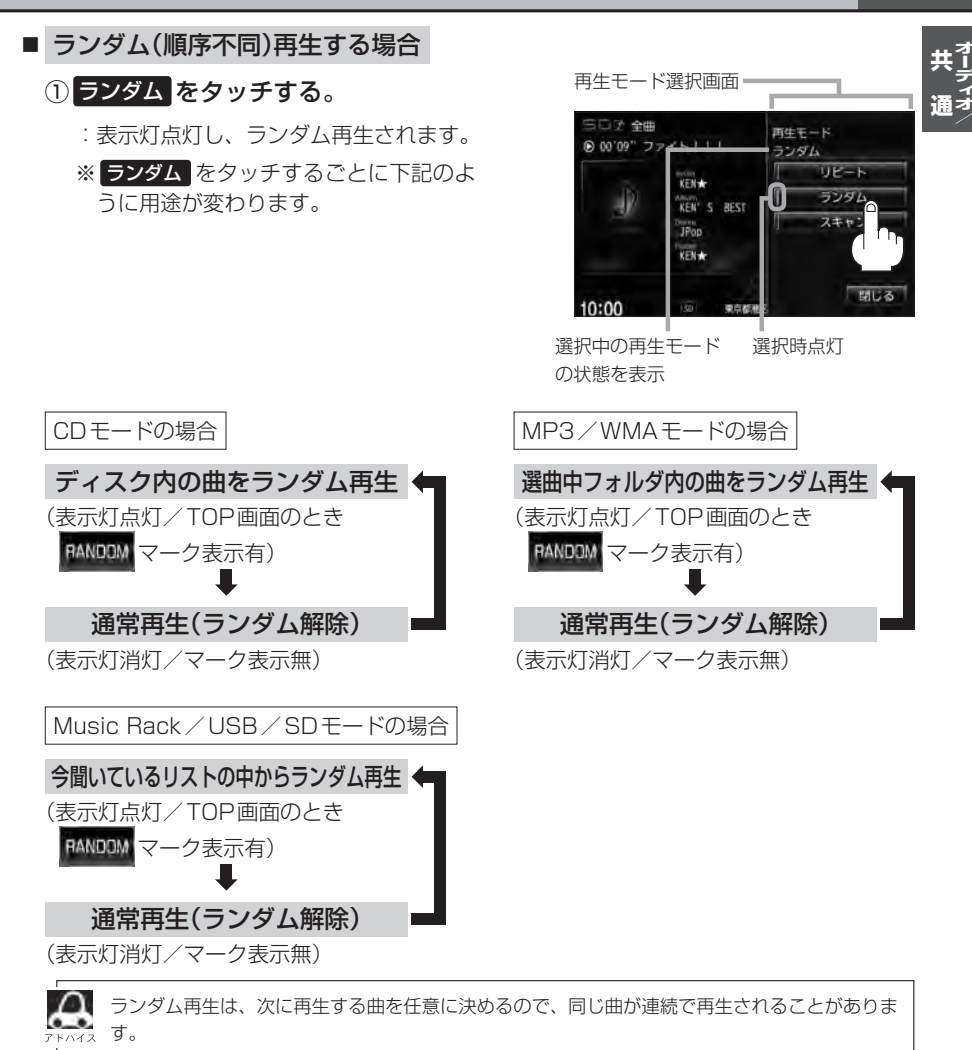

# **H–16 リピート/ランダム/スキャン/シャッフル再生**

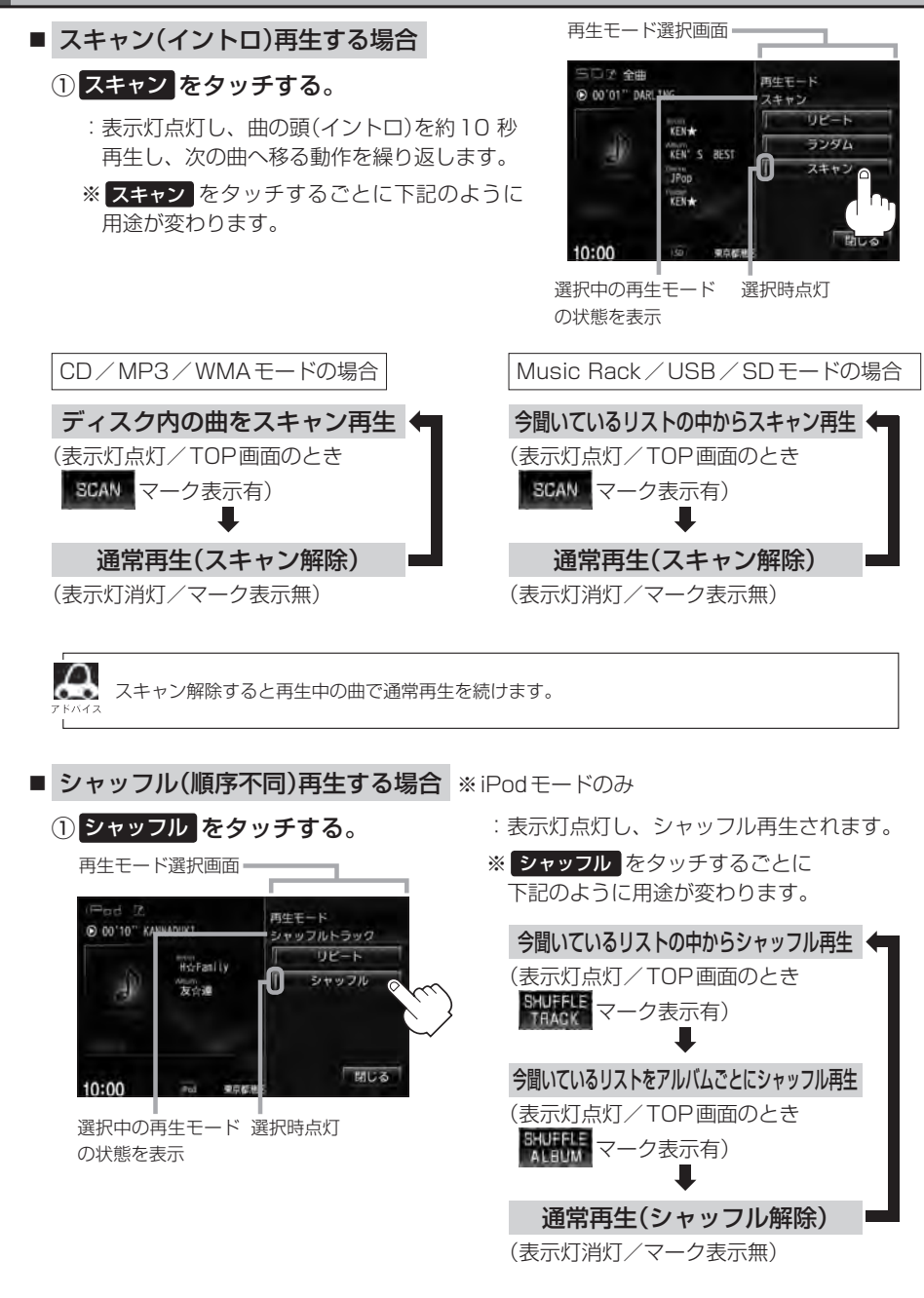

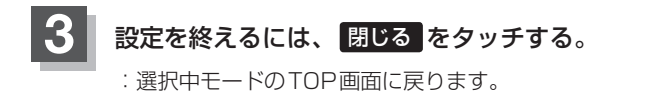

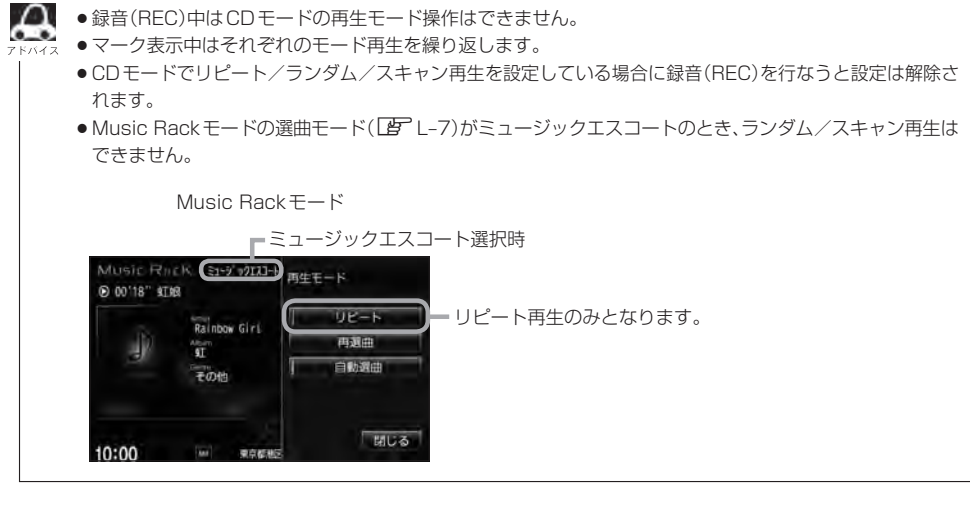

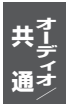

# **H–18 時計を表示する**

時計のみ表示させて音楽を聞くことができます。

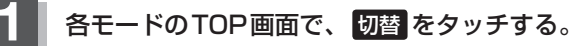

:画面中央に時計が大きく表示されます。 ※映像を表示するモードの場合、本設定はできません。

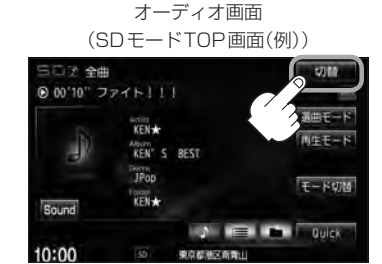

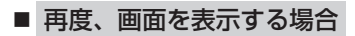

①画面をタッチし、 切替 をタッチする。

:手順 **1** で表示させていたモードの再生画面が 表示されます。

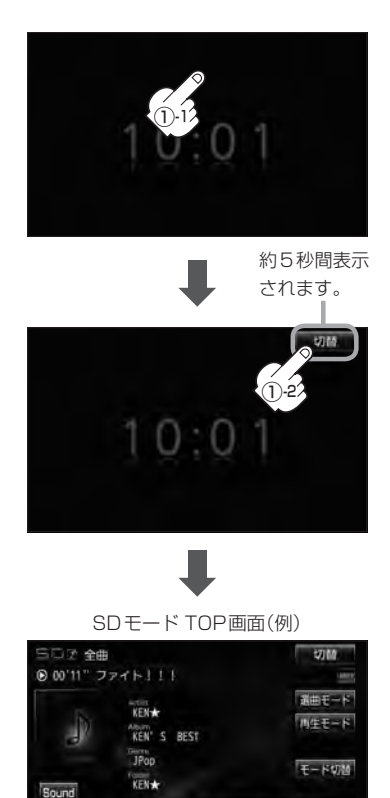

**College Communication** 

東京都道安宮衛山

 $10:01$ 

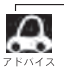

音声はそのままで全画面を消すこともできます。(時計表示もなし) z「音声はそのままで画面を消す」T–6

# **音量を調整する**

**1** ▼ / ▲(VOL)をタッチする。 :画面に現在の音の大きさ(0〜40)を示す 音量表示が表示されます。 音量表示は約2 秒間表示されます。 MENU **AUDIO** 現在地 ※タッチしつづけて調整することもできます。 ╦ **1** ▼ / ▲ ボタン(VOL) ▲ をタッチすると音量を上げます。 (大きくなります。)  $SDF - K(\theta)$ ▼ をタッチすると音量を下げます。 三口子 全曲 切解 (小さくなります。) ● 00'09" 10月19日 画由モード KEN  $114E - 5$ ы KEN' S BEST **JPop**  $F - Kt$ KEN★ Sound  $6<sub>1</sub>$ **LOWER** 東京都区所有山 10:00 音量表示  $\boldsymbol{\mathcal{L}}$ 

●ナビゲーションの音声案内の音量調整は上記操作では調整できません。

- z「音声案内の音量調整/詳細設定をする」F–34
- DVD / VTRモードの場合、音量は各モードで個別に設定できます。
- ※CDモードで音量を "10"に設定した場合、FM/AM/MP3/WMA/USB/iPod/SD/Digital TVモードの音量も"10"となります。
- | 3 (オプション)にミュート機能を設定している場合は、このボタンをタッチして音を消すことができま す。LAF「オプションボタンの設定をする」G-3

诵-

**H–20 音声はそのままで、ナビゲーション画面を表示する**

今のモードの音声を聞きながら、地図を見たり、ナビゲーションの操作をすることができます。

## **1** 各モード画面で、 現在地 をタッチする。

:音声はそのままで、画面がナビゲーション画面に変わります。

SDモード TOP画面(例)

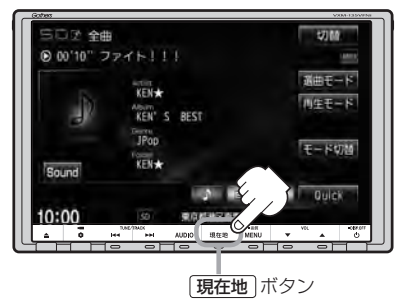

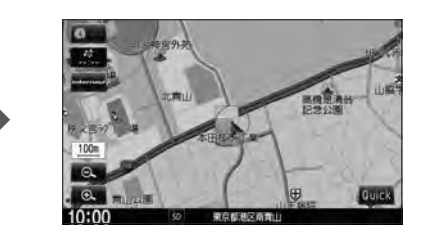

#### ■ 今聞いているモードの画面に戻す場合

- ① AUDIO をタッチする。
- :今聞いているモードの画面に戻り、操作が可能になります。 再度、ナビゲーション画面を表示する場合は、「現在地 をタッチしてください。

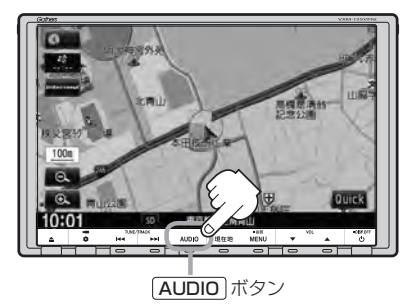

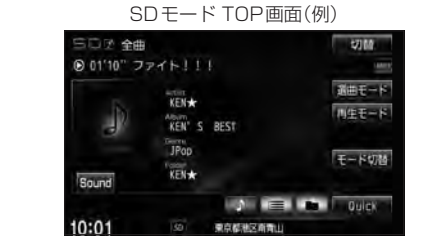

**△ オーディオ画面の音量調整(LBFH-19)や [<< />
(H) (LBFH-12、H-13)を使っての操作は、** ナビゲーション画面のままでもできます。

**動作モード(音楽/画像)を切り替える**

SD/USBモードのとき、再生させたいファイル(音楽/画像)に切り替えます。

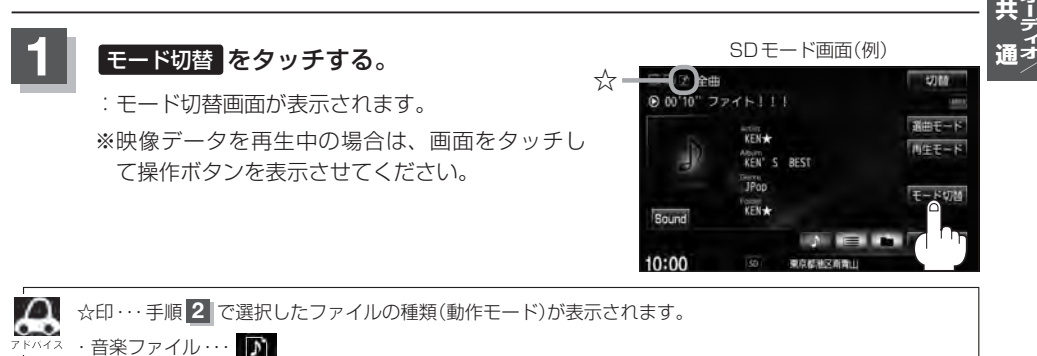

・画像ファイル …… 『二

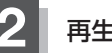

## **再生させたいファイルの種類(音楽ファイル / 画像ファイル)をタッチする。**

#### ■ 音楽ファイル をタッチした場合

:MP3/WMA/AACなどの音楽ファイルを再 生します。  $F$ USB $\cdots$ M-6  $F$  $S$ D $\cdots$ O–6

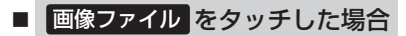

:JPEG画像を表示します。 **PE USB…M-8**  $F \rightarrow S \cap \cdots \cap -R$ 

モード切替画面

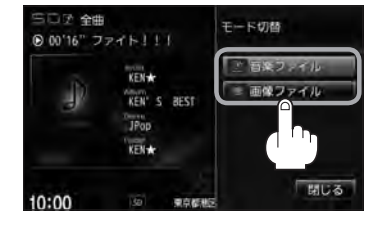

# **H–22 画像ファイルを表示させる**

SD/USBモードのとき、画像を本機に表示させることができます。画像は回転させたり、スライド ショーをすることができます。 ※SD/USBモードの場合、JPEG画像の入ったSD/USB機器(USBフラッシュメモリ/ウォーク マン®)を本機に挿入/接続しておく必要があります。

**IP SD挿入 …H–7/P USB機器を接続 …M–5** 

# **1** <sup>z</sup>H–21手順 **<sup>1</sup>** に従って操作し、 手順 **2** のとき 画像ファイル をタッチする。

:操作ボタンと共に画像が表示されます。

※すでに画像が表示されている場合は上記操作の必要はありません。

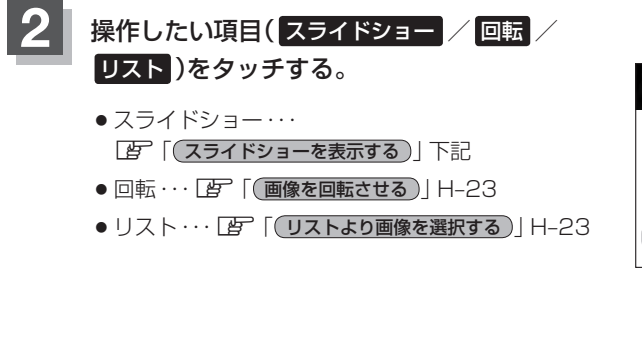

SDモード(画像ファイル)の場合 「 子 「各部の名称とはたらき | Q-8

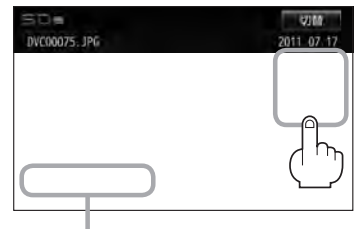

フォルダ内に複数のファイルがある場合、 前へ / 次へ タッチで1つ前/後ろの ファイルを表示させることができます。

**スライドショーを表示する**

① 画面をタッチし、操作ボタンを表示させる。

② 開始 をタッチする。

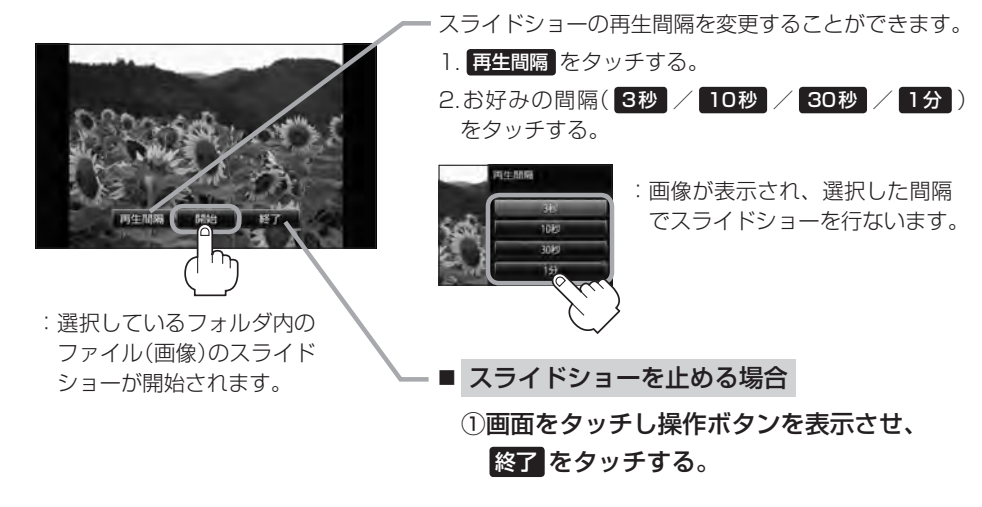

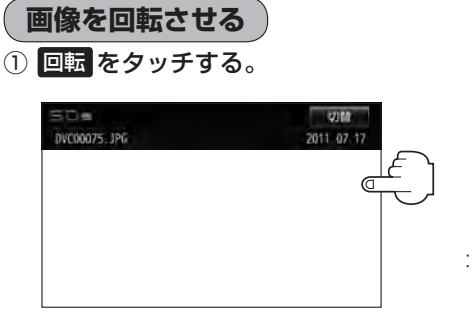

:タッチするたびに表示中の画像が 90度ずつ右回転(時計まわり)します。

## **リストより画像を選択する**

① リストより表示させたいフォルダをタッチする。

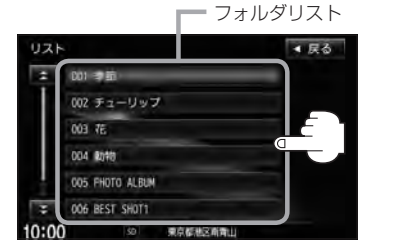

:ファイルがサムネイル表示されます。

② 表示させたいファイルをタッチする。

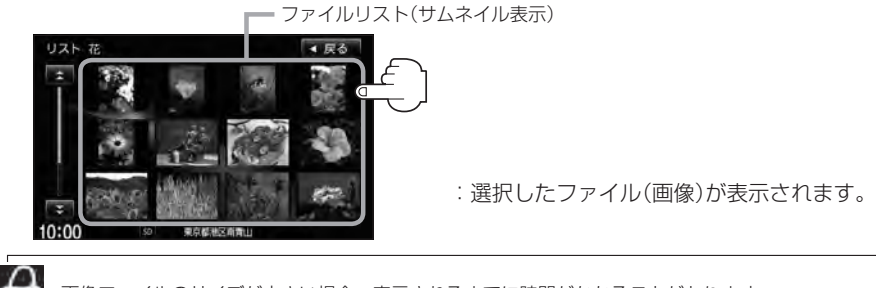

画像ファイルのサイズが大きい場合、表示されるまでに時間がかかることがあります。

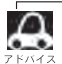

●画像表示のとき、操作ボタンを表示させるには画面をタッチしてください。

●画像ファイルの制限につきましてはLPF「画像ファイル(JPEG)について」T-13を参照ください。

# **H–24 音場の設定をする**

※AV電源OFFの場合、音場の設定をすることはできません。

## **1** オーディオ画面で MENU をタッチする。

:AV MENU画面が表示されます。

※DVDモード時は「MENU」を2回タッチします。

※音場はLIVE/HALL/STADIUM/CHURCH/SRS CS Autoの5種類です。

# **AUDIO設定 → 音場 をタッチする。**

:音場設定画面が表示されます。

■ → 交通情報画面(■ J-10)の場合、音場(臨場感) は得られません。(ボタンは選択できません。) ● AV MENU画面につきましてはLBFH-10を参照 ください。

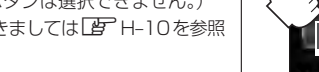

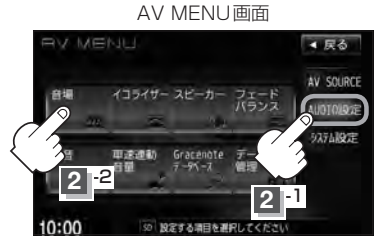

**3** お好みの音場(DSP/SRS CS Auto)を選択します。

### ■ DSPを使用する場合

再生する音楽に残響音を加え、いろいろな環境のサラウンドを擬似的に再現することが できます。

。<br>LIVE:音場をライブハウスに設定します。 H ホール ALL:音場をコンサートホールに設定します。 <sup>S</sup> スタジアム TADIUM:音場をスタジアムに設定します。 <sup>C</sup> チャーチ HURCH:音場を残響音の多い教会に設定します。

① DSP \*をタッチし、お好みの音場 ( LIVE / HALL / STADIUM / CHURCH )をタッチする。

:選択した音場効果で再生されます。

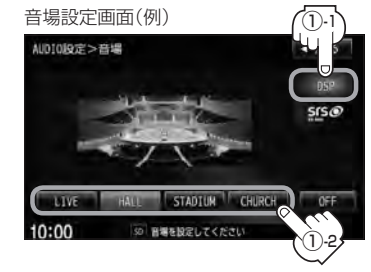

DSPとSRS CS Autoの同時設定はできません。 \*印… DSP を選択した時点で HALL が設定されています。(初期状態)

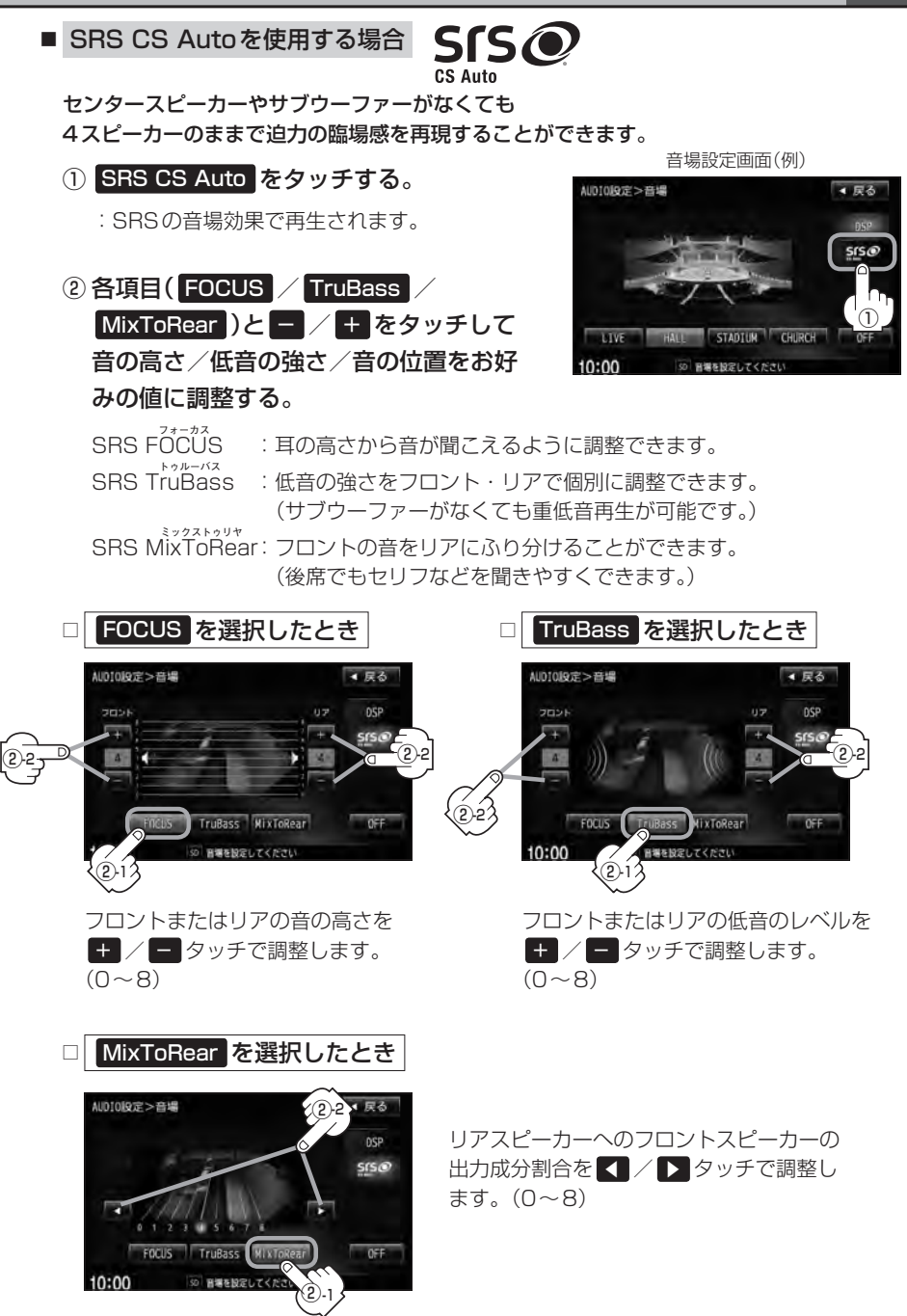

**H–26 音場の設定をする**

- $\overline{\mathbf{a}}$ ●2スピーカーでは音場効果は得られません。
	- FOCUSを選択しても車種によっては耳の高さから聞こえない場合もあります。
		- ●表示されるイラストは音場を表すためのイメージ図です。

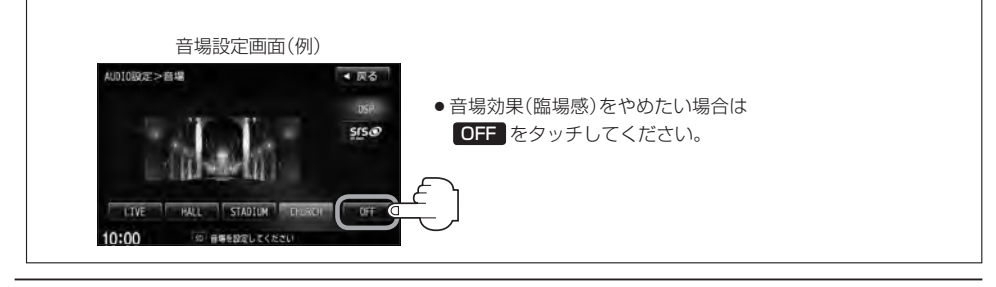

### **4** 設定を終えるには、 戻る をタッチして表示させたい画面まで戻る。

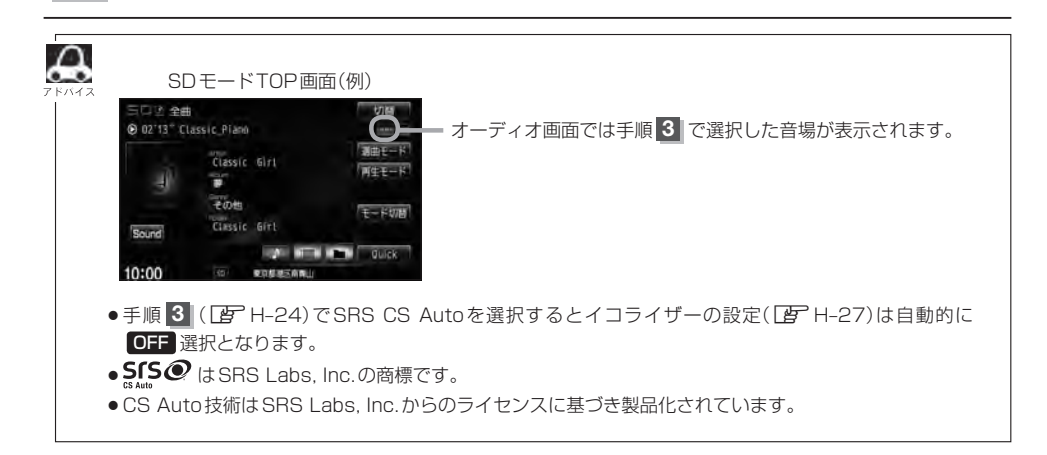
# **イコライザー(音質)の設定をする**

再生する音楽の音質を選択したり、イコライザーの微妙な音響調整をすることができます。 ※AV電源OFF(および交通情報画面)の場合、イコライザーの設定をすることはできません。

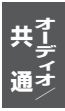

**H–27**

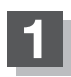

**1** オーディオ画面で MENU をタッチする。

:AV MENU画面が表示されます。 ※DVDモード時は「MENU」を2回タッチします。

### 2 AUDIO設定 → イコライザー をタッチする。

:イコライザー画面が表示されます。

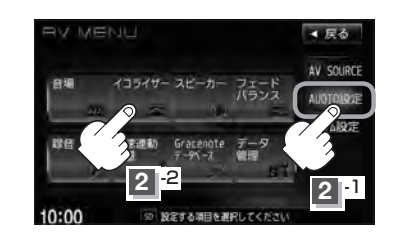

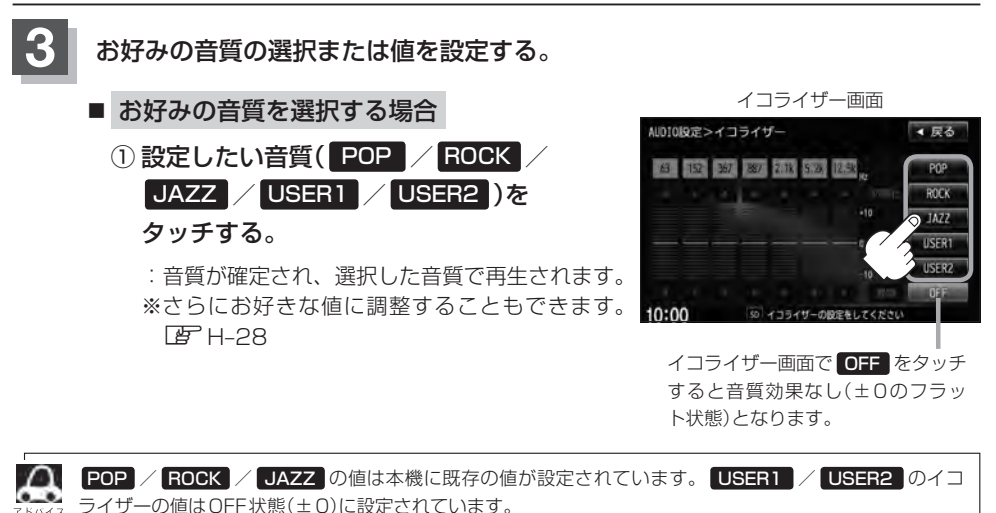

※お好きな値に調整することもできます。 BP H-28

### **H–28 イコライザー(音質)の設定をする**

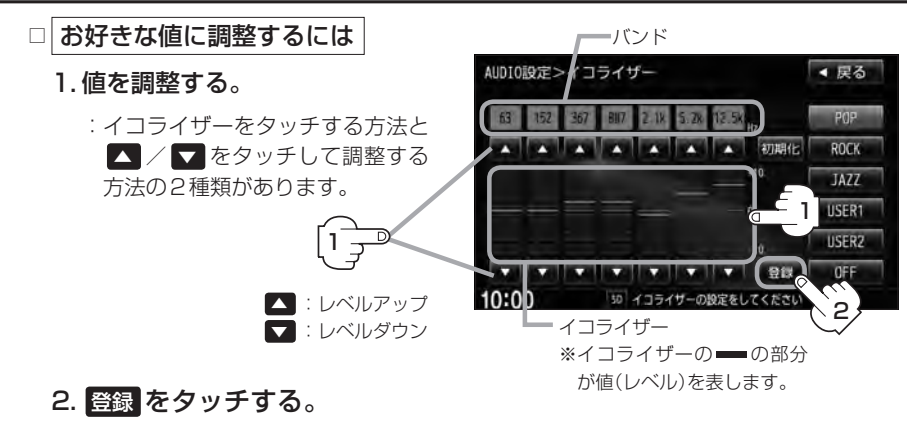

:調整した値で保存されます。

#### **4** 設定を終えるには、 戻る をタッチして表示させたい画面まで戻る。

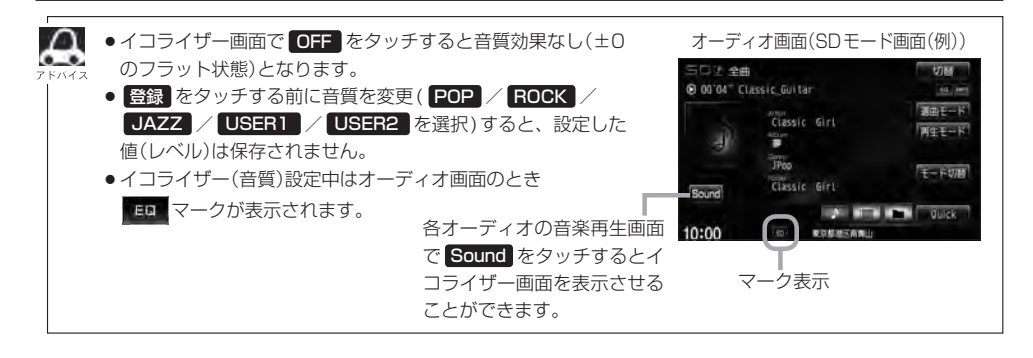

**イコライザーの値を初期値に戻す**

調整した値を設定する前の値(初期値)に戻すことができます。

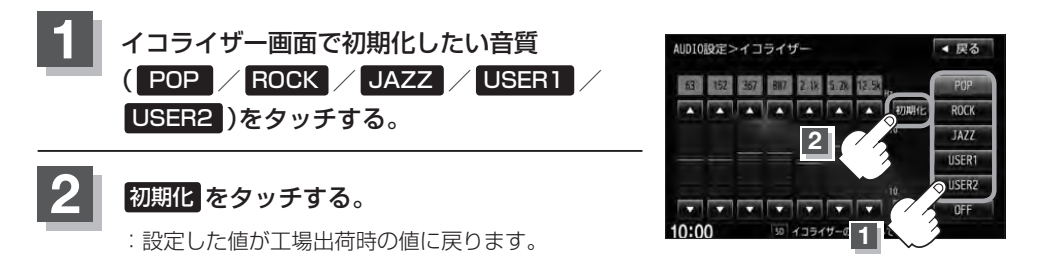

**スピーカーの設定をする**

車種によってスピーカーの大きさが異なるため、下記の設定をすることによりSRS CS Auto設定時 (FFH-25)の音のゆがみを抑制することができます。

スピーカーの大きさについて

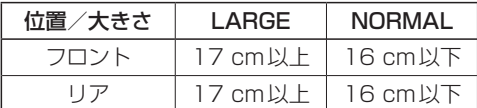

※オーディオモード終了(OFF状態)の場合は、スピーカーの設定をすることはできません。

### **1** オーディオモード画面で MENU をタッチする。

:AV MENU画面が表示されます。

※DVDモード時は「MENU」を2回タッチします。

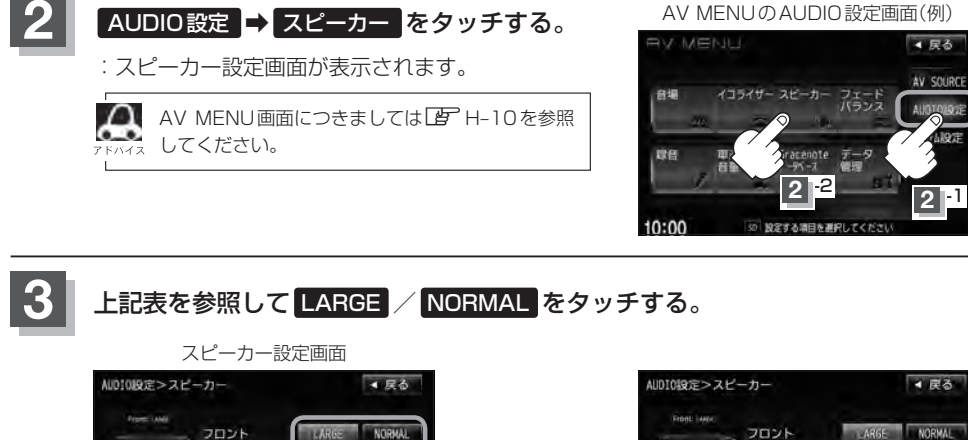

**NORMAL** 

 $n - a$ 

SRS CS Auto J DONE

低荷がより

 $10.00$ 

さを選択してくだ

スピーカーの設定をしてくださ

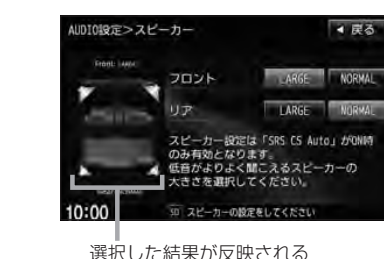

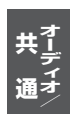

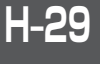

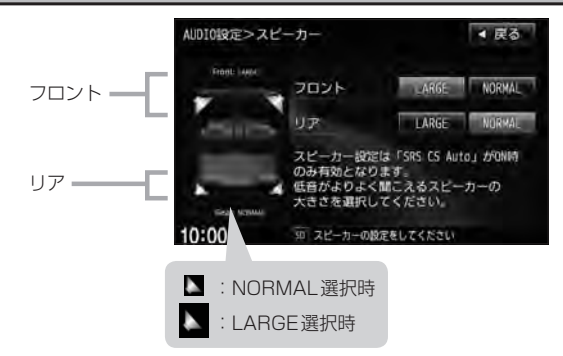

Υ

スピーカーが17 cm以上の場合はLARGE、16 cm以下の場合はNORMALの設定をおすすめします。 ※スピーカーの大きさは目安ですので設定する場合はSRS CS AutoをONにした状態で、低音を確認して いただき、低音がよりよく聞こえる方のスピーカー(大きさ)を選択してください。

### **4** 設定を終えるには、 戻る をタッチして表示させたい画面まで戻る。

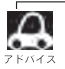

戻る をタッチすると1つ前の画面に戻ります。すでに設定を変更した場合はその変更した設定で確定 (決定)されます。

## **フェード・バランスの調整をする**

前後左右のスピーカーの音量バランスを調整することができます。

- FADE:前または後ろスピーカー音量調整
- BALANCE : 左または右スピーカーの音量調整

※AV電源OFFの場合、フェード・バランスの調整をすることはできません。

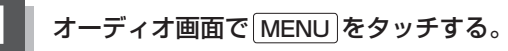

:AV MENU画面が表示されます。

※DVDモード時は MENU を2回タッチします。

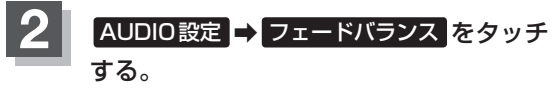

:フェード・バランス設定画面が表示されます。

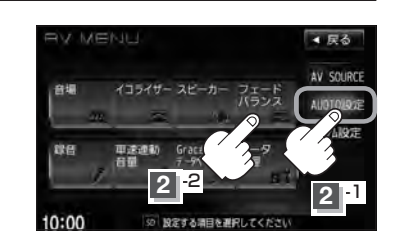

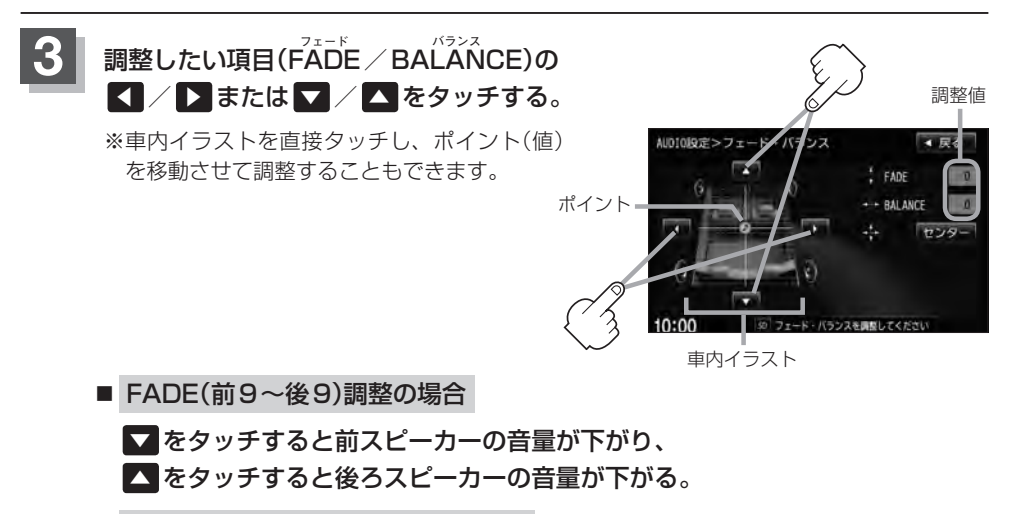

■ BALANCE(左9~右9)調整の場合

◀ をタッチすると右スピーカーの音量が下がり、

▶ をタッチすると左スピーカーの音量が下がる。

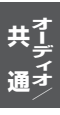

### **H–32 フェード・バランスの調整をする**

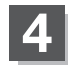

### **4** 設定を終えるには、 戻る をタッチして表示させたい画面まで戻る。

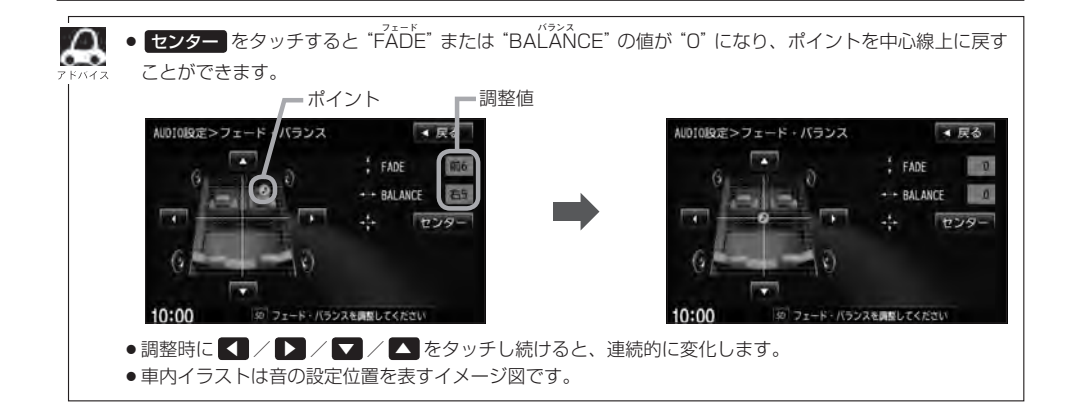

## **車速連動音量を設定する**

車の走行速度によってオーディオの音量を自動で調整します。

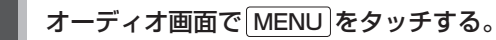

:AV MENU画面が表示されます。

※DVDモード時は MENU を2回タッチします。

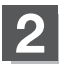

#### **2** AUDIO設定 ➡ 車速連動音量 をタッチする。

:車速連動音量画面が表示されます。

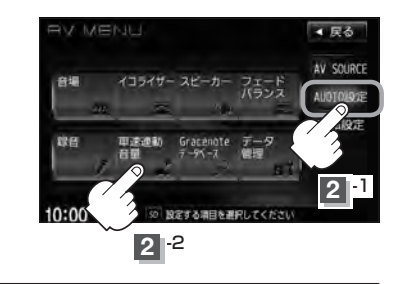

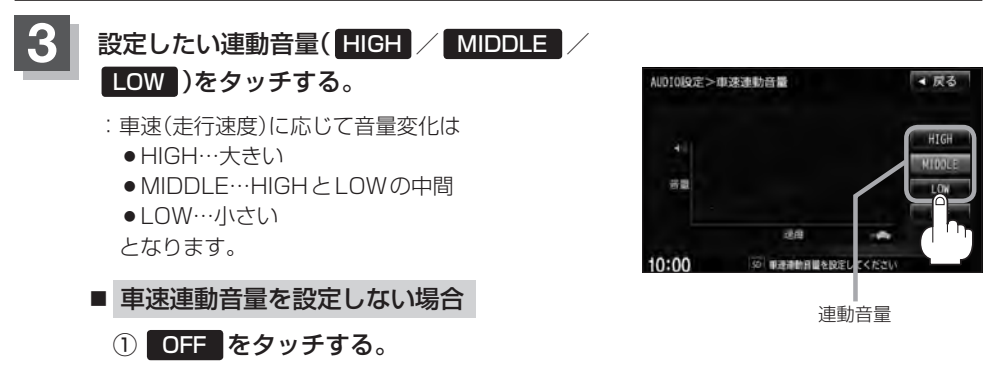

**4** 設定を終えるには、 戻る をタッチして表示させたい画面まで戻る。

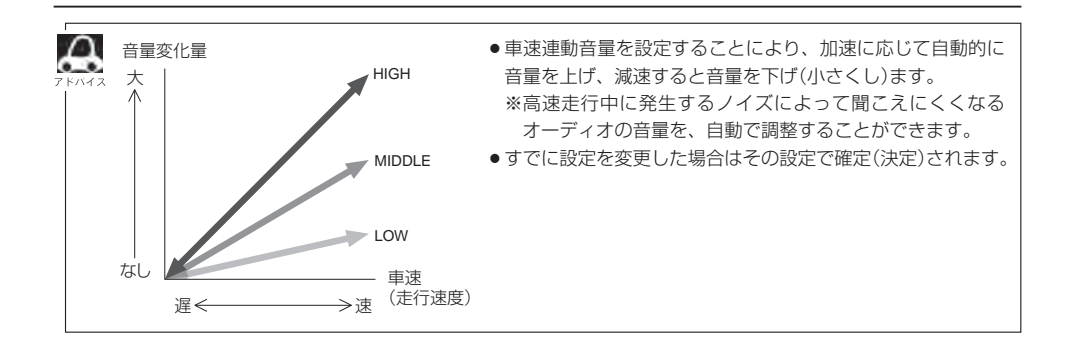

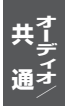